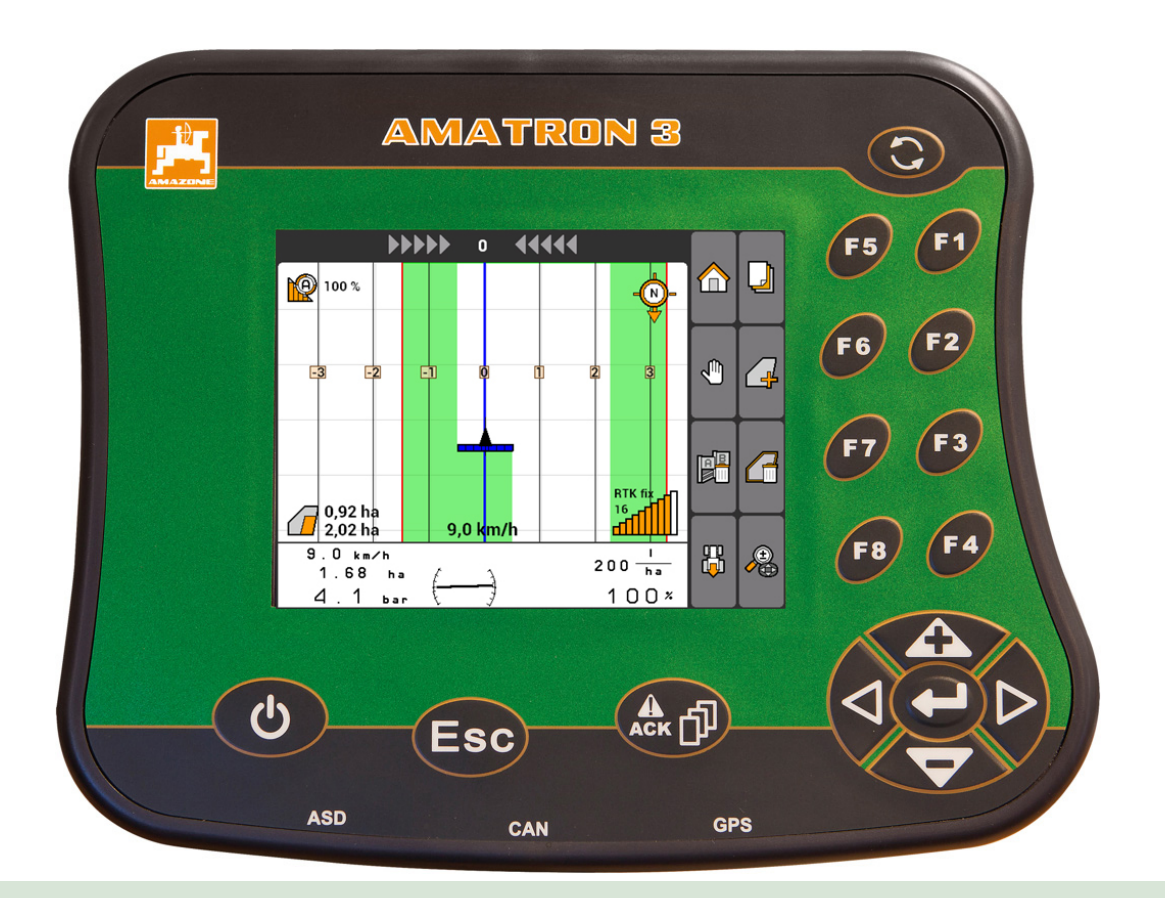

# **Betjeningsterminal**

# **AMATRON 3**

**Denne bruksanvisningen gjelder for følgende programvareversjoner: 01.09.00**

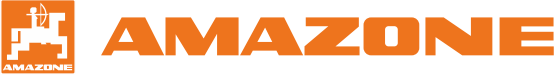

Original driftshåndbok

# INNHOLDSFORTEGNELSE

# **1 [Til denne driftshåndboken](#page-6-0) 1**

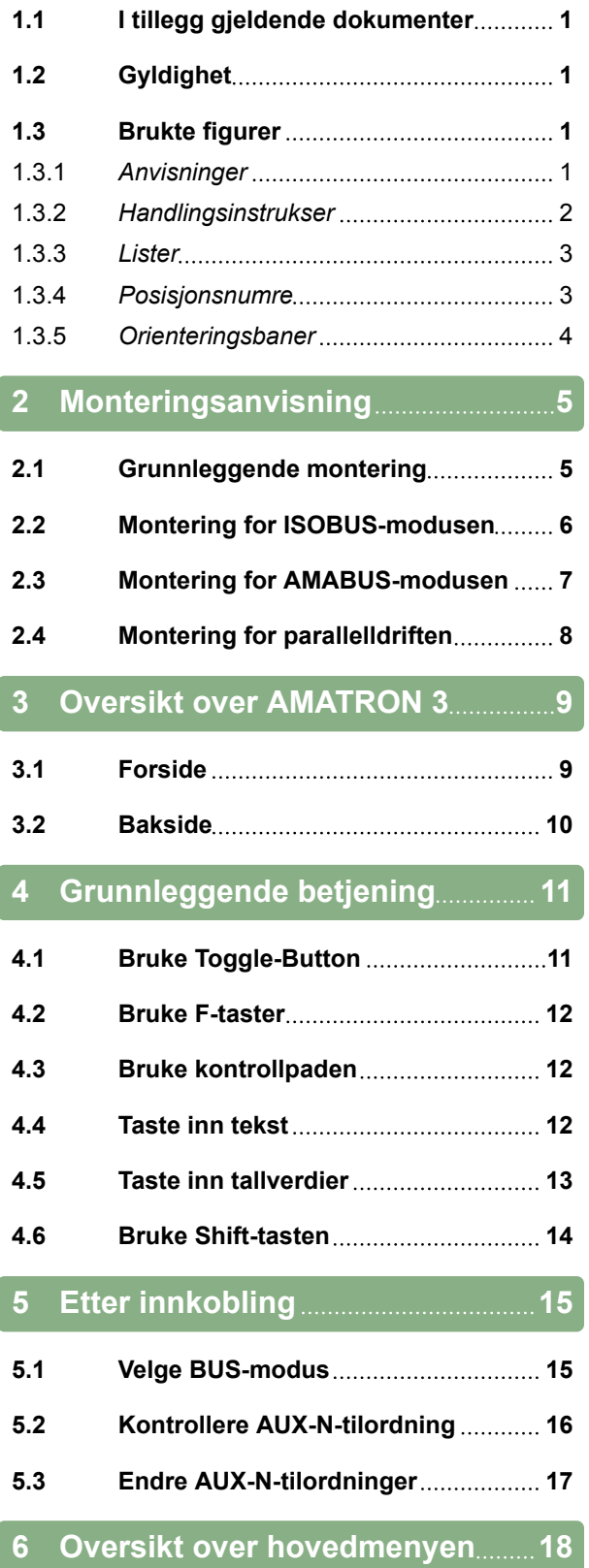

# **7 [Innrette AMATRON 3](#page-24-0) 19**

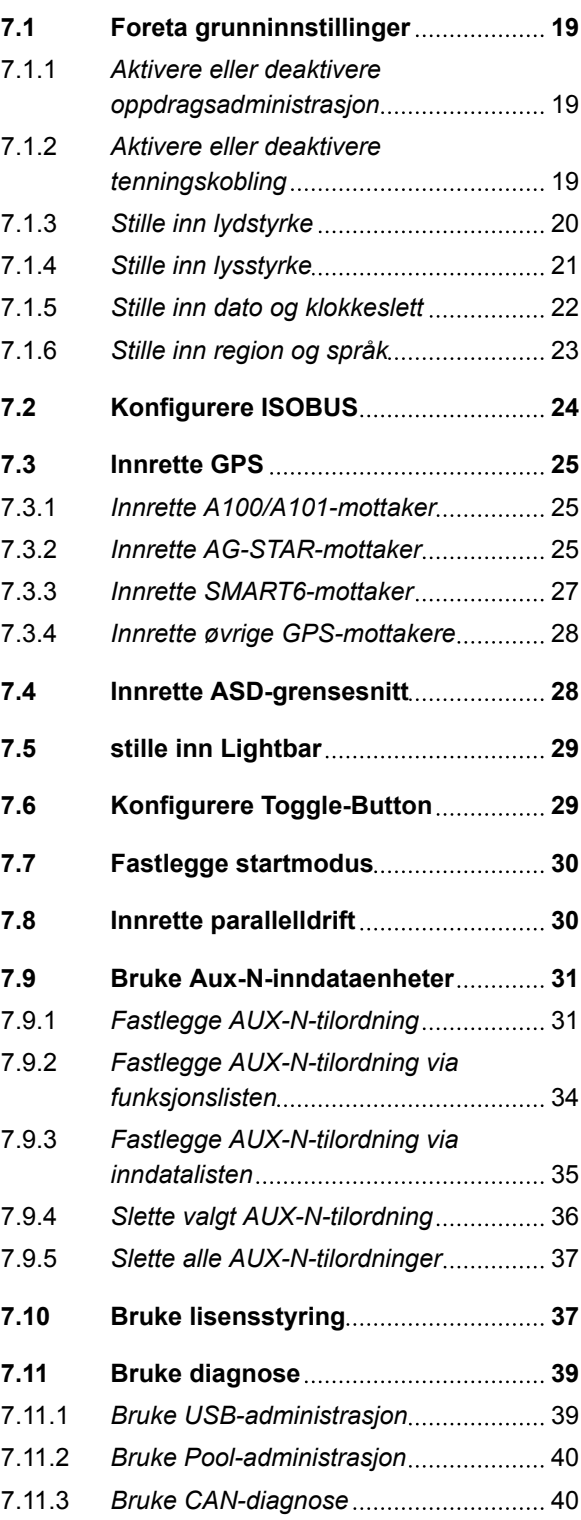

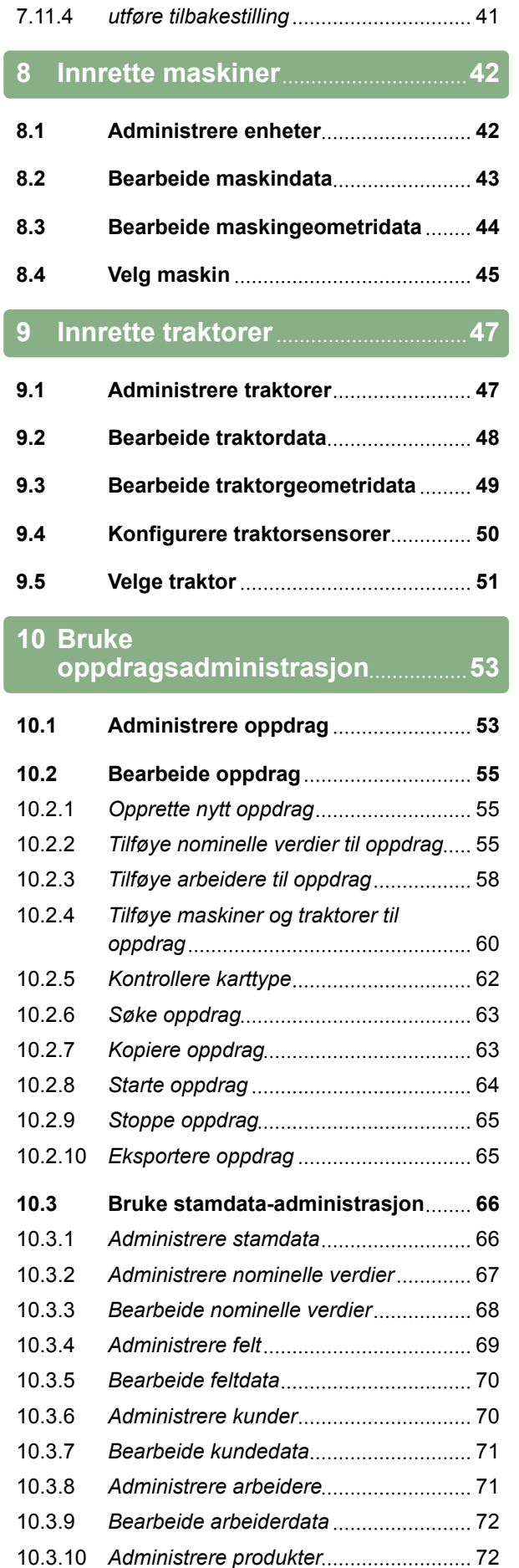

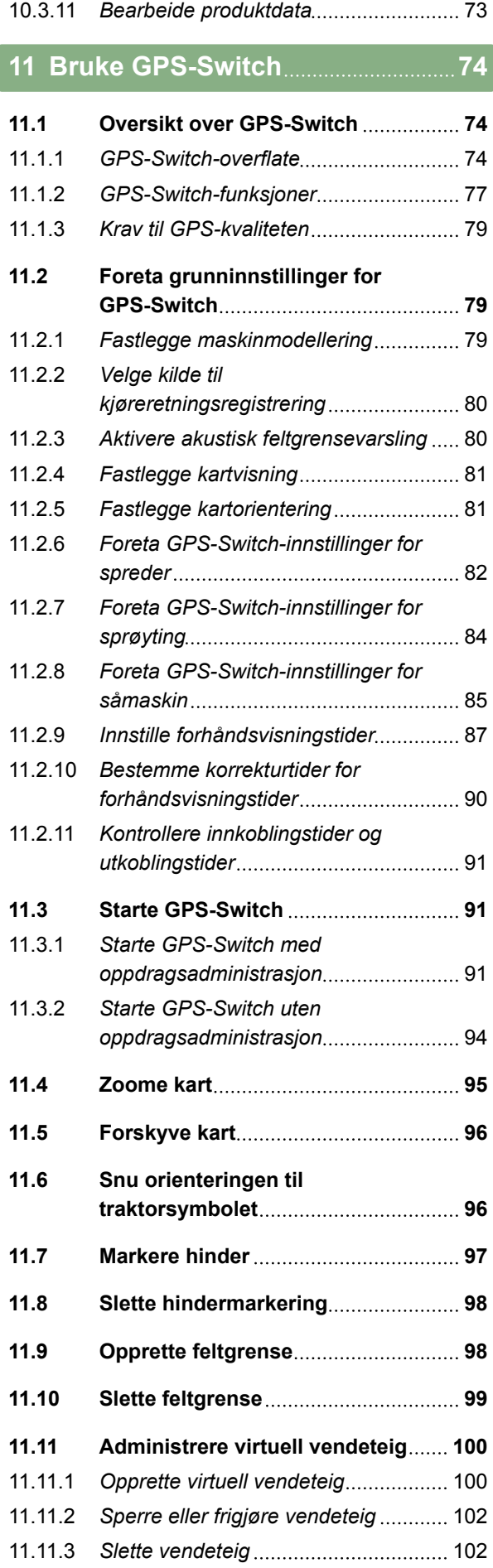

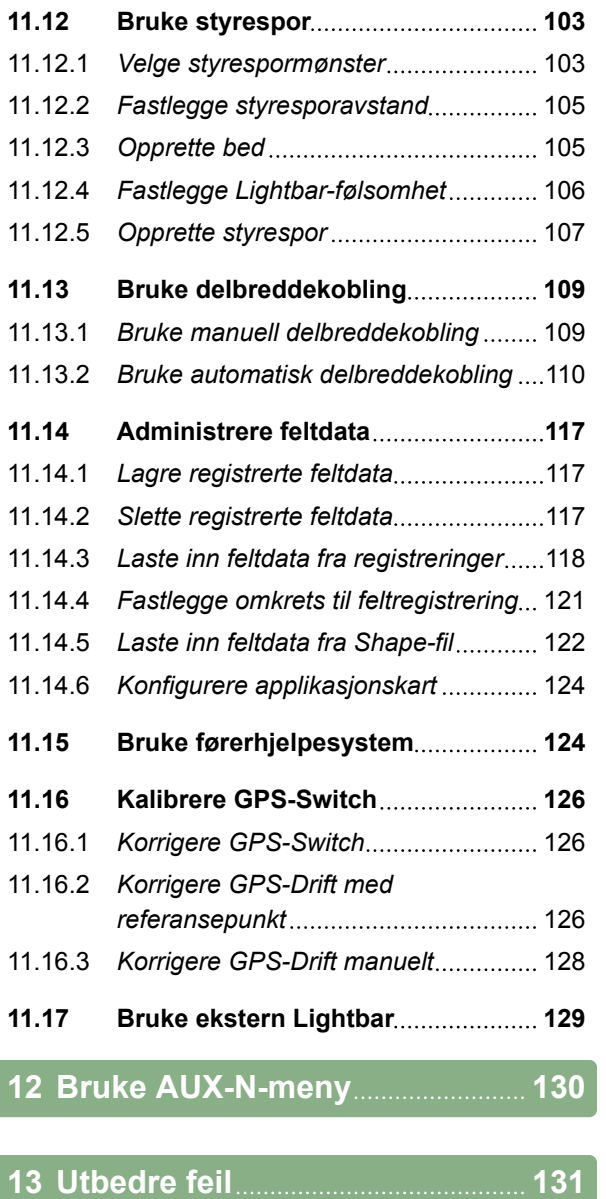

**14 [Opprette skjermbilde](#page-139-0) 134**

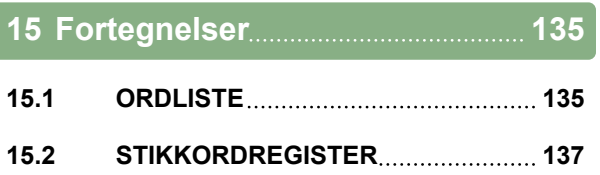

# <span id="page-6-0"></span>**Til denne driftshåndboken** 1

CMS-T-006637-B.1

# **1.1 I tillegg gjeldende dokumenter**

CMS-T-00000217-A.1

CMS-T-006632-A.1

- Driftshåndbok for GPS-mottakeren
- Driftshåndbok for maskinprogramvaren

### **1.2**

### **Gyldighet**

Denne driftshåndboken er gyldig for programvareversjon 01.09.00

For informasjon om programvareversjonen: *"Setup"* > *"Diagnose"* > *"Programvareversjoner"*

### **1.3**

### **Brukte figurer**

CMS-T-00000320-B.1

CMS-T-00000174-A.1

### **1.3.1 Anvisninger**

### **MERK!**

Markerer tips og anvisninger om riktig bruk, som hjelper deg med å bruke alle maskinens funksjoner optimalt.

### <span id="page-7-0"></span>**1.3.2 Handlingsinstrukser**

### **Nummererte handlingsinstrukser**

Handlinger, som må utføres i en bestemt rekkefølge, er fremstilt som nummererte handlingsinstrukser. Den angitte rekkefølgen for handlingene må overholdes.

Eksempel:

- 1. Handlingsinstruks 1
- 2. Handlingsinstruks 2

### **1.3.2.1 Handlingsinstrukser og reaksjoner**

Reaksjoner på handlingsinstrukser er markert med en pil.

Eksempel:

- 1. Handlingsinstruks 1
- $\rightarrow$  Reaksjon på handlingsinstruks 1
- 2. Handlingsinstruks 2

### **1.3.2.2 Alternative handlingsinstrukser**

Alternativ handlingsinstrukser innledes med ordet *"eller"*.

Eksempel:

1. Handlingsinstruks 1

eller

alternativ handlingsinstruks

2. Handlingsinstruks 2

### **Handlingsinstrukser med kun én handling**

Handlingsinstrukser med kun én handling nummereres ikke, men vises med en pil.

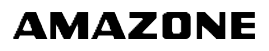

CMS-T-00000473-B.1

CMS-T-005217-B.1

CMS-T-005678-B.1

CMS-T-00000110-B.1

CMS-T-005211-C.1

<span id="page-8-0"></span>Eksempel:

 $\blacktriangleright$  Handlingsinstruks

### **Handlingsinstrukser uten rekkefølge**

Handlingsinstrukser, som ikke må utføres i en bestemt rekkefølge, vises i listeform med piler.

Eksempel:

- $\blacktriangleright$  Handlingsinstruks
- Handlingsinstruks
- Handlingsinstruks

### **1.3.3 Lister**

Lister brukes for eksempel for fremstilling av forskjellige valgmuligheter. Oppføringer i lister innledes med punkter.

### **Eksempel:**

- Oppføring 1
- Oppføring 2
- Oppføring 3

### **1.3.4 Posisjonsnumre**

Posisjonsnumre i teksten eller i forklaringen refererer til posisjonsnumrene i grafikker som er posisjonert over eller ved siden av. Posisjonsnumrene i grafikkene kan være forbundet med posisjonslinjer.

CMS-T-005214-C.1

CMS-T-001852-A.1

CMS-T-001857-A.1

### <span id="page-9-0"></span>**1 | Til denne driftshåndboken Brukte figurer**

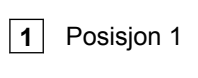

**2** Posisjon 2

**3** Posisjon 3

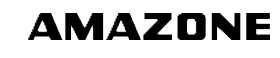

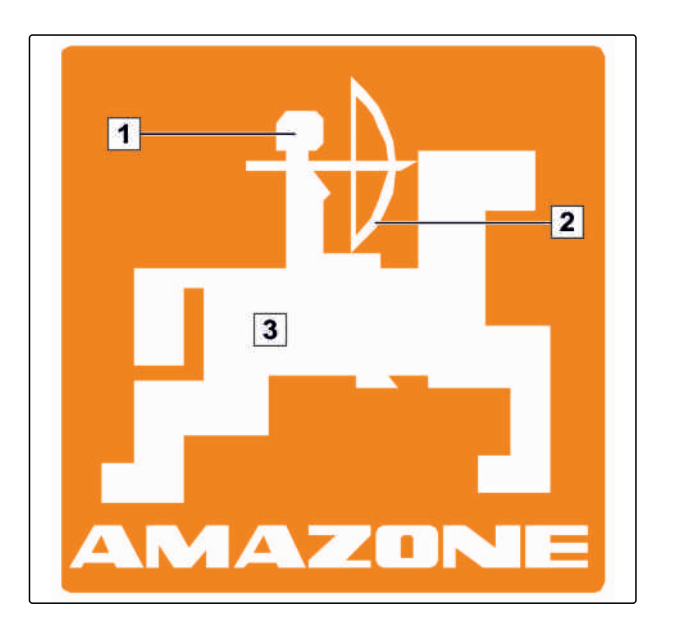

## **1.3.5 Orienteringsbaner**

Orienteringsbanene som er plassert ved begynnelsen av handlingsinstruksene tjener til rask orientering, spesielt ved problemrelatert, selektiv lesing. Eksempel: *"Setup"* > *"Diagnose"* > *"Programvareversjon"*

CMS-T-00000021-A.1

# <span id="page-10-0"></span>**Monteringsanvisning** 2

CMS-T-00004668-A.1

### **2.1**

# **Grunnleggende montering**

- 1. Monter GPS-mottakeren på traktoren, se hertil driftshåndboken til GPS-mottakeren.
- 2. *Betjeningsterminalen AMATRON 3 kan tilkobles med traktorens grunnutstyr eller med ISOBUSkablingen.* Monter traktorens grunnutstyr (konsoll med fordeler) vibrasjonsfritt og elektrisk ledende i førerhuset innenfor syns- og gripevidde til høyre for føreren. Til dette skal avstanden til radioutstyr hhv. radioantenner være minst 1 m.
- 3. Fjern fargen på monteringsstedene, slik at du unngår elektrostatisk utladning.

CMS-T-006367-B.1

CMS-T-006370-A.1

# <span id="page-11-0"></span>**2.2**

# **Montering for ISOBUS-modusen**

**AMATRON 3**  $O_0$ GPS oo **EDIE** െ

CMS-I-001583

*For maskiner som er tilkoblet en ISOBUStraktor med ISOBUS Light-kablingen:* Deaktiver ISOBUS-funksjonen til traktorterminalen.

# <span id="page-12-0"></span>**2.3**

# **Montering for AMABUS-modusen**

CMS-T-006473-B.1

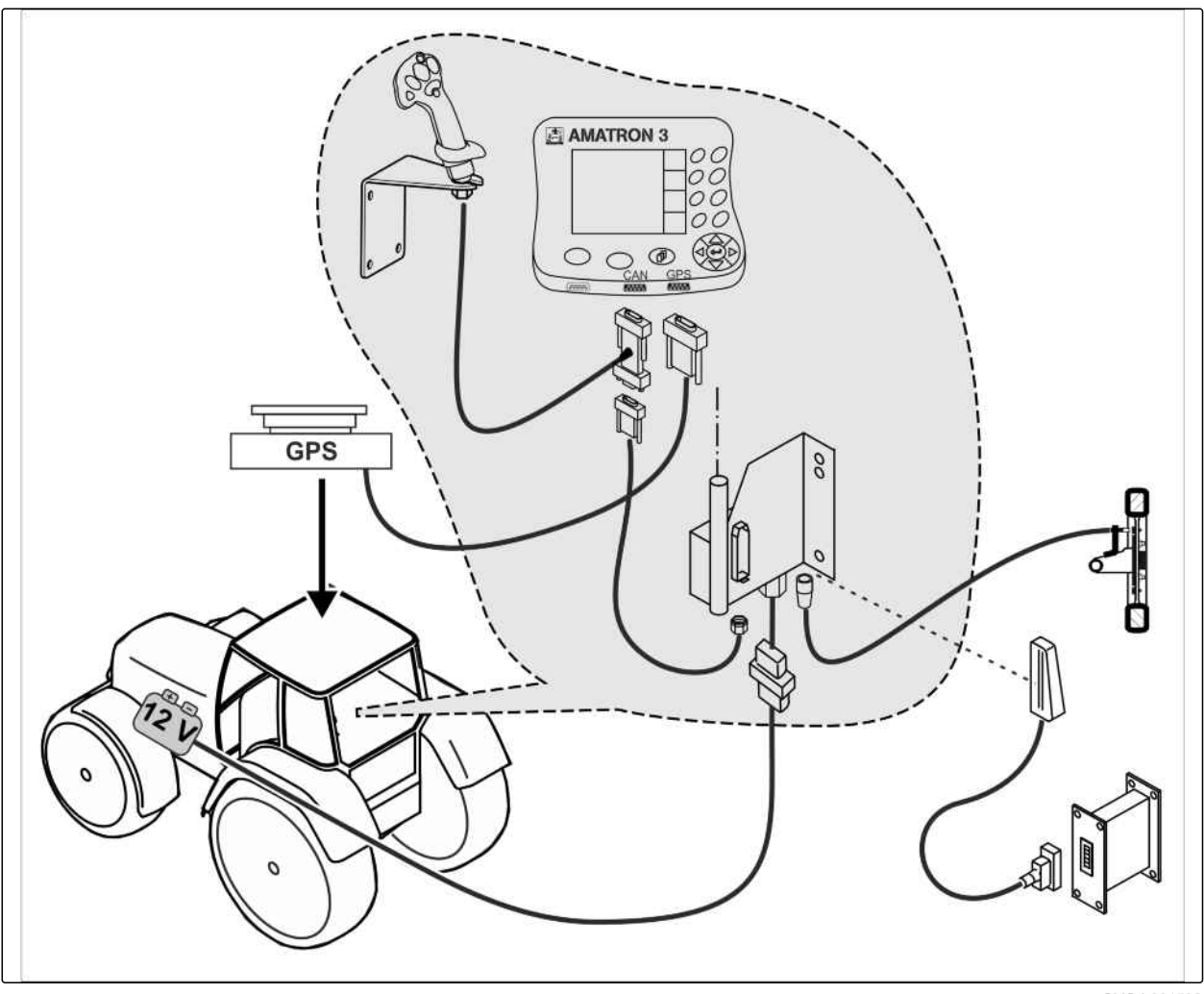

CMS-I-001582

# <span id="page-13-0"></span>**2.4**

# **Montering for parallelldriften**

CMS-T-006476-B.1

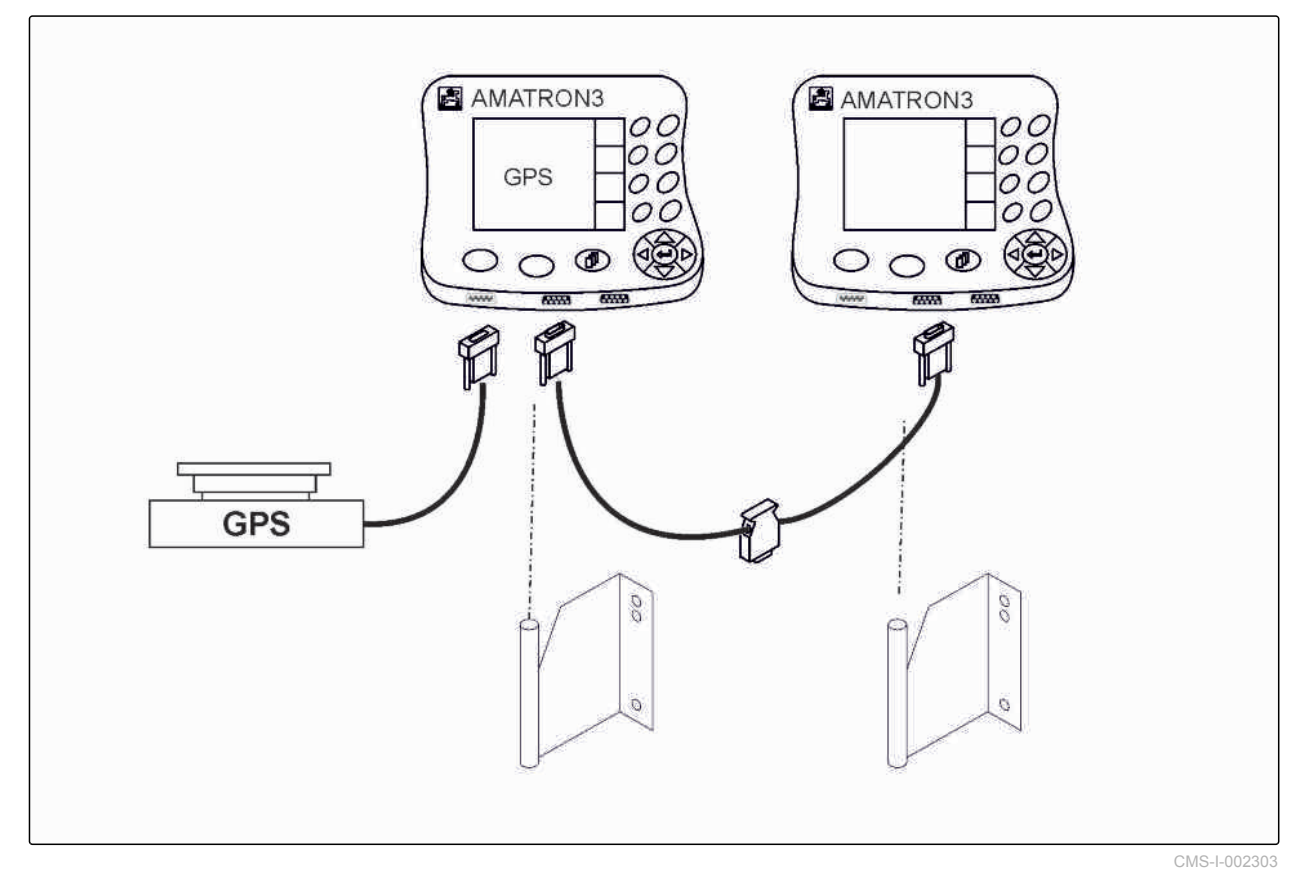

<span id="page-14-0"></span>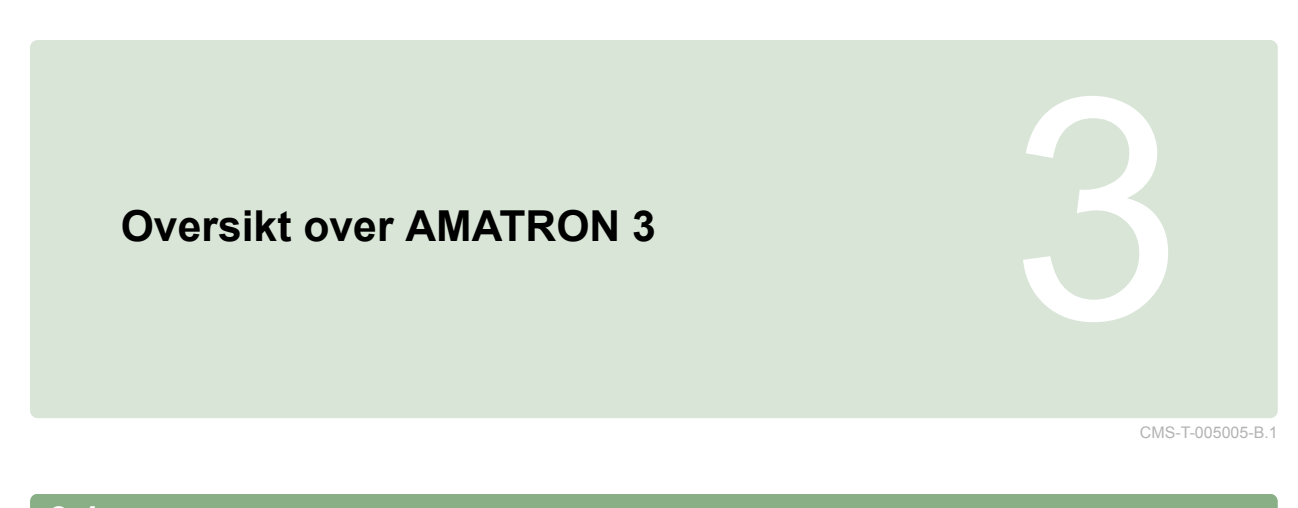

# **3.1 Forside**

CMS-T-005009-A.1

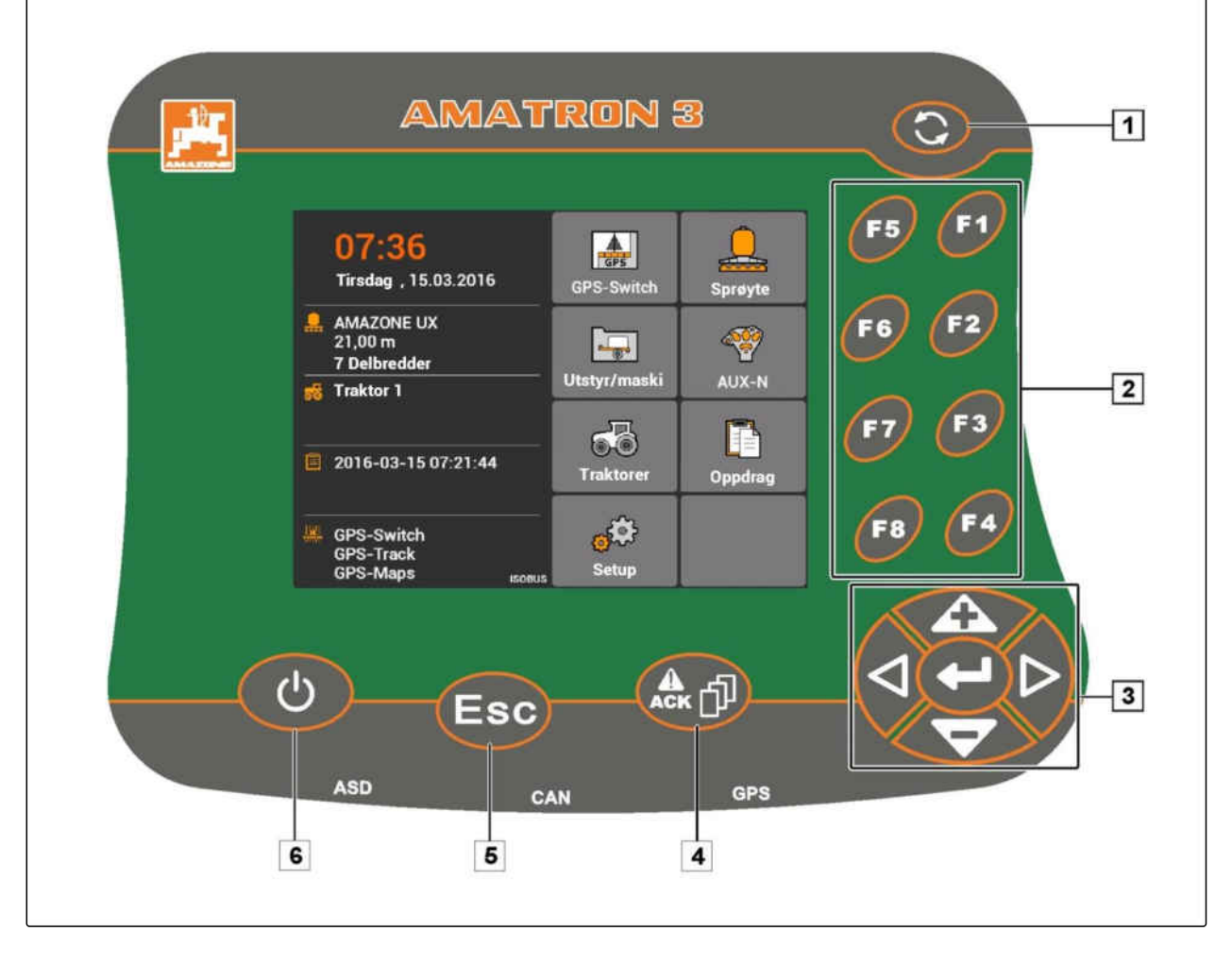

**1** Toggle-Button: Skifte mellom valgte menyer og applikasjoner

**4** ACK: Bekrefte meldinger fra Universal Terminal. I AMABUS-modus: Bla gjennom maskinstyringen

**2** F-taster: Betjene bryterflater i displayet

**3** Kontrollpad: Endre valg i displayet, endre tallverdi, bekrefte valget

**6** På-Av-knapp: Koble inn og ut AMATRON 3

**5** Escape: tilbake, avbryte

### <span id="page-15-0"></span>**3 | Oversikt over AMATRON 3 Bakside**

# **3.2**

## **Bakside**

CMS-T-00004670-A.1

### **Shift-tast**

**1** Shift-tast for arbeidsmenyen til maskinstyringen

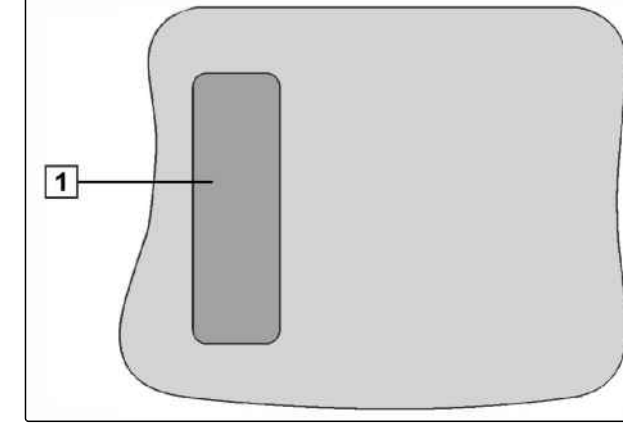

CMS-I-001943

CMS-T-005605-A.1

### **Typeskilt og CE-merking**

**Følgende angivelser oppføres på typeskiltet:**

**1** Maskin-ID-nr.

**2** Type

AWAZZONEN-WERKE<br>D-49205 Hasbergen / BBG D-04249 Leipzig Geräte-Ident-Nr.  $\textcircled{\small{1}}$  $\mathfrak{E}$  $\overline{(2)}$ Typ Ш 942702

CMS-I-001944

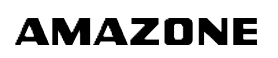

CMS-T-005609-A.1

# <span id="page-16-0"></span>**Grunnleggende betjening**<br>
4 **Allen Schwarzer († 1918)**<br>
4 Alexander († 1918)<br>
4 Alexander († 1918)<br>
4 Alexander († 1918)<br>
4 Alexander († 1918)<br>
4 Alexander († 1918)<br>
4 Alexander († 1918)<br>
4 Alexander († 1918)<br>
4 Alexander

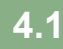

### **Bruke Toggle-Button**

Med Toggle-Button **1** kan det skiftes mellom valgte menyer.

*For å skifte mellom valgte menyer etter hverandre,*

trykk kort på  $\bigcircled{S}$ .

*For å skifte til hovedmenyen,*

 $h$ old  $\bigodot$  trykket.

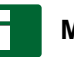

### **MERK!**

Menyene for Toggle-Button kan velges i setupmenyen, [se side 29.](#page-34-0)

I fabrikkinnstillingene er GPS-Switch som standard aktivert. Hvis det befinner seg ytterligere maskiner som sprøyte, AmaPilot**<sup>+</sup>** eller nye, ISOBUS-kompatible maskiner på bussen, aktiveres disse automatisk.

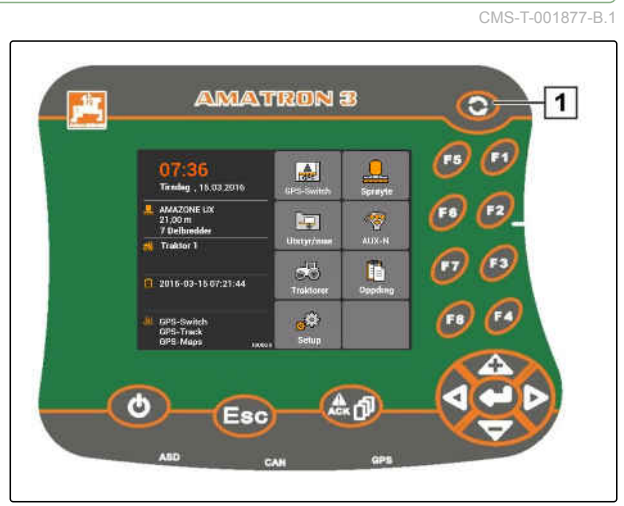

CMS-I-002162

CMS-T-005654-C.1

CMS-T-001882-B.1

### <span id="page-17-0"></span>**4.2**

### **Bruke F-taster**

Anordningen til tastene *"F1"* til *"F8"* tilsvarer anordningen til bryterflatene i displayet. I denne driftshåndboken brukes symbolene på bryterflatene til å forklare handlinger. For gjennomføring av handlingene, må de tilsvarende F-tastene trykkes.

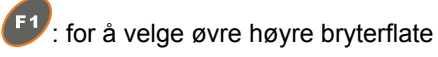

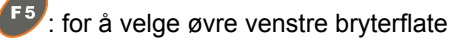

**AMATRON 3**  $\overline{C}$ F<sub>5</sub> 07:36<br>Tredag, 15.03.2016  $\frac{\partial \mathbf{y}}{\partial \mathbf{z}}$  $\sqrt{r}$ 6  $\mathbf{H}$ Y f s  $\left( r_{i}\right)$  $\sigma\overline{0}$  $\blacksquare$ 2016-03-15 07:21:44 F4 Fa,  $\mathfrak{g}^{\bigotimes}$ GPS-Switz<br>GPS-Track ⊲  $\left(\begin{matrix} 0 \\ 0 \\ 0 \end{matrix}\right)$  $\overline{c}$ Esc

CMS-I-001942

CMS-T-002407-B.1

# **4.3**

# **Bruke kontrollpaden**

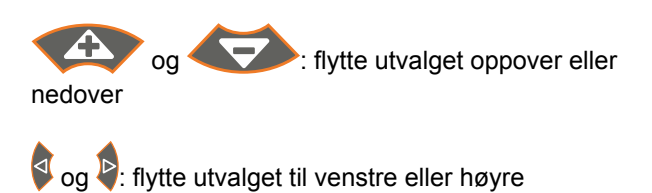

: Overta siffer

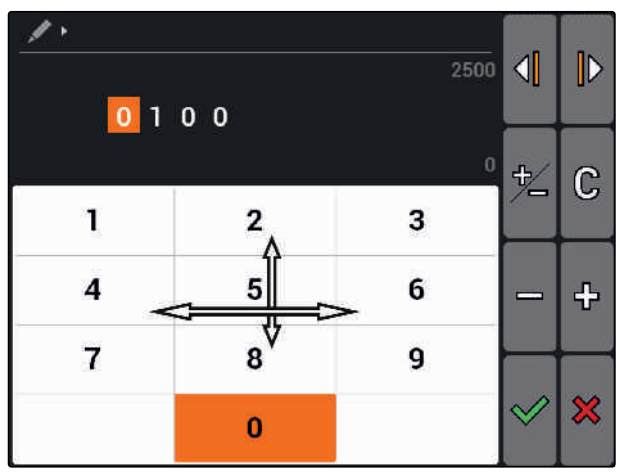

CMS-I-002304

# **4.4 Taste inn tekst**

Når det må tastes inn tekst, åpner seg en meny med et tegnfelt og ytterligere bryterflater.

CMS-T-005121-A.1

### <span id="page-18-0"></span>**Oversikt over tekstmenyen**

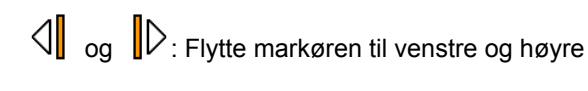

Sletter tegnet foran markøren

AB, ab eller AD: Skifter mellom store og små bokstaver

de: Viser spesialtegnene

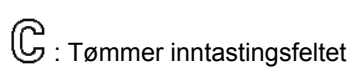

- 1. Bruk kontrollpaden til å velge ønsket tegn i tegnfeltet.
- 2. Trykk  $f$  for å tilføye valgt tegn til inntastingsfeltet.
- 3. Bekreft inntastingen med  $\heartsuit$

eller

Avbryt inntastingen med  $\mathbf{\mathbf{\times}}$ .

### **4.5**

### **Taste inn tallverdier**

Når det må tastes inn tallverdier, åpner seg en meny med et sifferfelt og ytterligere bryterflater.

### **Oversikt over siffermenyen**

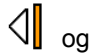

 $\mathbb{C}$  og  $\mathbb{D}$ : Flytter markøren til venstre og høyre

፡<del>β</del><br>⁄ี่⊟: Snur fortegnet

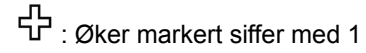

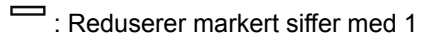

 $\mathbb{G}$  : Tømmer inntastingsfeltet

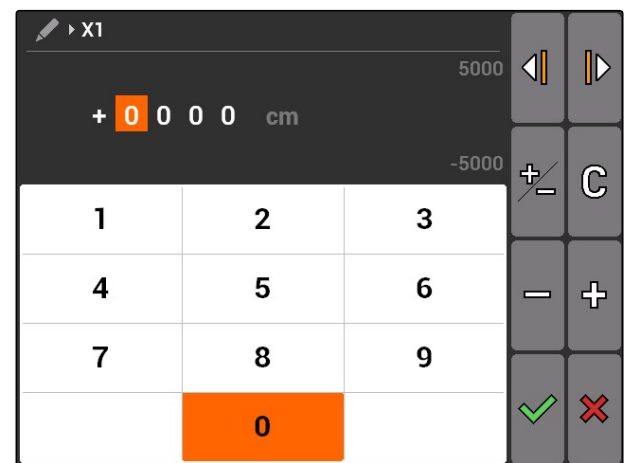

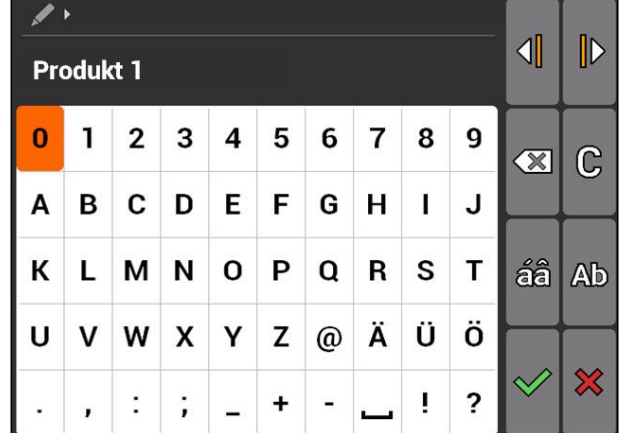

CMS-T-005126-A.1

CMS-T-005601-A.1

### <span id="page-19-0"></span>**4 | Grunnleggende betjening Bruke Shift-tasten**

- 1. Bruk kontrollpaden til å velge ønsket siffer i sifferblokken.
- 2. Trykk  $\leftarrow$  for å tilføye valgt siffer til inntastingsfeltet.

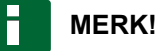

Maksimalverdien og minimalverdien vises til høyre ved siden av inntastingsfeltet.

3. Bekreft inntastingen med  $\heartsuit$ 

eller

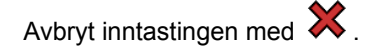

# **4.6 Bruke Shift-tasten**

Shift-tasten er nødvendig for arbeidsmenyen til maskinstyringen. Hvis Shift-tasten er aktivert, vises dette i displayet.

- Trykk på baksiden av AMATRON 3.
- **→** Det vises ytterligere funksjonsfelt, og tilordningen av funksjonsknappene endres tilsvarende.

<span id="page-20-0"></span>**Etter innkobling**<br>
5. Online and the set of the set of the set of the set of the set of the set of the set of the set<br>
5. Only the set of the set of the set of the set of the set of the set of the set of the set of the se

CMS-T-00004671-A.1

### **5.1**

# **Velge BUS-modus**

CMS-T-003915-A.1

Etter start av AMATRON 3 kan det velges mellom 2 BUS-moduser. Valget av BUS-modusen avhenger av maskinen som er tilkoblet.

### **BUS-moduser:**

- AMABUS
- ISOBUS  $\bullet$

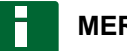

### **MERK!**

Etter 10 sekunder starter AMATRON 3 automatisk i den sist valgte BUS-modusen. Hvis AMATRON 3 skal starte direkte i den sist valgte BUS-modusen, må den tilsvarende modusen være aktivert i oppsettet, [se side 30](#page-35-0).

### <span id="page-21-0"></span>**5 | Etter innkobling Kontrollere AUX-N-tilordning**

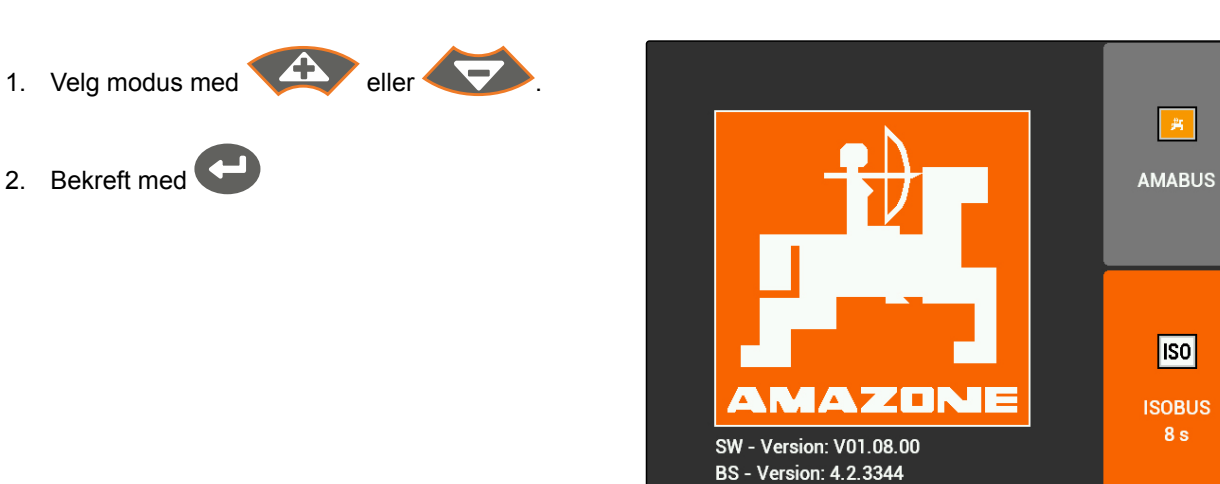

**→** Den innstilte BUS-modusen vises i hovedmenyen  $\boxed{1}$ .

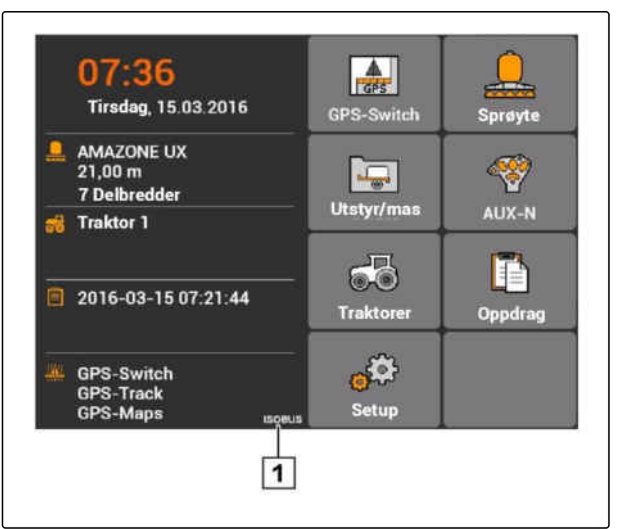

CMS-I-002124

CMS-I-002103

**ISO** 

 $8<sub>s</sub>$ 

# **5.2 Kontrollere AUX-N-tilordning**

Etter hver omstart av AMATRON 3 må tilordningen av eksterne inndataenheter kontrolleres og bekreftes av sikkerhetsmessige grunner. AMATRON 3 gjenkjenner eksterne inndataenheter kun i ISOBUS-modus.

CMS-T-003920-A.1

<span id="page-22-0"></span>En liste med alle tilgjengelige funksjoner åpnes. Listen inneholder funksjonene til AMATRON 3 og funksjonene til de tilkoblede maskinene.

- 1. Bruk og til å bla gjennom listen over tilordninger.
- 2. *Når AUX-N-tilordningene skal endres,* se side 17

eller

*når AUX-N-tilordningene er korrekt,* Bekreft AUX-N-tilordningene.

### **5.3**

### **Endre AUX-N-tilordninger**

- 1. Bruk til å velge ønsket funksjon i listen.
- **En liste over inndatatastene åpnes.**

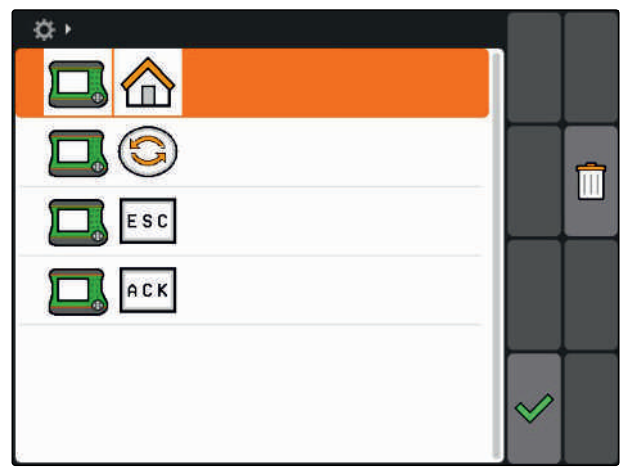

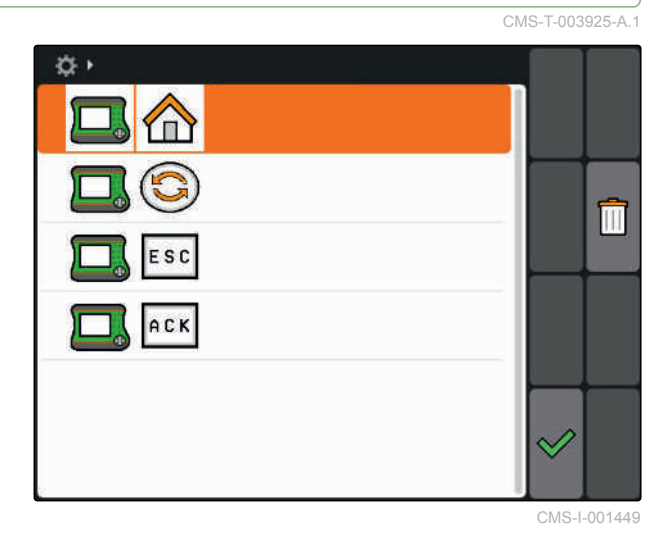

2. Bruk til å velge ønsket inndatatast.

- Inndatatasten er tilordnet den valgte funksjonen.  $\rightarrow$
- 3. Tilordne flere funksjoner

eller

Bekreft tilordningene med  $\heartsuit$ 

### **MERK!**

Tilordningen av tastene kan når som helst endres i oppsettet, [se side 31.](#page-36-0)

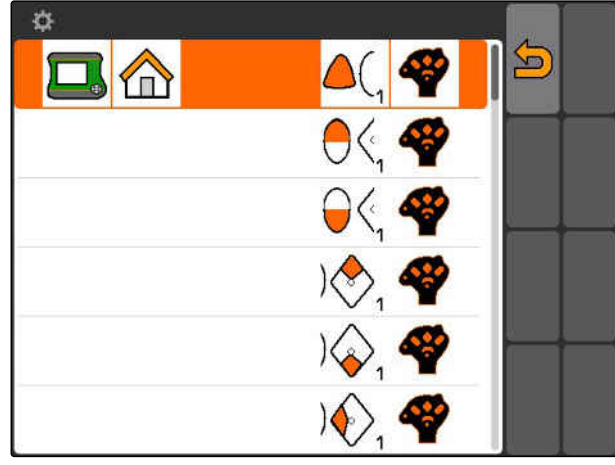

CMS-I-001452

CMS-T-003525-A.1

# <span id="page-23-0"></span>**Oversikt over hovedmenyen**<br> **Expansion of the state of the state of the state of the state of the state of the state of the state of the state of the state of the state of the state of the state of the state of the state**

**1** Klokkeslett og dato

- **2** Valgt maskin
- **3** Valgt traktor
- **4** Påbegynt oppdrag
- **5** Aktiverte GPS-applikasjoner med resterende løpetid i timer

: Åpner GPS-Switch. Bruke GPS-Switch, [se](#page-79-0) [side 74](#page-79-0)

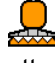

**O**: Åpner maskinstyringen. Symbol varierer alt etter tilkoblet maskin.

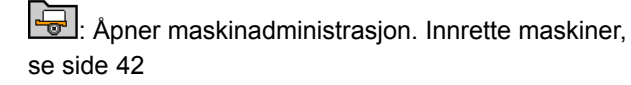

 $\bigotimes_{i=1}^{\infty}$ :Åpner oversikt over AUX-N-tilordning. Bruke oversikten over AUX-N-tilordninger, [se side 130](#page-135-0)

 $\overline{\bullet}\overline{\bullet}$ : Åpner traktoradministrasjonen. Innrette traktorer, [se side 47](#page-52-0)

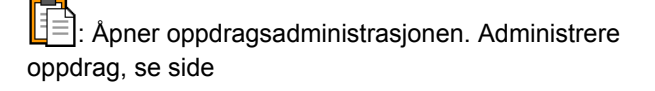

 $\mathbb{C}^3$ : Åpner setup-menyen. Innrette setup-menyen, se side

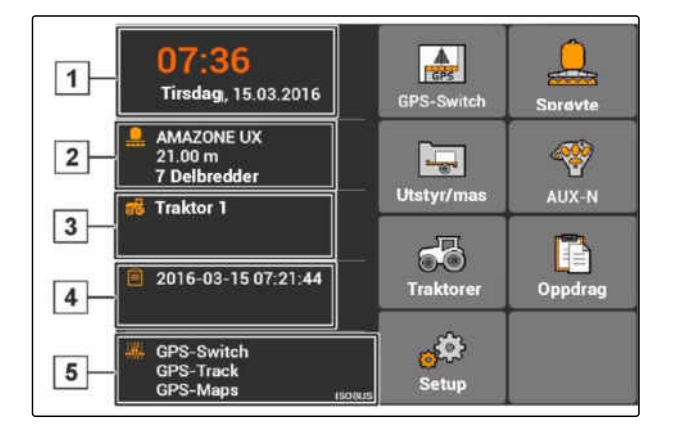

# <span id="page-24-0"></span>**Innrette AMATRON 3**<br> **Innrette AMATRON 3**<br> **Propriet and AMATRON 3**

**7.1**

**Foreta grunninnstillinger**

CMS-T-00004672-A.1

CMS-T-004829-A.1

CMS-T-00000267-B.1

### **7.1.1 Aktivere eller deaktivere oppdragsadministrasjon**

Med oppdragsadministrasjon kan oppdrag importeres og bearbeides i ISO-XML-format. Oppdragsadministrasjonen kan aktiveres eller deaktiveres. Oppdragsadministrasjonen er som standard deaktivert. Når oppdragsadministrasjonen er aktivert, kan GPS-Switch kun brukes med et påbegynt oppdrag i ISO-XML-format.

- 1. Velg *"Setup"* > *"Innstillinger"* > *"Grunninnstillinger"*.
- 2. Aktivere eller deaktivere oppdragsadministrasjon
- 3. Start AMATRON 3 på nytt.

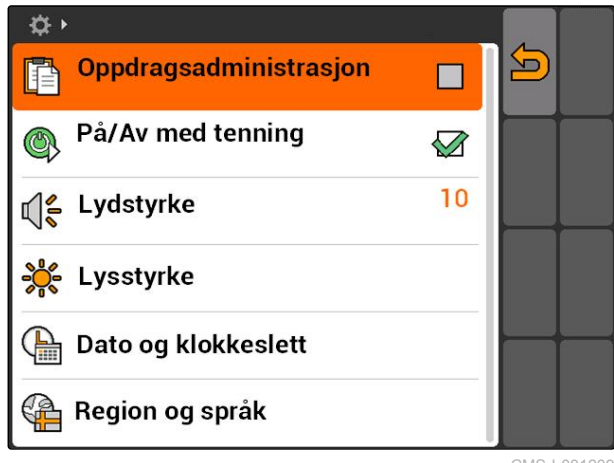

CMS-I-001209

### **7.1.2 Aktivere eller deaktivere tenningskobling**

Med denne innstillingen fastlegges, om AMATRON 3 kobles med tenningen til kjøretøyet.

CMS-T-004834-A.1

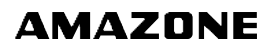

### <span id="page-25-0"></span>**FORUTSETNINGER**

- AMATRON 3 er i ISOBUS-modus, [se side 15](#page-20-0)
- 1. Velg *"Setup"* > *"Innstillinger"* > *"Grunninnstillinger"*.

### **Mulige innstillinger:**

 $\mathbf{\widehat{\Sigma}}$ : Når tenningen til kjøretøyet kobles inn eller ut, kobles AMATRON 3 inn eller ut.

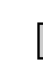

: AMATRON 3 må kobles inn og ut manuelt.

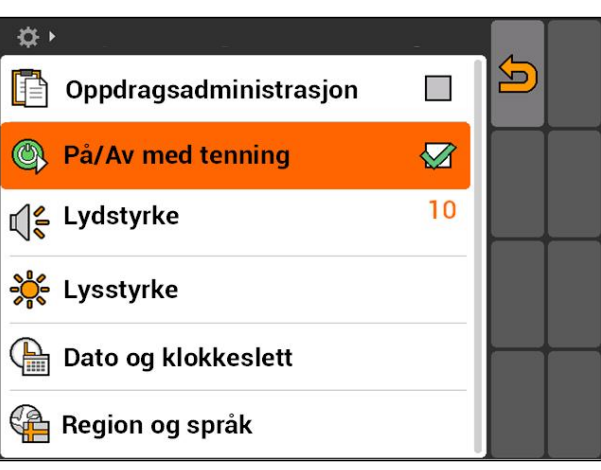

CMS-I-002050

2. Aktiver eller deaktiver tenningskobling.

### **7.1.3 Stille inn lydstyrke**

I denne menyen kan lydstyrken til signaltonene innstilles.

- 1. Velg *"Setup"* > *"Innstillinger"* > *"Grunninnstillinger"* > *"Lydstyrke"*.
- 2. Angi verdi mellom 1 og 20.
- 3. Bekreft inntastingen.

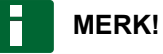

AMATRON 3 kan ikke stilles lydløs.

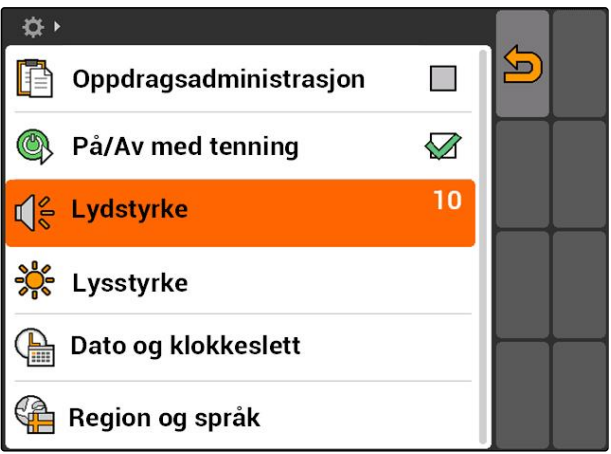

CMS-I-001519

CMS-T-005131-A.1

### <span id="page-26-0"></span>**7.1.4 Stille inn lysstyrke**

*"Setup"* > *"Innstillinger"* > *"Grunninnstillinger"* > *"Lysstyrke"*.

CMS-T-001958-A.1 ☆→ Oppdragsadministrasjon  $\Xi$ P  $\mathbb{R}^2$  $\circledcirc$ På/Av med tenning  $\oslash$  $10$ Lydstyrke ๔ใ€ **Lysstyrke** Dato og klokkeslett € Region og språk CMS-I-001695

### **Mulige innstillinger:**

S&<br>The: Prosentverdi for displaylysstyrken om dagen

s 0<br>⊘ Prosentverdi for displaylysstyrken om natten

Stiller inn displaylysstyrken på verdien som er angitt under *"Lysstyrke ved nattdrift"*.

SUS<br>⊘∎S: Prosentverdi for lysstyrken til tastetilordningen på AMATRON 3

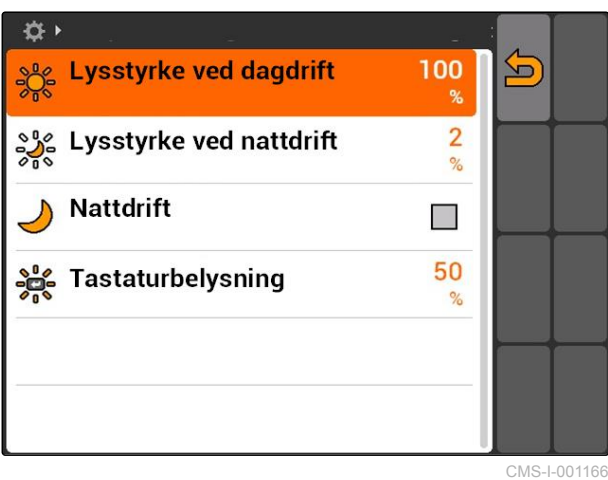

### <span id="page-27-0"></span>**7.1.5 Stille inn dato og klokkeslett**

*"Setup"* > *"Innstillinger"* > *"Grunninnstillinger"* > *"Dato og klokkeslett"*.

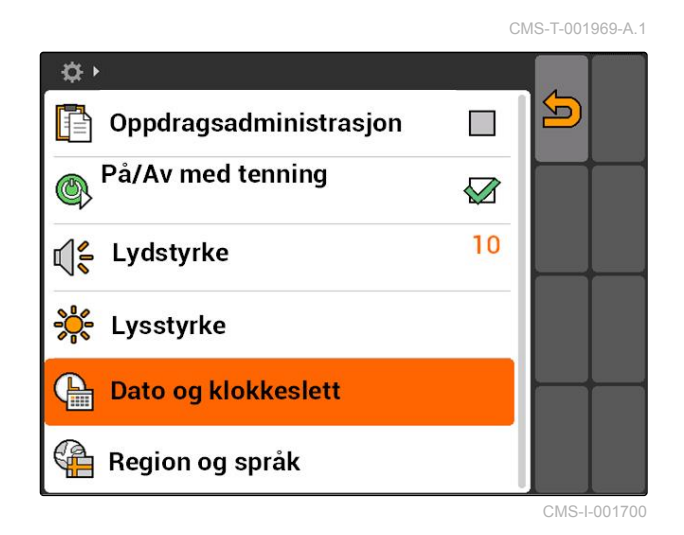

### **Mulige innstillinger:**

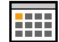

**1111**: Dag, måned og år for den aktuelle datoen

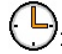

: Timer og minutter for det aktuelle klokkeslettet

: Verdi mellom -13 og +12 for den tilsvarende tidssonen

: 24-timers format eller 12-timers format

: forskjellige datoformater, *"TT"* for dag, *"MM"* for måned, *"JJJJ"* for år

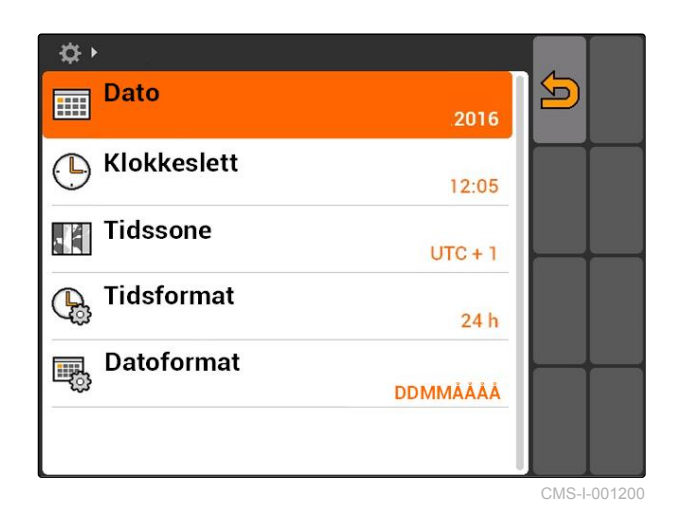

### <span id="page-28-0"></span>**7.1.6 Stille inn region og språk**

*"Setup"* > *"Innstillinger"* > *"Grunninnstillinger"* > *"Region og språk"*.

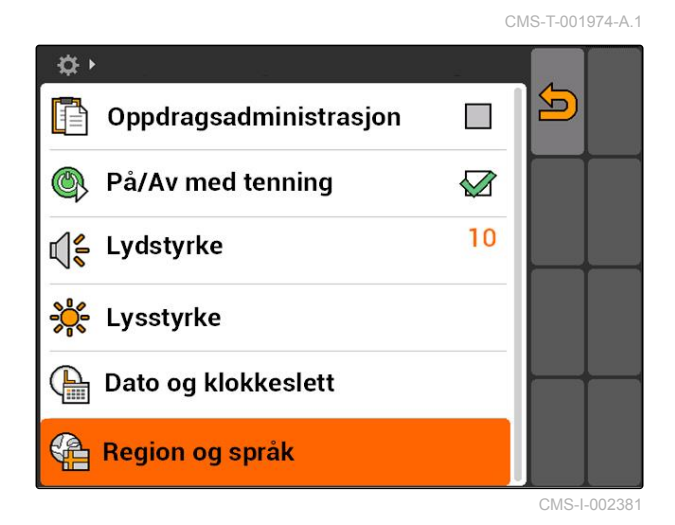

### **Mulige innstillinger:**

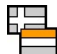

**EEE**: Språk for brukergrensesnittet

).<br>Eunkt eller komma som skilletegn for desimaltall ( 0.1 eller 0,1)

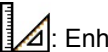

 $\triangleq$ : Enhetssystem for målenhetene

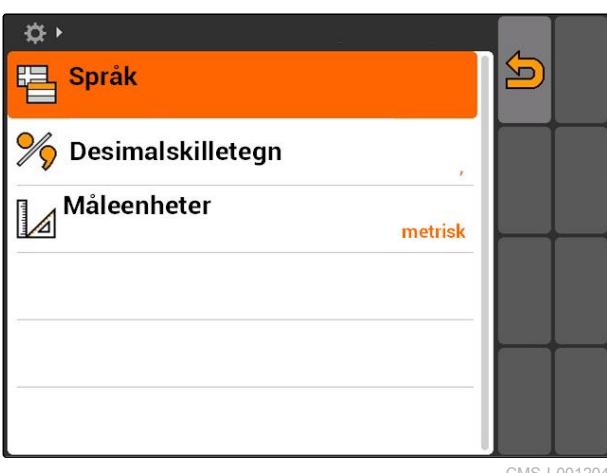

CMS-I-001204

### <span id="page-29-0"></span>**7.2**

### **Konfigurere ISOBUS**

CMS-T-001933-A.1

### **FORUTSETNINGER**

- ISOBUS kan kun konfigureres i ISOBUSmodus, [se side 15](#page-20-0)
- 1. Velg *"Setup"* > *"Innstillinger"* > *"ISOBUS"*.

AMATRON 3 har et entydig identifikasjonsnummer for Universal terminalen, ISOBUS-UT-nummeret. Når maskinstyringen skal vises på AMATRON 3, må ISOBUS-UT-nummeret stemme overens med ISOBUS-UT-nummeret til maskinen. Når AMATRON 3 er den eneste tilkoblede terminalen, overtar enheten automatisk ISOBUS-UT-nummeret til AMATRON 3.

2. Angi identifikasjonsnummeret for Universal Terminal til AMATRON 3 under *"ISOBUS-UTnummer"*.

AMATRON 3 har et entydig identifikasjonsnummer for oppdragsdokumentasjonen, Task Controller ID. Når oppdragsdokumentasjonen skal lagres på AMATRON 3, må Task Controller ID stemme overens med Task Controller ID til maskinen. Når AMATRON 3 er den eneste tilkoblede terminalen, overtar enheten automatisk Task Controller ID til AMATRON 3.

3. Angi identifikasjonsnummeret for Task Controller til AMATRON 3 under *"Task Controller ID"*.

Hvis den tilkoblede traktoren ikke sender noen geometridata eller sensordata eller dataene til traktoren ikke skal brukes, kan AMATRON 3 simulere en traktor. For den simulerte traktoren har AMATRON 3 et entydig identifikasjonsnummer, TC-ID TECU. For at den simulerte TECU skal kunne brukes, må TECU-ID stemme overens med Task Controller ID.

4. Angi identifikasjonsnummeret for den simulerte Tractor-ECU under *"TC-ID TECU"*.

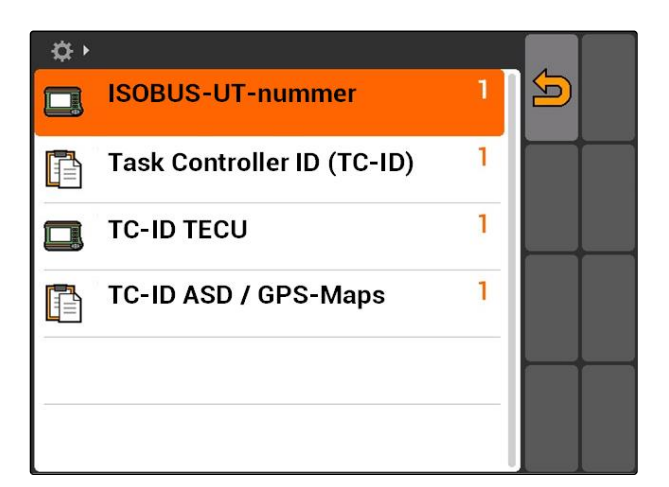

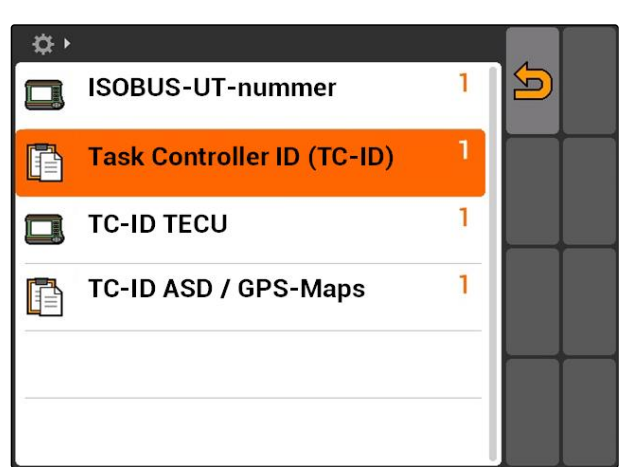

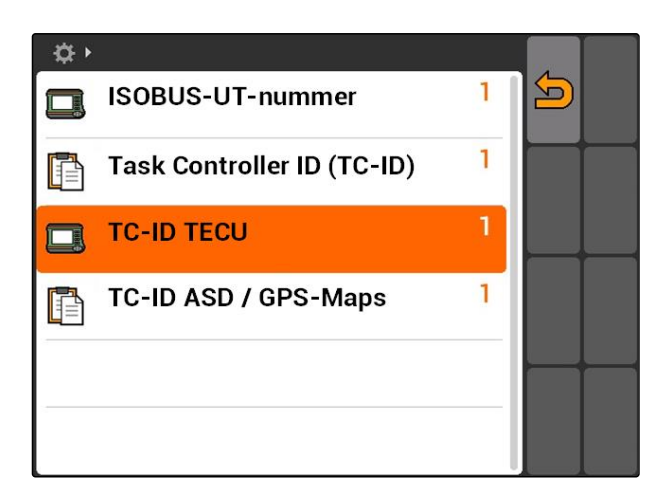

<span id="page-30-0"></span>Når det er tilkoblet en maskin på ASD-grensesnittet, fastlegges det via TC-ID ASD/GPS-Maps, hvor de mottatte dataene skal sendes. For å kunne bruke ASD-grensesnittet og GPS-Maps, må TC-ID ASD/ GPS-Maps stemme overens med Task Controller ID

5. Angi identifikasjonsnummeret for ASDgrensesnittet og GPS-Maps under *"TC-ID ASD/ GPS-Maps"*.

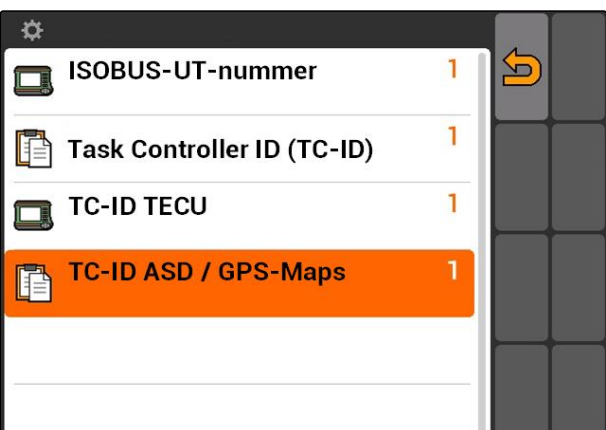

### **7.3**

**Innrette GPS**

CMS-T-00000268-A.1

ш

CMS-T-005811-B.1

## **7.3.1 Innrette A100/A101-mottaker**

Denne GPS-mottakeren byr muligheten til å stille inn begge korreksjonssatellittene manuelt. Korreksjonssatellittene sender korreksjonsdata til mottakerne. Korreksjonsdataene øker nøyaktigheten.

- 1. Velg *"GPS-driver"* > *"A100/101"*.
- 2. Under *"Satellitt 1"* og *"Satellitt 2"* velg *"Auto"*.
- Med innstillingen *"Auto"* søker GPS-mottakeren automatisk riktig satellitt.

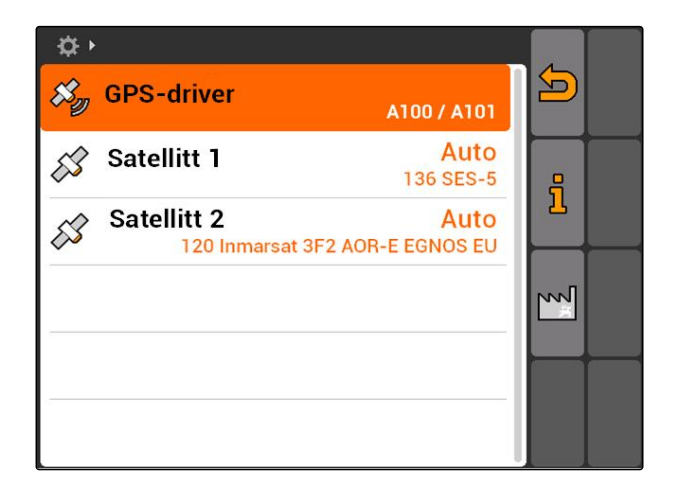

### **7.3.2 Innrette AG-STAR-mottaker**

Denne GPS-mottakeren kan brukes i forskjellige konfigurasjoner. Konfigurasjonene varierer med hensyn til satellittsystemet og korreksjonssatellittene. GPS-mottakeren kan innstilles alt etter region og tilgjengeligheten av korreksjonstjenester.

CMS-T-005816-B.1

MG5560-NO-II | E.1 | 22.04.2020 25

### **MERK!**

Med korreksjonssignalet SBAS er det tilgjengelig et signal med høy nøyaktighet så lenge SBASkorreksjonssignalet mottas.

Til SBAS hører for eksempel

korreksjonstjenestene EGNOS, WAAS og MSAS. For mer informasjon om dette, se driftshåndboken til satellittmottakeren.

Uten korreksjonssignalet korrigeres det mottatte signalet kun av en programvare. Frem til det er tilgjengelig et korrigert signal, kan det gå 5 minutter.

Når det ikke foreligger noe korrigert signal, vises det behandlede arealet i GPS-Switch gult. Når det foreligger et korrigert signal, vises det behandlede arealet i GPS-Switch grønt.

### **Mulige innstillinger for AG-STAR med korreksjonssignal SBAS:**

- SBAS GPS
	- Egnet for Nord-Amerika, Europa og Russland
	- o 12 GPS-satellitter
	- 2 SBAS-satellitter
- SBAS GPS / GLONASS
	- Egnet for Nord-Amerika, Europa og Russland
	- o 8 GPS-satellitter
	- 4 GLONASS-satellitter
	- 2 SBAS-satellitter

### **Mulige innstillinger for AG-STAR uten korreksjonssignal SBAS:**

- GPS / GLONASS 1
	- Egnet over hele verden, hvis ingen SBAS er tilgjengelig
	- 10 GPS-satellitter
	- 4 GLONASS-satellitter
- GPS / GLONASS 2
	- Egnet over hele verden, hvis ingen SBAS er tilgjengelig
	- o 8 GPS-satellitter
	- 6 GLONASS-satellitter

CMS-T-00000274-A.1

- <span id="page-32-0"></span>1. Velg *"GPS-driver"* > *"AG-STAR/SMART6"*.
- 2. Velg ønsket korrektursignal under *"Korrektursignal"*.

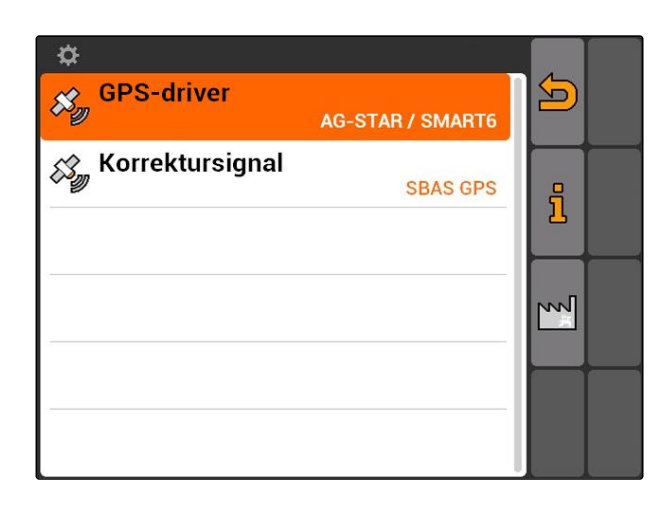

### **7.3.3 Innrette SMART6-mottaker**

SMART6 kan motta korreksjonssignalet TerraStar og tilbyr dermed en høyere nøyaktighet.

### **Mulige innstillinger for SMART6:**

- SBAS
- **TerraStar**
- 1. Velg *"GPS-driver"* > *"AG-STAR/SMART6"*.
- 2. Velg ønsket korrektursignal under *"Korrektursignal"*.

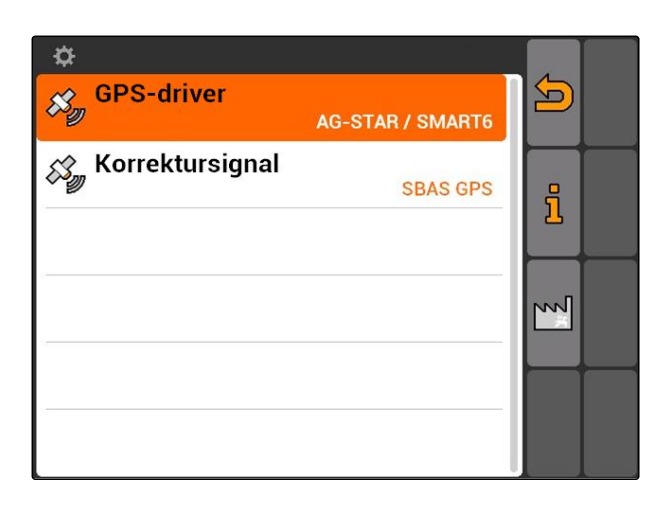

### <span id="page-33-0"></span>**7.3.4 Innrette øvrige GPS-mottakere**

- 1. Velg *"GPS-driver"* > *"Øvrige"*.
- 2. Angi baudhastigheten til GPS-mottakeren under *"Baudhastighet"*.

### **MERK!**

Informasjoner til baudhastigheten er angitt i bruksanvisningen til GPS-mottakeren.

**Den tilkoblede mottakeren må sende følgende meldinger til terminalen:**

- GGA  $\bullet$
- GSA
- VTG

### **7.4**

### **Innrette ASD-grensesnitt**

Via ASD-grensesnittet kan det overføres nominelle verdier for spredemengden fra en sensor. For å kunne bruke disse nominelle verdiene, må de nominelle verdiene tilføyes til et oppdrag, [se](#page-60-0) [side 55.](#page-60-0)

For innretting av ASD-grensesnittet, må baudhastigheten for dataoverføringshastigheten til den tilkoblede maskinen velges. Den korrekte baudhastigheten er angitt i bruksanvisningen til maskinen.

Velg *"Setup"* > *"Innstillinger"* > *"Grensesnitt"* >  $\blacktriangleright$ *"ASD-baudhastighet"*.

### **Mulige innstillinger:**

- $57600$  baud
- 19200 baud

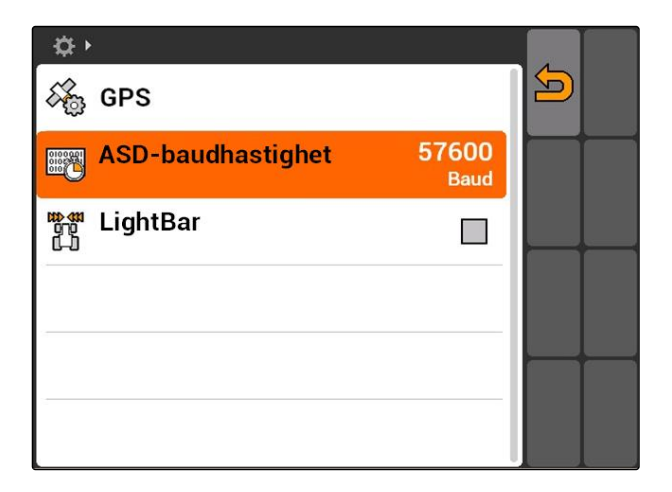

CMS-T-005821-B.1

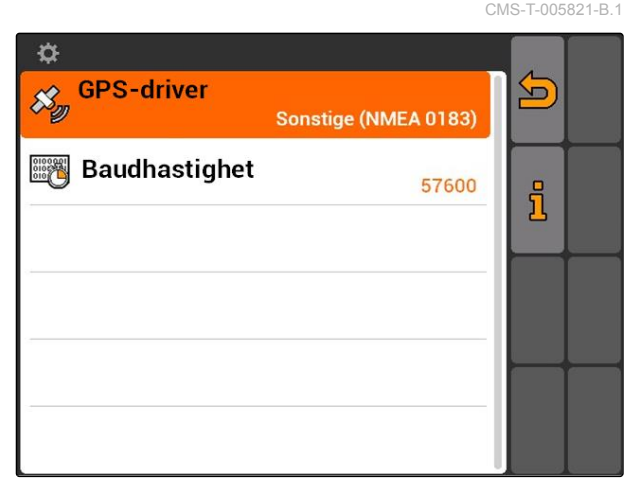

CMS-T-006321-A.1

CMS-T-004993-A.1

# <span id="page-34-0"></span>**7.5**

### **stille inn Lightbar**

Lightbar **1** viser avviket mellom traktoren og ledesporet og gir muligheten til nøyaktig kjøring på ledesporet.

 $\vert$  1  $\overline{\mathbf{H}}$  $\overline{\mathfrak{o}}$ KKK ❏ Hindring! NO  $\bullet$  $0%$ ჟ  $\overline{\mathbf{r}}$ P G RTK fil 1,57 ha<br>5,99 ha  $\frac{16}{111}$ 9,0 km/h 8 €  $9.0 km/h$  $200 - \frac{1}{ha}$  $\sim$  $4.61$  ha  $100x$  $6.4<sub>bar</sub>$ 

- 1. Velg *"Setup"* > *"Innstillinger"* > *"Grensesnitt"* > *"Lightbar"*.
- 2. Aktivere eller deaktivere Lightbar
- 3. Start AMATRON 3 på nytt.

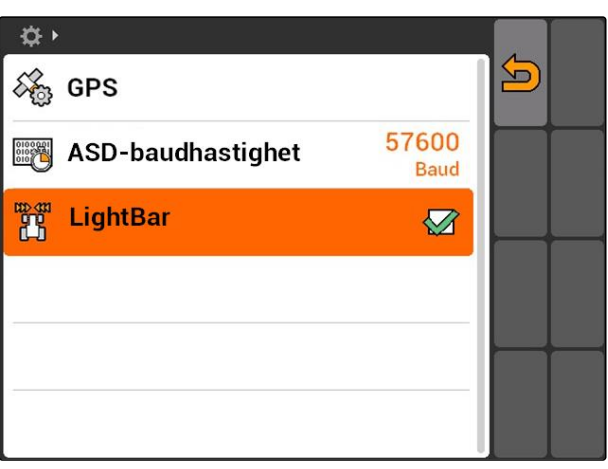

### **7.6**

# **Konfigurere Toggle-Button**

CMS-T-001943-A.1

Med **kan det veksles mellom valgte menyer og** applikasjoner.

MG5560-NO-II | E.1 | 22.04.2020 29

- <span id="page-35-0"></span>1. Velg *"Setup"* > *"Innstillinger"* > *"Toggle-Button"*.
- 2. Velg menyene, som skal være tilgjengelige via Toggle-Button.

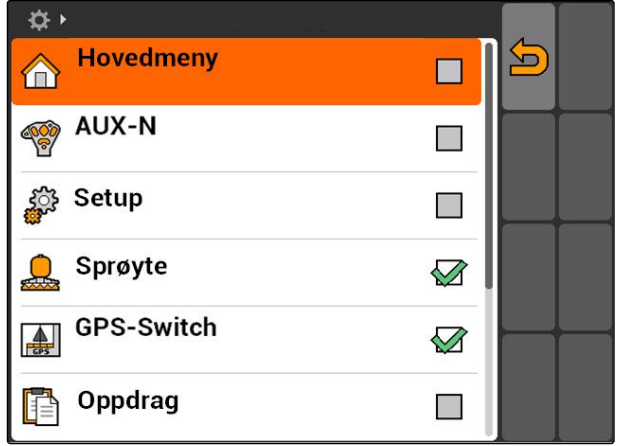

### **7.7**

### **Fastlegge startmodus**

AMATRON 3 kan startes i 3 forskjellige moduser.

Velg *"Setup"* > *"Innstillinger"* > *"Startmodus"*.

### **Mulige innstillinger:**

Iso: BUS-modusen kan velges, når AMATRON 3 startes.

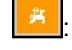

: AMATRON 3 starter alltid i AMABUS-modus

: AMATRON 3 starter alltid i ISOBUS-modus

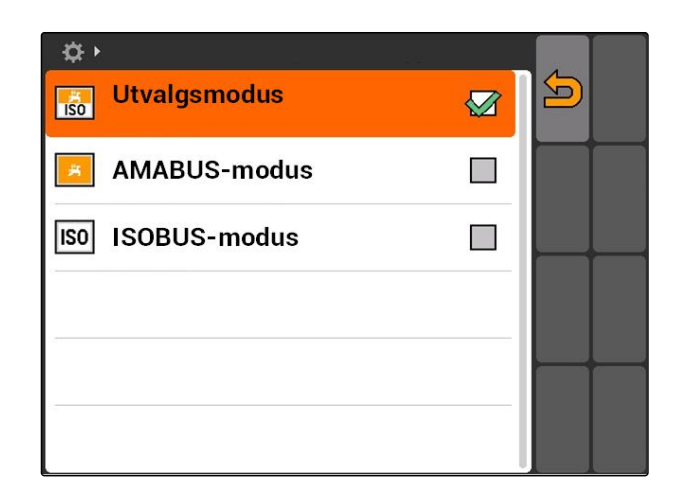

### **7.8**

### **Innrette parallelldrift**

Det kan brukes flere terminaler samtidig. For å kunne bruke flere terminaler samtidig, må ISOBUS konfigureres i ISOBUS-innstillingene og eventuelt i maskinbetjeningen (UT), [se side 24](#page-29-0). I denne menyen fastlegges, hvilke funksjoner som AMATRON 3 skal overta. Når det for eksempel brukes to AMATRON 3 terminaler,kan maskinstyringen vises på en

CMS-T-001953-A.1

CMS-T-001948-A.1
AMATRON 3 og GPS-funksjonene vises på den andre AMATRON 3.

Velg *"Setup"* > *"Innstillinger"* > *"Parallelldrift"*.

### **Mulige innstillinger:**

**AL**: Med AMATRON 3 har en tilgang til maskinstyringen og GPS-funksjonene er tilgjengelig.

: Med AMATRON 3 har en kun tilgang til maskinstyringen. Tasc Controller meldes av BUS-en.

**AL**: På AMATRON 3 er kun GPS-funksjonene tilgjengelig. UT meldes av BUS-en

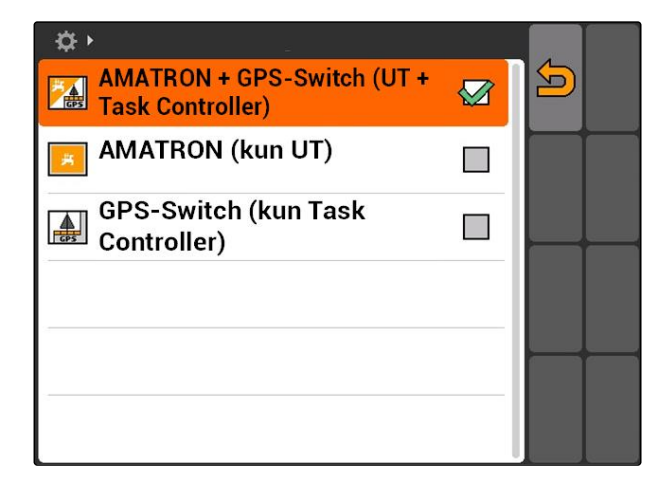

# **7.9**

# **Bruke Aux-N-inndataenheter**

CMS-T-00004673-A.1

# **7.9.1 Fastlegge AUX-N-tilordning**

Med AUX-N-tilordningen kan bestemte funksjoner til AMATRON 3 og maskinen tilordnes tastene til en ekstern inndataenhet. Men funksjonene til AMATRON 3 kan kun tilordnes en ekstern inndataenhet, når AMATRON 3 har ISOBUS-UT-nummer 1, [se side 24.](#page-29-0) En slik ekstern inndataenhet er for eksempel AmaPilot**<sup>+</sup>** . Når en av maskinens funksjoner tilordnes en av tastene til AmaPilot**<sup>+</sup>** , kan funksjonen utløses med den tilordnede tasten.

### **FORUTSETNINGER**

- AMATRON 3 er i ISOBUS-modus, [se side 15](#page-20-0)
- Velg *"Setup"* > *"AUX-N-tilordning"*.
- $\rightarrow$  En liste over de tilgjengelige funksjonene vises.

CMS-T-001913-B.1

CMS-T-002245-A.1

### **Mulige innstillinger:**

Fastlegge AUX-N-tilordning via funksjonslisten, se side 32

Fastlegge AUX-N-tilordning via inndatalisten, [se](#page-38-0) [side 33](#page-38-0)

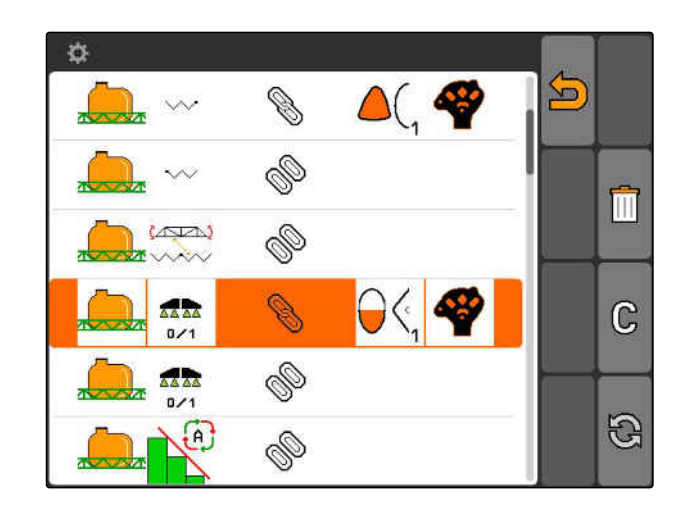

# **7.9.1.1 Fastlegge AUX-N-tilordning via funksjonslisten**

Ved AUX-N-tilordning via funksjonslisten listes funksjonene opp på venstre side. Tastene til en ekstern inndataenhet kan tilordnes med disse funksjonene.

1. *Når funksjonene ikke er ført opp på venstre side:*

 $V$ elg $\bigodot$ 

- 2. Velg funksjon fra listen.
- **→** Listen med tilgjengelige taster åpnes.

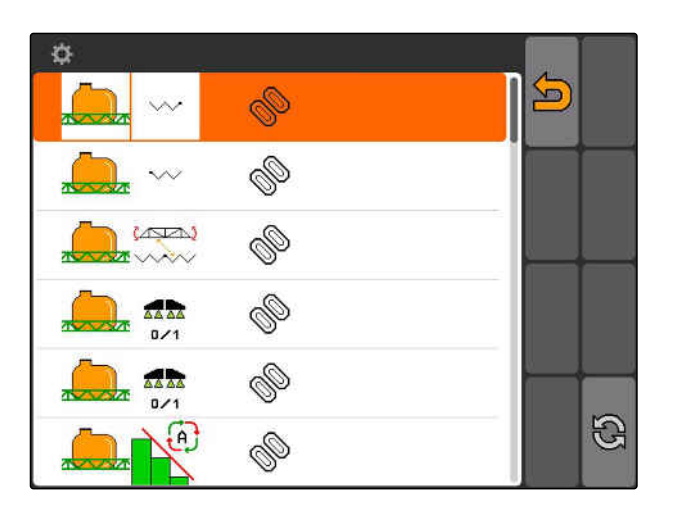

- 3. Velg tast fra listen.
- $\rightarrow$  Den valgte tasten tilordnes med funksjonen.

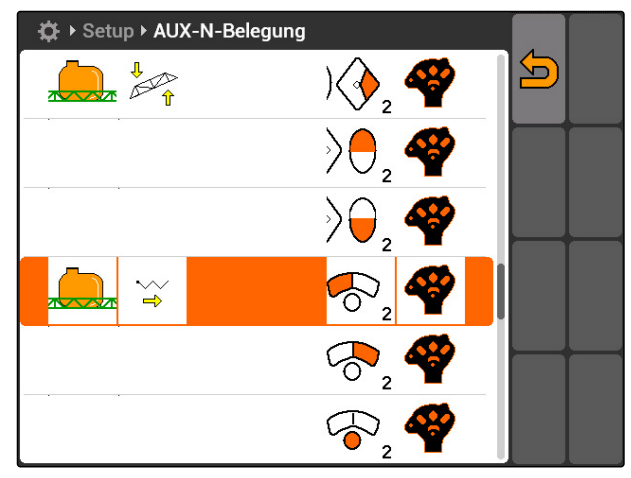

CMS-T-002235-A.1

# <span id="page-38-0"></span>**7.9.1.2 Fastlegge AUX-N-tilordning via inndatalisten**

Ved AUX-N-tilordning via inndatalisten listes alle tilgjengelige funksjoner opp på venstre side. Disse tastene kan tilordnes med funksjoner.

- 1. *Når tastene ikke er listet opp på venstre side:*  $V$ elg $\bigodot$ .
- 2. Velg taster fra listen.
- **→** Listen med tilgjengelige funksjoner åpnes.

◈ **SED** İ İ Ŵ, Ŵ  $\mathbb{G}$ Ŵ

- 3. Velg funksjon fra listen.
- $\rightarrow$  Tasten tilordnes med den valgte funksjonen.

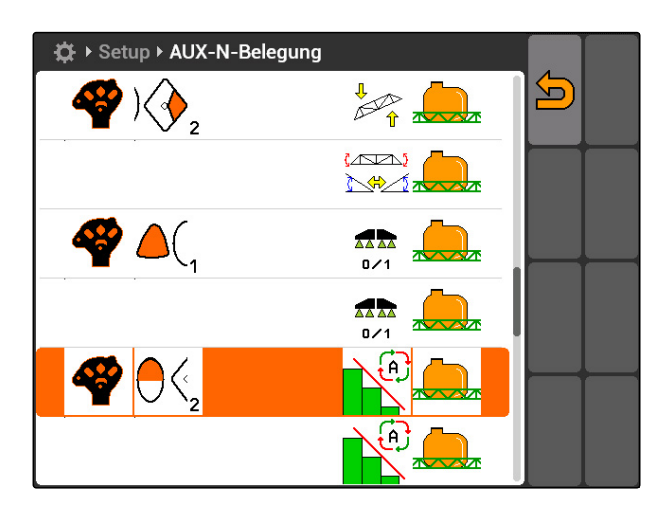

# **7.9.1.3 Slette valgt AUX-N-tilordning**

- 1. Velg ønsket tilordning fra listen.
- 2. Velg  $\mathbb{G}$ .

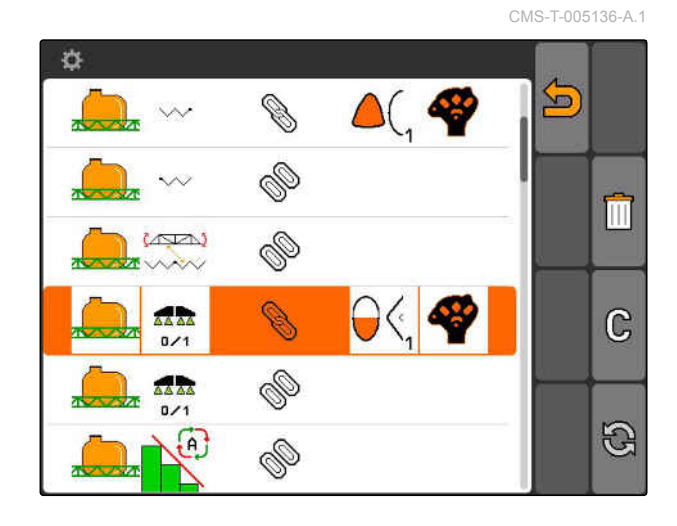

MG5560-NO-II | E.1 | 22.04.2020 33

### **7 | Innrette AMATRON 3 Bruke Aux-N-inndataenheter**

- 3. Bekreft med *"ja"*.
- $\rightarrow$  Tilordningen slettes.

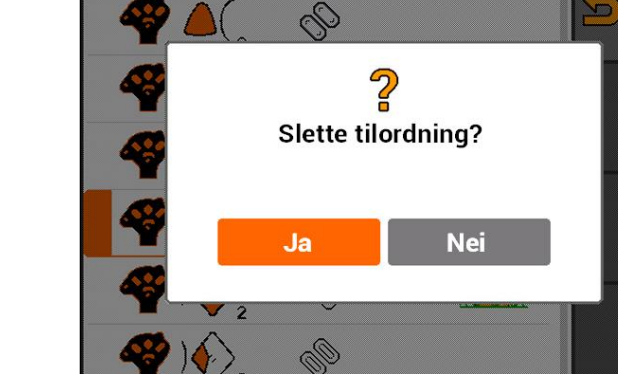

Setup > AUX-N-Belegung

**AMAZONE** 

 $\overline{\mathbf{C}}$ 

 $\overline{\textbf{m}}$ 

C

 $\mathcal{B}$ 

# **7.9.1.4 Slette alle AUX-N-tilordninger**

1. Velg  $\overline{11}$ .

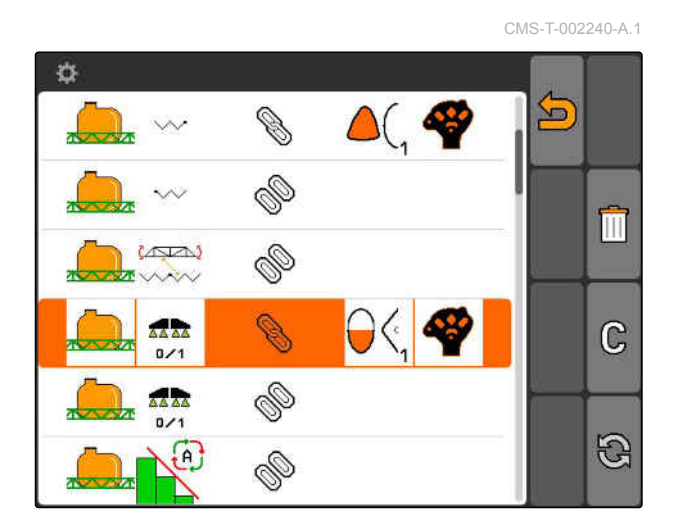

- 2. Bekreft med *"ja"*.
- $\rightarrow$  Tilordningen slettes.

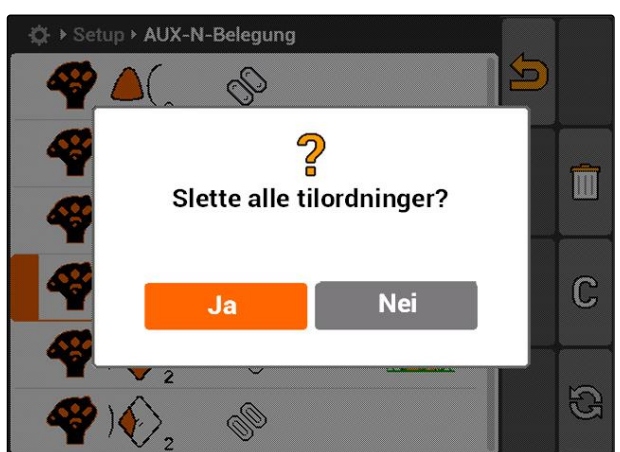

# **7.9.2 Fastlegge AUX-N-tilordning via funksjonslisten**

CMS-T-002245-A.1

Ved AUX-N-tilordning via funksjonslisten listes funksjonene opp på venstre side. Tastene til en ekstern inndataenhet kan tilordnes med disse funksjonene.

1. *Når funksjonene ikke er ført opp på venstre side:*

velg  $\bigcircled{S}$ .

- 2. Velg funksjon fra listen.
- $\rightarrow$  Listen med tilgjengelige taster åpnes.

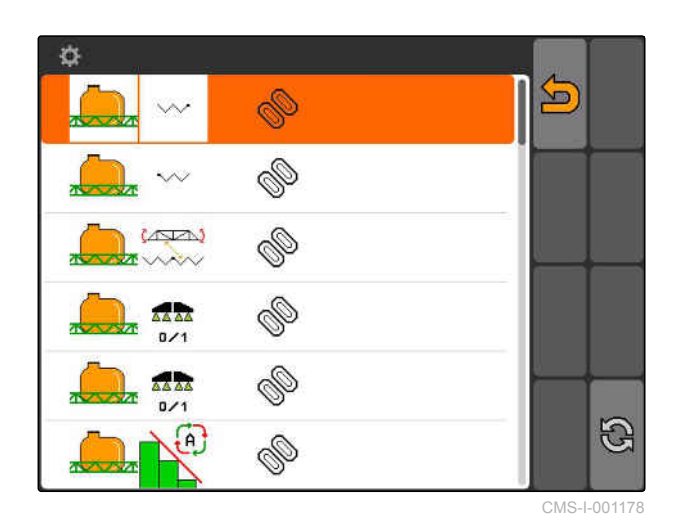

3. Velg tast fra listen.

**→** Den valgte tasten tilordnes med funksjonen.

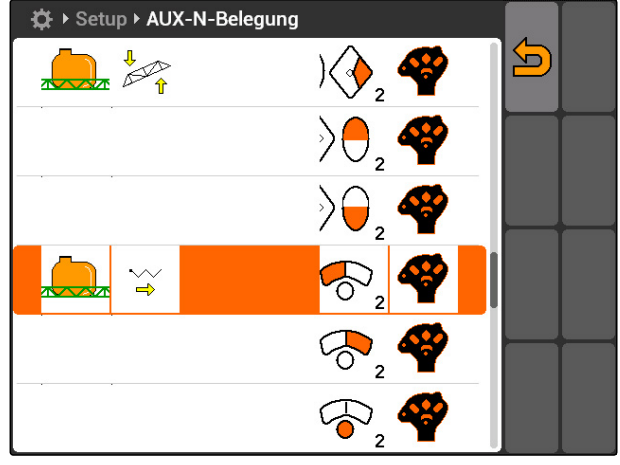

CMS-I-001171

# **7.9.3 Fastlegge AUX-N-tilordning via inndatalisten**

CMS-T-002235-A.1

Ved AUX-N-tilordning via inndatalisten listes alle tilgjengelige funksjoner opp på venstre side. Disse tastene kan tilordnes med funksjoner.

1. *Når tastene ikke er listet opp på venstre side:*

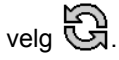

- 2. Velg taster fra listen.
- $\rightarrow$  Listen med tilgjengelige funksjoner åpnes.

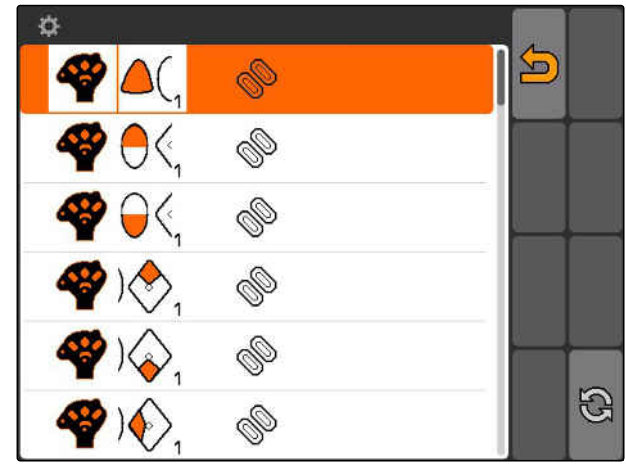

### **7 | Innrette AMATRON 3 Bruke Aux-N-inndataenheter**

**AMAZONE** 

- 3. Velg funksjon fra listen.
- $\rightarrow$  Tasten tilordnes med den valgte funksjonen.

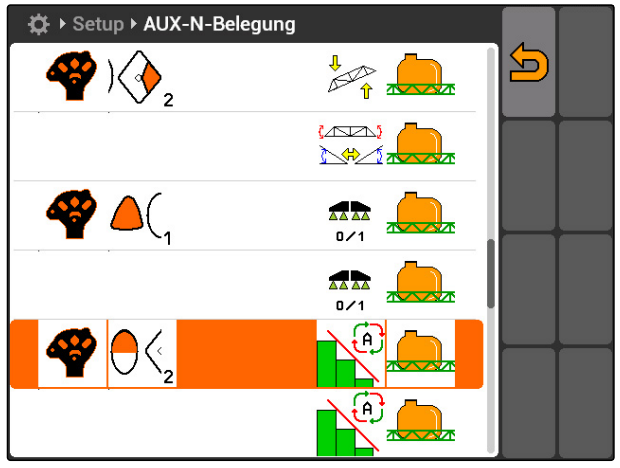

CMS-I-001180

# **7.9.4 Slette valgt AUX-N-tilordning**

- 1. Velg ønsket tilordning fra listen.
- 2. velg  $\mathbb{G}$ .

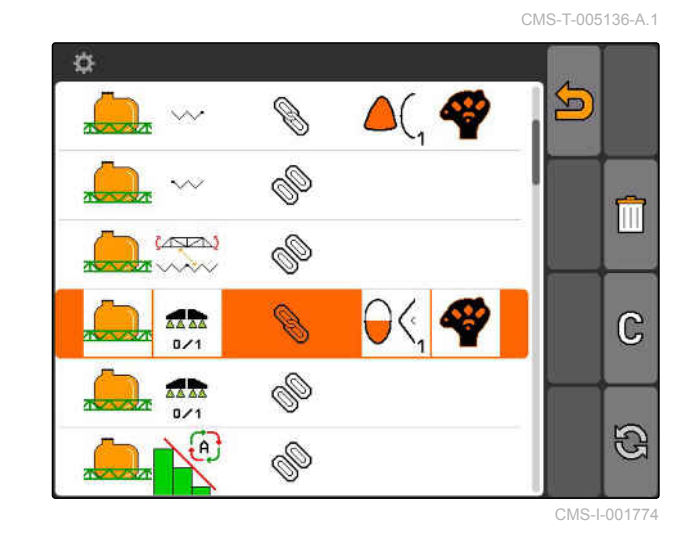

- 3. Bekreft med *"ja"*.
- Tilordningen slettes.  $\rightarrow$

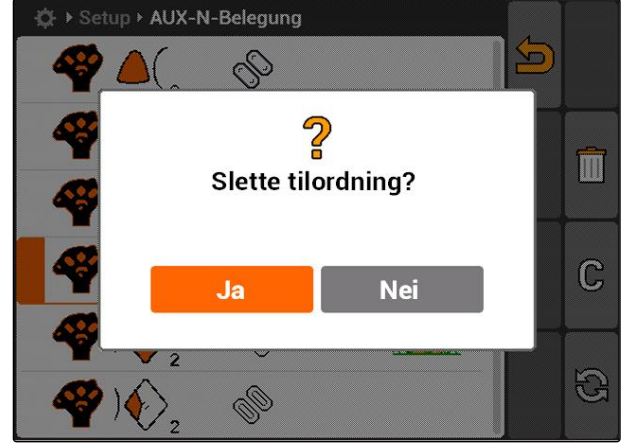

# **7.9.5 Slette alle AUX-N-tilordninger**

1. velg  $\boxed{1}$ .

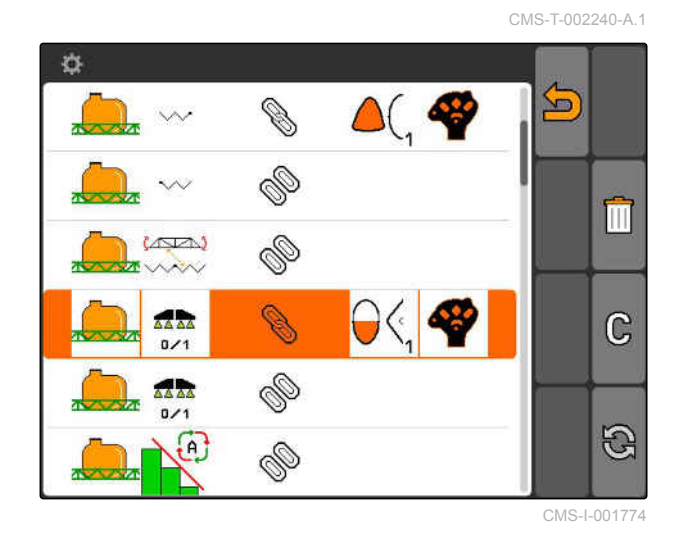

2. Bekreft med *"ja"*.

Tilordningen slettes.  $\rightarrow$ 

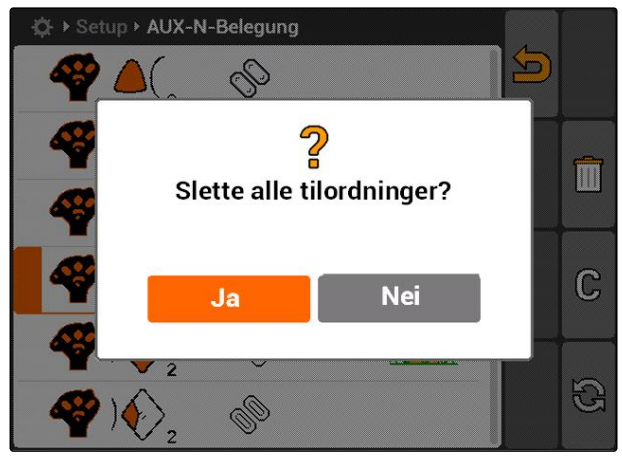

CMS-I-001527

# **7.10**

# **Bruke lisensstyring**

CMS-T-001918-A.1

**På AMATRON 3 kan det utføres 3 applikasjoner:**

- GPS-Switch
- GPS-Track  $\blacksquare$
- GPS-Maps

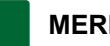

### **MERK!**

De 3 applikasjonen er frikoblet for en brukstid på 50 timer. For å kunne bruke applikasjonene uinnskrenket, må det kjøpes lisensnøkler fra AMAZONE.

Med lisensstyringen kan de 3 applikasjonene til AMATRON 3 frikobles, for varig bruk av disse applikasjonene.

Den følgende tabellen inneholder en oversikt over hvilke funksjoner som frikobles med lisensene.

| <b>Funksjoner</b>                                 | <b>GPS-Switch</b>         | <b>GPS-Track</b> | <b>GPS-Maps</b> | <b>Ingen lisens</b>       |
|---------------------------------------------------|---------------------------|------------------|-----------------|---------------------------|
| Sette<br>referansepunkt og<br>kalibrere GPS       | $\boldsymbol{\mathsf{X}}$ | X                | X               | X                         |
| Kjøreretningsregistr<br>ering                     | $\mathsf X$               | $\mathsf{X}$     | $\pmb{\times}$  | $\boldsymbol{\mathsf{X}}$ |
| Zoome og forskyve<br>kart                         | $\boldsymbol{\mathsf{X}}$ | X                | X               | $\pmb{\times}$            |
| Innrette vendeteig                                | $\mathsf{X}$              | $\mathsf{X}$     |                 |                           |
| Opprette feltgrenser                              | X                         | $\mathsf{X}$     |                 |                           |
| Opprette hinder                                   | $\mathsf{X}$              | $\mathsf{X}$     |                 |                           |
| Manuell registrering<br>av bearbeiding av<br>felt | $\times$                  | $\mathsf{X}$     |                 |                           |
| Manuell og<br>automatisk<br>delbreddekobling      | $\times$                  |                  |                 |                           |
| Automatisk senking<br>av utliggere                | $\times$                  |                  |                 |                           |
| Opprette styrespor                                |                           |                  |                 |                           |
| Opprette styrespor i<br>vendeteigen               |                           | X                |                 |                           |
| Vise kartraster                                   |                           | $\mathsf{X}$     |                 |                           |
| <b>Bruke</b><br>applikasjonskart                  |                           |                  | X               |                           |

1. Velg *"Setup"* > *"Innstillinger"* > *"Lisensstyring"*.

### 2. Velg ønskede applikasjoner.

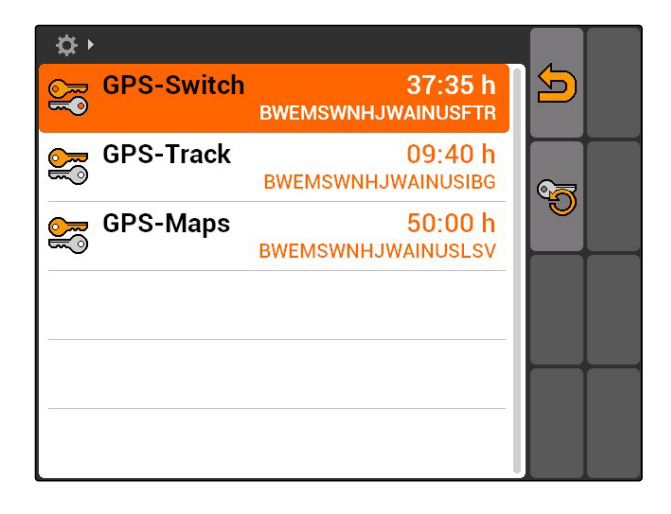

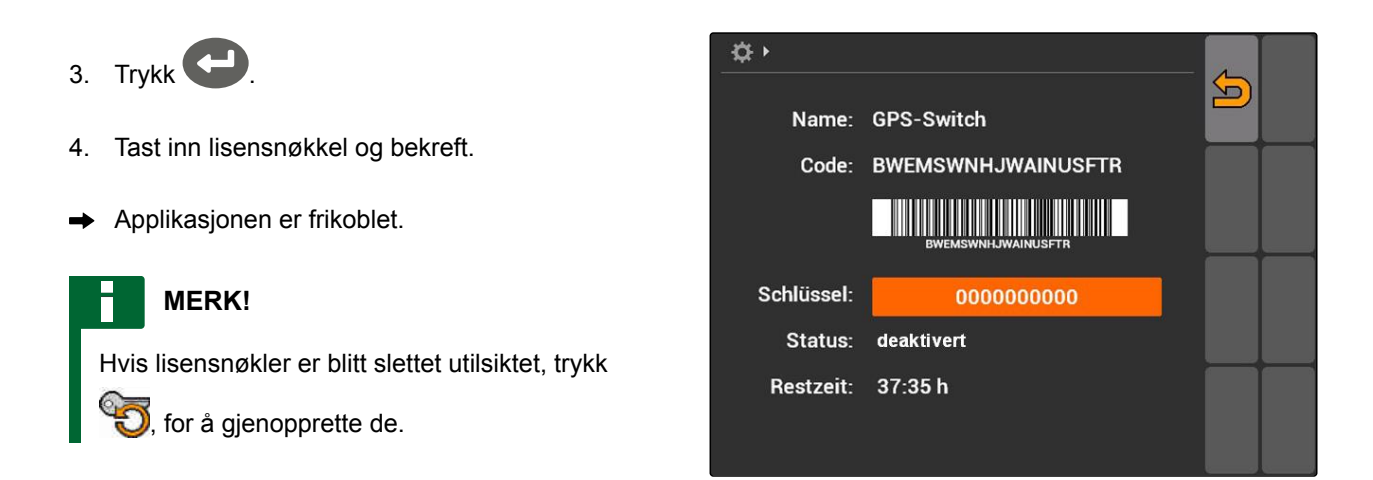

# **7.11 Bruke diagnose**

# **7.11.1 Bruke USB-administrasjon**

### **Formatere USB-pinnen**

- 1. *Når alle dataene på USB-pinnen skal slettes:* velg<sup>er</sup>
- 2. Bekreft med *"Ja"*.
- **→** USB-pinne formateres.

### **Slette fil eller mappe på USB-pinnen**

- 1. Velg ønsket fil eller mappe fra listen.
- 2. velg  $\boxed{|||}$
- 3. Bekreft med *"Ja"*.
- $\rightarrow$  Fil eller mappe slettes.

### **Lagre data på USB-pinne**

Med denne funksjonen lagres alle registrerte oppdragsdata på USB-pinnen.

CMS-T-00004674-A.1

CMS-T-00004700-A.1

CMS-T-002061-A.1

CMS-T-002066-A.1

CMS-T-002071-A.1

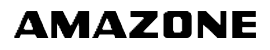

CMS-T-001990-A.1

# **FORUTSETNINGER**

- Oppdragsadministrasjon aktivert; [se side 19](#page-24-0)
- velg $\overline{\mathbb{Q}}^{\mathbb{H}}$  .
- **→** Oppdragsdataene lagres på USB-pinnen.

# **7.11.2 Bruke Pool-administrasjon**

Som "Pool" betegnes en fil, som beskriver fremstillingen av maskinprogramvaren på terminalen. Etter første gangs tilkobling av en maskin eller etter en oppdatering blir poolen til maskinen automatisk lastet inn og lagret på terminalen. En pool kan lastes inn på nytt, når denne først er blitt slettet i pooladministrasjonen og maskinen og terminalen er blitt startet på nytt.

- 1. Velg *"Setup"* > *"Innstillinger"* > *"Diagnose"* > *"Pool-administrasjon"*.
- $\rightarrow$  En liste med "pools" åpnes.
- 2. Velg pool.
- 3. vela  $\overline{||||}$
- 4. Bekreft sletting.
- 5. Start AMATRON 3 på nytt.

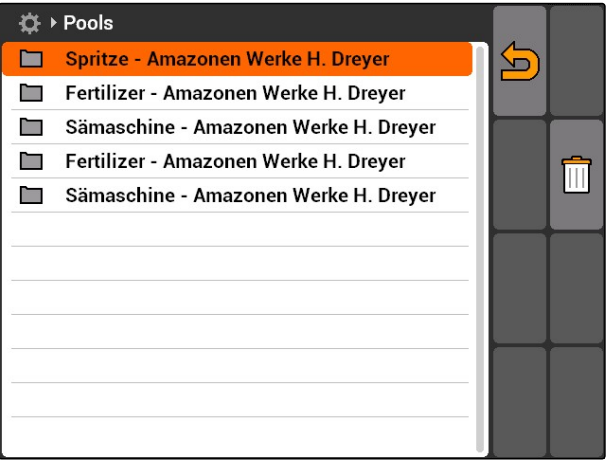

CMS-I-001722

# **7.11.3 Bruke CAN-diagnose**

CAN-diagnosen brukes utelukkende av servicepersonell for vedlikeholdsformål. CMS-T-001995-A.1

**S** 

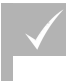

### **FORUTSETNINGER**

- USB-pinne er satt inn
- 1. Velg *"Setup"* > *"Innstillinger"* > *"Diagnose"* > *"CAN-diagnose"*.
- 2. Still inn, om CAN-Trace skal startes manuelt eller etter omstart av AMATRON 3 under *"CAN-Traceaktivering"*.
- 3. Still inn registreringsvarigheten i minutter under *"Løpetid"*.
- 4. *Når det under "CAN-Trace-aktivering" ble innstilt "manuell",*

start CAN-Trace med

eller

*når det under "CAN-Trace-aktivering" ble innstilt "etter terminal-omstart",* start AMATRON 3 på nytt.

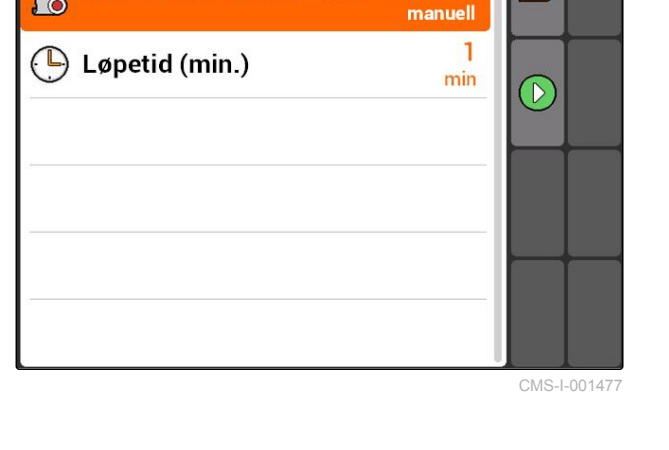

☆▶

F

**CAN-Trace-aktivering** 

**→** CAN-Trace er startet.

5. *For å stoppe CAN-Trace:*

velg .

# **7.11.4 utføre tilbakestilling**

I denne menyen kan GPS-Switch-innstillingene og AMATRON 3-innstillingene tilbakestilles.

- 1. Velg *"Setup"* > *"Innstillinger"* > *"Diagnose"* > *"Reset"*.
- 2. *For å tilbakestille GPS-Switch-innstillingene:* Velg *"Tilbakestille GPS-Switch/Track"*.
- 3. *For å tilbakestille AMATRON 3-innstillingene og slette dataene:* Velg *"Fabrikkinnstillinger"*.
- 4. Bekreft reset.

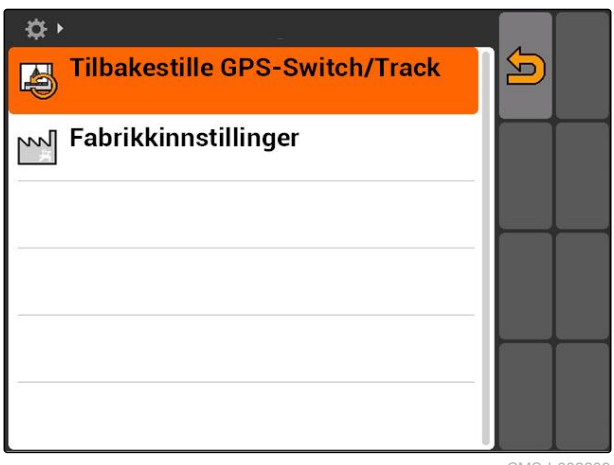

CMS-I-002209

CMS-T-002000-A.1

<span id="page-47-0"></span>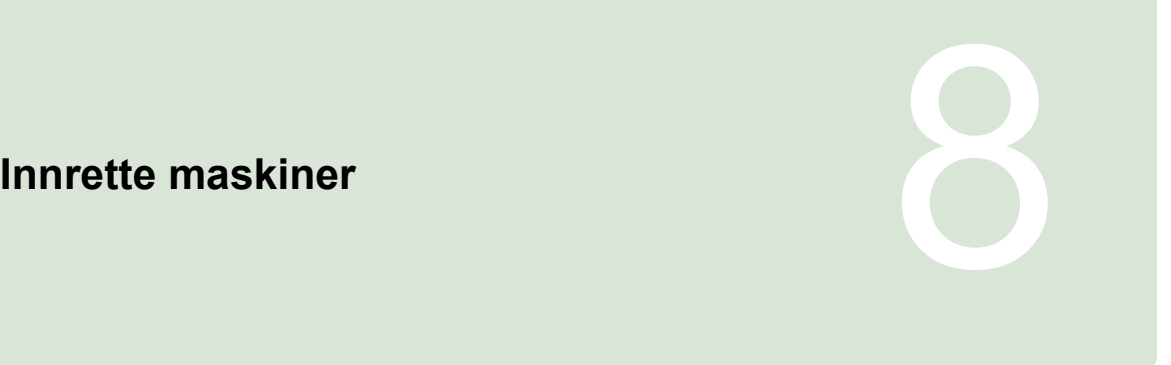

CMS-T-00004675-A.1

# **8.1**

# **Administrere enheter**

CMS-T-001892-B.1

### **For å kunne bruke GPS-Switch-funksjonene, må følgende maskiner innrettes:**

- AMABUS-maskiner
- Enheter, som ikke kan kommunisere med terminalen

Ved hjelp av de angitte maskindataene kan AMATRON 3 styre den tilkoblede maskinen.

### **Følgende maskindata må angis:**

- Maskinnavn
- Maskintype
- **•** Geometridata
- Delbreddedata  $\bullet$

ISOBUS-maskiner melder seg automatisk på og trenger ikke innrettes

<span id="page-48-0"></span>Velg i hovedmeny > *"Maskiner"*.

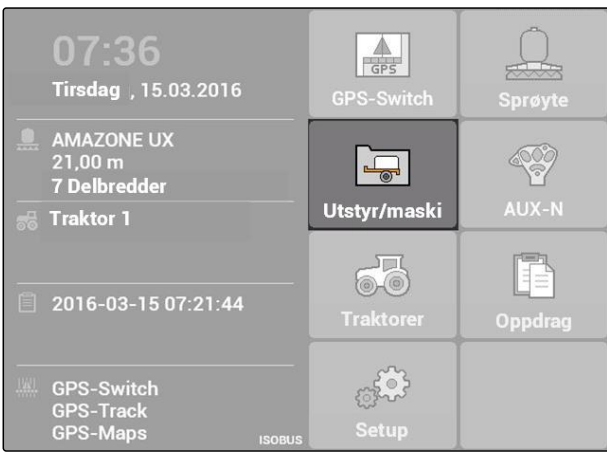

CMS-I-002180

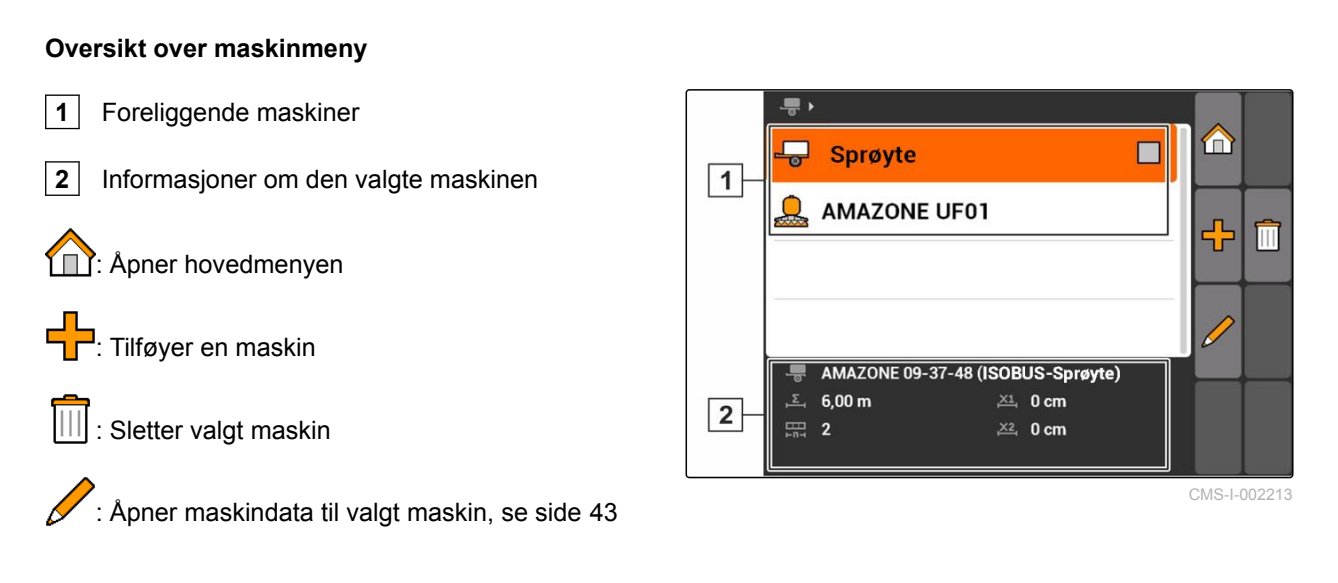

# **8.2**

# **Bearbeide maskindata**

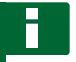

### **MERK!**

Maskindata fra ISOBUS-maskiner må bearbeides via maskinstyringen i oppsettet til UT.

- 1. Velg *"Hovedmeny"* > *"Maskiner"*.
- 2. Tilføy ny maskin

eller

bearbeid en valgt maskin.

Menyen *"Maskindata"* åpnes.

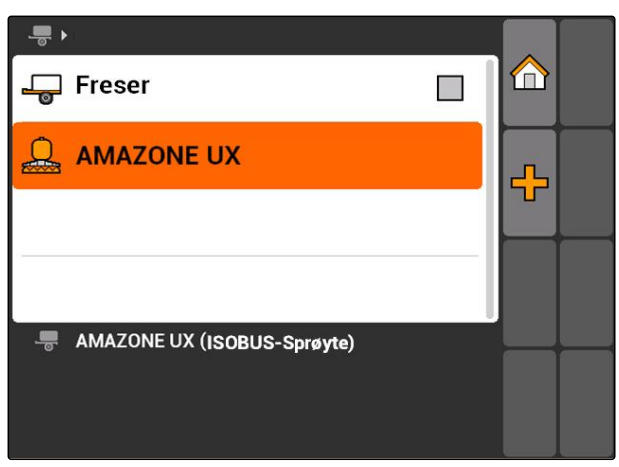

CMS-I-001685

CMS-T-002023-B.1

### **8 | Innrette maskiner Bearbeide maskingeometridata**

**AMAZONE** 

- 3. Angi et navn for maskinen under *"Navn"*.
- 4. *Når en AMABUS-maskin er tilkoblet,* velg den tilkoblede maskinen under *"Maskintype"*.

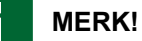

Maskintypen kan kun velges, når AMATRON 3 ble startet i AMABUS-modus, [se side 15.](#page-20-0)

- 5. Fastlegg antallet delbredder for maskinen under *"Antall delbredder"*.
- 6. *For å tildele den samme bredden til alle delbreddene,* angi en felles verdi for alle delbreddene under *"Standarddelbredde"*.
- 7. *Når det skal tildeles en bredde til bestemte delbredder,* angi en verdi for den respektive delbredden under *"Delbredde nr.:"*.

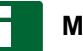

### **MERK!**

Delbreddene er nummerert fra venstre til høyre side i kjøreretningen.

# **8.3**

# **Bearbeide maskingeometridata**

For korrekt funksjon av GPS-Switch, er det nødvendig med maskingeometridata. Delbreddekoblingen, sporføringen og den variable mengdestyringen er avhengig av korrekte geometridata.

1. Velg *"Maskindata"* > *"Geometridata"*.

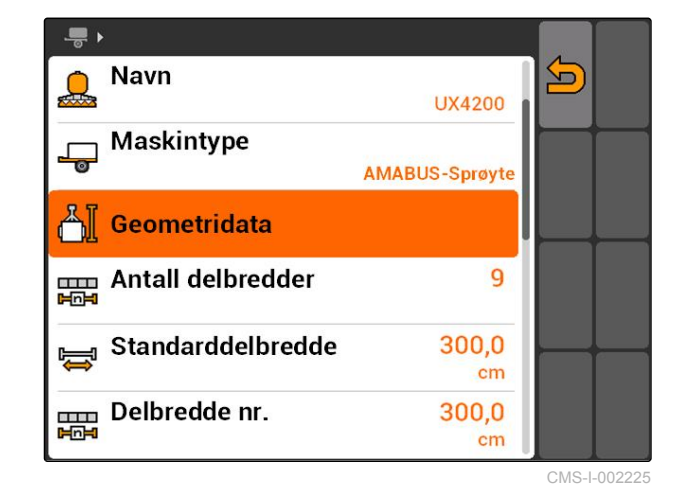

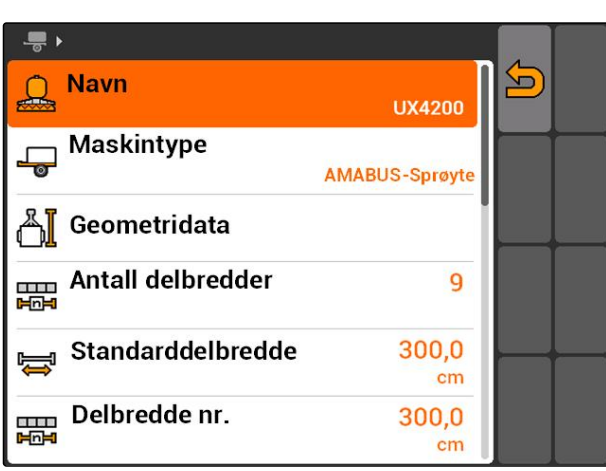

CMS-I-002221

CMS-T-001963-A.1

2. Angi avstanden mellom koblingspunkt og applikasjonspunkt under *"X1"*.

# **MERK!**

### **Applikasjonspunkter:**

- Åkersprøyter: sprøytedyser  $\bullet$
- Gjødselspreder: midtpunktet til spredeskivene
- Såmaskiner: bakre sålabber
- 3. Angi avstanden mellom koblingspunkt og aksel under *"X2"*.

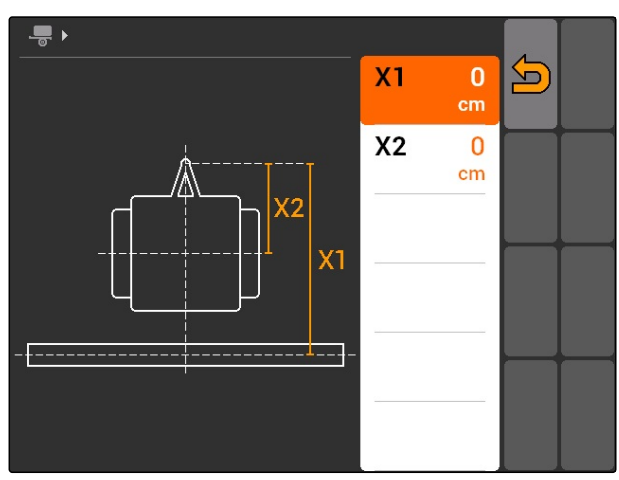

CMS-I-001236

### **MERK!**

- Verdien *"X2"* er kun nødvendig for trukkede  $\bullet$ maskiner. Når det velges maskinmodellering *"trukket"* i GPS-Switch-innstillingene, kan verdien *"X2"* angis, [se side 79.](#page-84-0)
- Når geometriverdiene for en spreder endres,  $\bullet$ må vendeteigavstanden i GPS-Switchinnstillingene endres med den samme verdien, [se side 83](#page-88-0).

# **8.4**

### **Velg maskin**

Når en av de følgende enhetene er tilkoblet, må denne tilkoblede enheten velges, for å kunne bruke GPS-Switch:

- AMABUS-enhet
- Enheter, som ikke kan kommunisere med terminalen

ISOBUS-enheter melder seg automatisk på BUS-en og trenger derfor ikke å velges.

CMS-T-004824-A.1

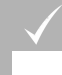

# **FORUTSETNINGER**

Bearbeide maskindata, [se side 43](#page-48-0)

Maskiner som kan velges er forsynt med et

avkrysningsfelt:  $\square$ .

Marker ønsket maskin.

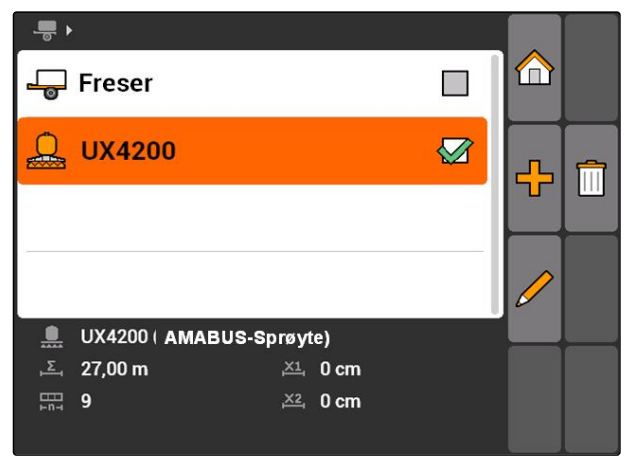

<span id="page-52-0"></span>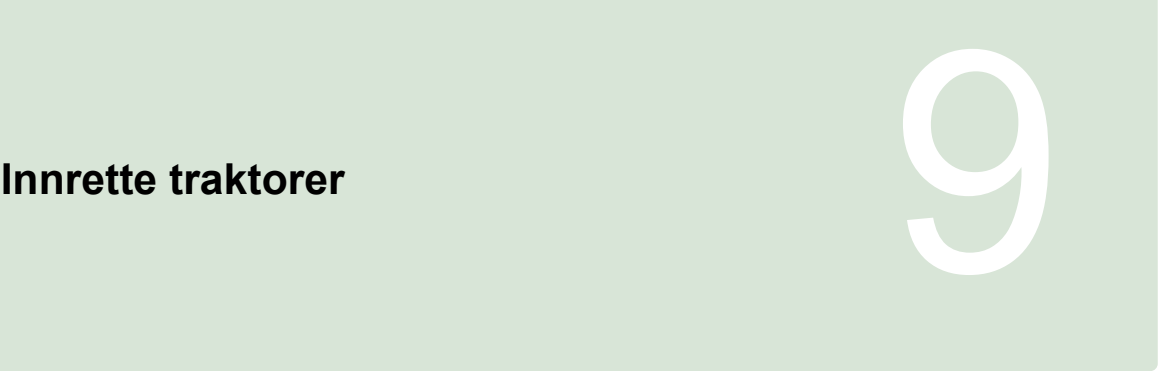

CMS-T-00004676-A.1

# **9.1**

# **Administrere traktorer**

CMS-T-001903-B.1

For at AMATRON 3 skal kunne styre den tilkoblede maskinen korrekt, må også dataene til traktoren som brukes overføres til AMATRON 3.

### **Følgende traktordata er nødvendig:**

- **•** Geometridata
- Sensordata

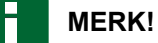

ISOBUS-traktorer kan overføre sine data selvstendig til AMATRON 3. Til dette må ISOBUStraktoren være tilsvarende konfigurert. Informasjoner til dette er angitt i driftshåndboken til ISOBUS-traktoren.

# **MERK!**

F

### **En traktor må innrettes i følgende tilfeller:**

- AMATRON 3 drives i AMABUS-modus
- ISOBUS-traktorens dataoverføring er  $\bullet$ deaktivert
- De sendte dataene til ISOBUS-traktoren skal ikke brukes

### **9 | Innrette traktorer Bearbeide traktordata**

# **AMAZONE**

I hovedmeny > velg *"Traktorer"*. ▶

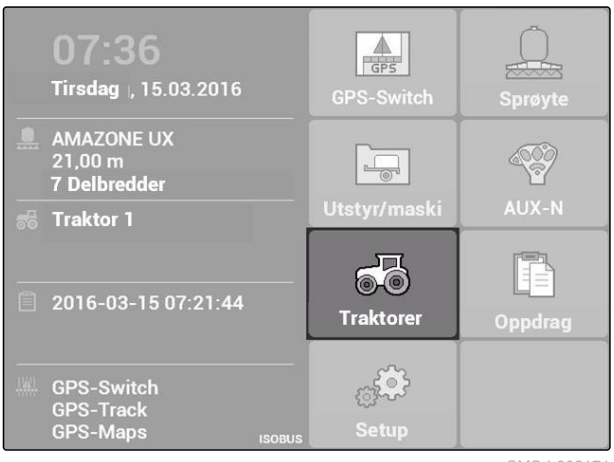

all +

 $56$  $12 \text{ cm}$ 

**B** Dcm

 $80 \text{ cm}$ 

 $\vert$ 1

 $\vert 2 \vert$ 

**de Traktor 0** 

68 Traktor 1

Traktor 0

CMS-I-002171

Ø

**TILL** 

简 Hjulsensor

 $0,0$  km/h

 $\overline{\mathbb{S}^1}$  0 U/min

CMS-I-001576

m

### **Oversikt over traktormenyen**

**1** Foreliggende traktorer

**2** Informasjoner om utvalgte traktorer

**11**: Åpner hovedmenyen

 $\Box$ : Tilføyer en traktor, se side 48

: Sletter valgt traktor

: Åpner traktordataene til den valgte traktoren, for å bearbeide de.se side 48

# **9.2**

# **Bearbeide traktordata**

1. Tilføye en ny traktor i menyen *"Traktorer"*

eller

bearbeide en valgt traktor.

Menyen *"Traktordata"* åpnes.

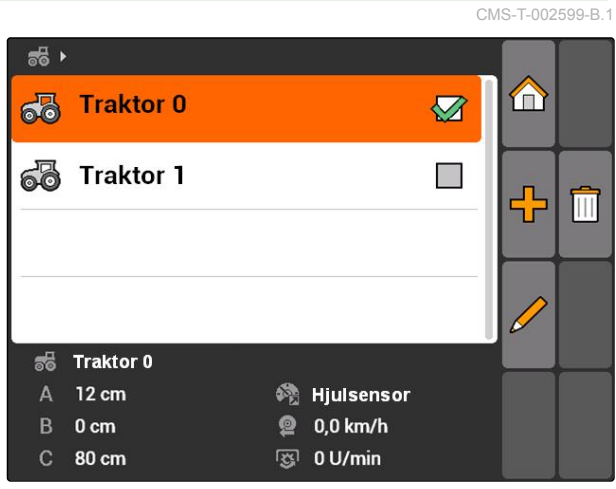

2. Angi et navn for traktoren under *"Navn"*.

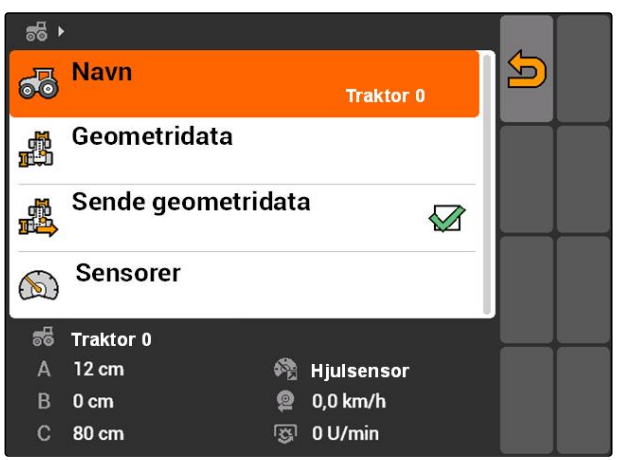

CMS-I-001277

# **9.3**

# **Bearbeide traktorgeometridata**

Traktorgeometridata er nødvendig, for at GPS-Switch fungerer korrekt. Delbreddekoblingen, sporføringen og den variable mengdestyringen er avhengig av korrekte geometridata.

### **Geometridataene må angis i følgende tilfeller:**

- Traktoren sender ingen geometridata.  $\bullet$
- De fra traktoren sendte geometridataene skal ikke  $\bullet$ brukes.
- GPS-mottakeren ble ettermontert på traktoren.
- 1. *"Traktordata"* > *"Geometridata"*.

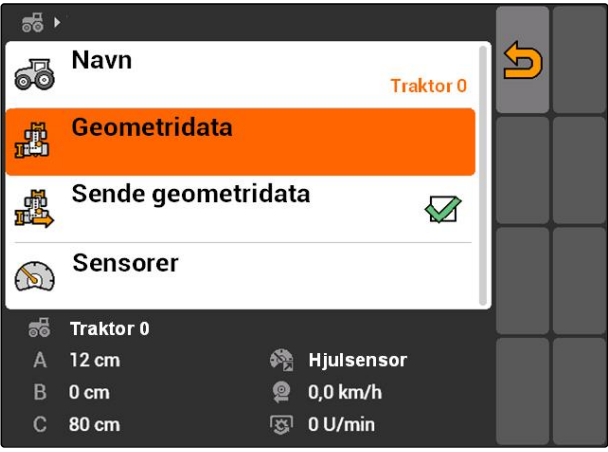

2. *Når GPS-mottakeren er montert til høyre for akselmidten*

Angi en positiv verdi for avstanden mellom Gpsmottakeren og akselmidten under *"A"*

eller

*Når GPS-mottakeren er montert til venstre for akselmidten*

Angi en negativ verdi for avstanden mellom Gpsmottakeren og akselmidten under *"A"*.

3. *Når GPS-mottakeren er montert foran akselmidten,* angi en positiv verdi for avstanden mellom Gpsmottakeren og akselmidten under *"B"*

eller

*når GPS-mottakeren er montert bak akselmidten,* angi en negativ verdi for avstanden mellom Gpsmottakeren og akselmidten under *"B"*.

- 4. Angi avstanden mellom bakakselen og koblingspunktet under *"C"*.
- **→** Geometridataene for traktoren er fastlagt.
- 5. *For å kunne bruke geometridataene,* i menyen *"Traktordata"* aktiver funksjonen *"Sende geometridata"*.

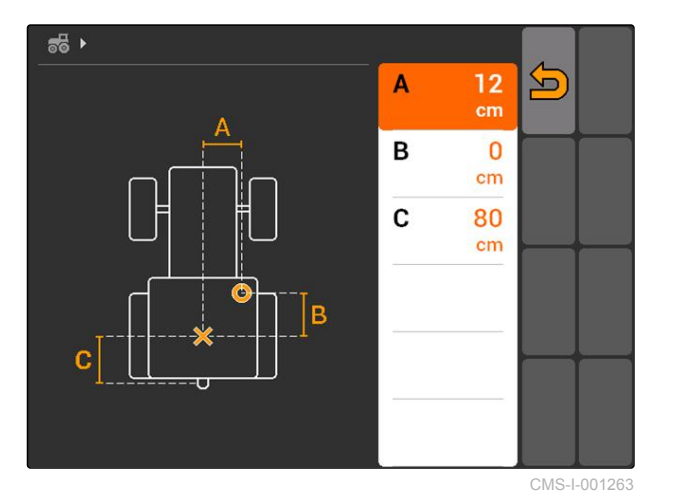

 $56 +$ **Navn**  $\blacksquare$ 63 **Traktor 0** Geometridata 感 Sende geometridata 遇  $\sqrt{2}$ Sensorer  $\circledR$ **Traktor 0**  $\frac{1}{200}$ @ Hjulsensor 12 cm A B  $0<sub>cm</sub>$ **@** 0,0 km/h  $\mathbf C$ 80 cm 图 0 U/min

CMS-I-001643

# **9.4**

# **Konfigurere traktorsensorer**

Traktorsensorene må kun konfigureres, når traktoren ikke har noen hastighetssensorer og dermed ikke sender hastighetsdata. Hastighetsdataene kan i dette tilfellet overføres til AMATRON 3 fra eksterne

CMS-T-002594-B.1

sensorer, for eksempel hjulsensorer eller GPSsensorer.

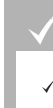

### **FORUTSETNINGER**

- AMATRON 3 startet i ISOBUS-modus,[se](#page-20-0) [side 15](#page-20-0)
- 1. *"Traktordata"* > *"Sensorer"*.
- Menyen *"Sensorer"* åpnes.

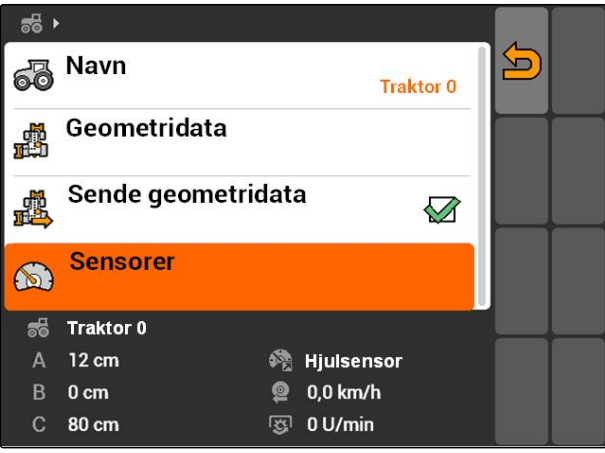

CMS-I-002229

2. Angi på hvilken måte traktorhastigheten beregnes under *"Hastighetskilde"*.

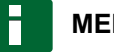

### **MERK!**

Det vises kun hastighetskildene, som ennå ikke er registrert på ISOBUS.

- 3. Angi antallet impulser som kraftuttaksakselen sender per omdreining under *"Kraftuttaksaksel"*.
- 4. *Når det ble valgt hjulsensor eller radarsensor under "Hastighetskilde",* angi antallet impulser, som hjulsensoren eller radarsensoren sender på 100 m kjørestrekning under *"Impulser per 100 m"*

eller

*når antallet impulser per 100 m er ukjent,* velg *"Kjøre inn impulser på 100 m"* og følg anvisningene på displayet.

# **9.5**

# **Velge traktor**

For å bruke GPS-Switch, må det være valgt en traktor.

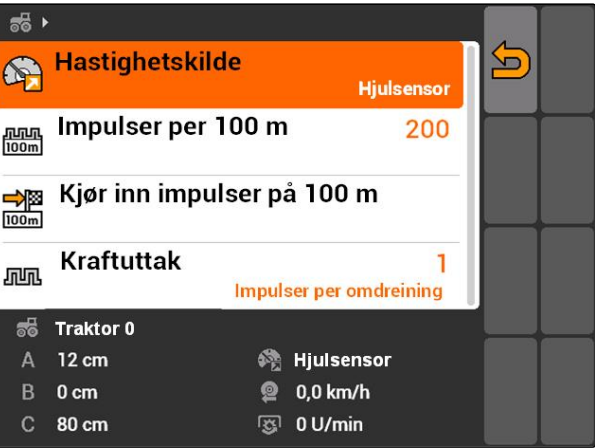

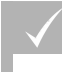

### **FORUTSETNINGER**

- Traktordata bearbeidet, [se side 43](#page-48-0)
- Marker ønsket traktor.  $\blacktriangleright$
- $\rightarrow$  Traktoren er valgt.

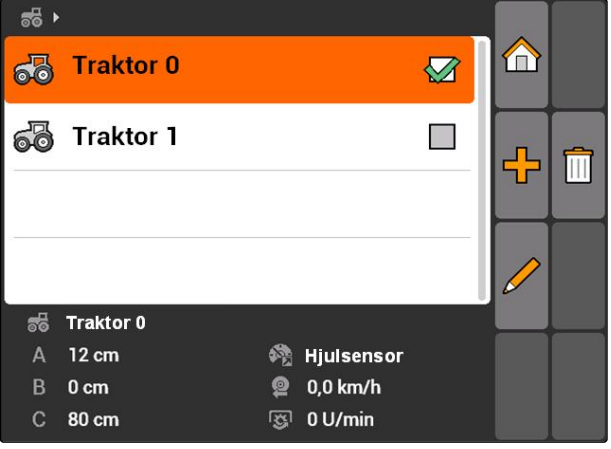

# **Bruke oppdragsadministrasjon**<br>
1000<br>
1000<br>
1000<br>
1000<br>
1000<br>
1000<br>
1000<br>
1000<br>
1000<br>
1000<br>
1000<br>
1000<br>
1000<br>
1000<br>
1000<br>
1000<br>
1000<br>
1000<br>
1000<br>
1000<br>
1000<br>
1000<br>
1000<br>
1000<br>
1000<br>
1000<br>
1000<br>
1000<br>
1000<br>
1000<br>
10000<br>
100

CMS-T-00004677-B.1

# **10.1**

# **Administrere oppdrag**

Med oppdragsadministrasjon kan oppdrag importeres og bearbeides i ISO-XML-format. ISO-XMLoppdragene kan opprettes med et Farm Management Information System (FMIS) og overføres til AMATRON 3 med en USB-pinne. Alternativt kan oppdragene opprettes og bearbeides på AMATRON 3.

Fra en ordre i ISO-XML-format kan det bearbeides feltgrenser og applikasjonskart med GPS-Switch.

### **Det kan importeres to typer applikasjonskart:**

- Karttype 1: Denne karttypen vises på GPS-Switch-kartet. De lagrede nominelle verdiene overføres til enheten og bearbeides.
- Karttype 2: Denne karttypen vises ikke på GPS-Switch-kartet. De lagrede nominelle verdiene overføres til enheten og bearbeides.

Når et oppdrag startes på AMATRON 3, vises feltgrensene og applikasjonskartet på GPS-Switchkartet og oppdragsdataene registreres. Hvilke oppdragsdata som registreres, er avhengig av det opprettede ISO-XML-oppdraget og det tilkoblede apparatet.

### **Blant annet kan følgende oppdragsdata registreres:**

- Spredemengder
- Spredeposisjoner
- Driftstiden til traktorer og maskiner

De bearbeidede oppdragene kan eksporteres og bearbeides videre i et Farm Management Information System (FMIS).

CMS-T-00004698-A.1

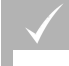

### **FORUTSETNINGER**

- Oppdragsadministrasjon aktivert, [se side 19](#page-24-0)
- USB-pinne satt inn
- Hovedmeny > *"Oppdrag"*.

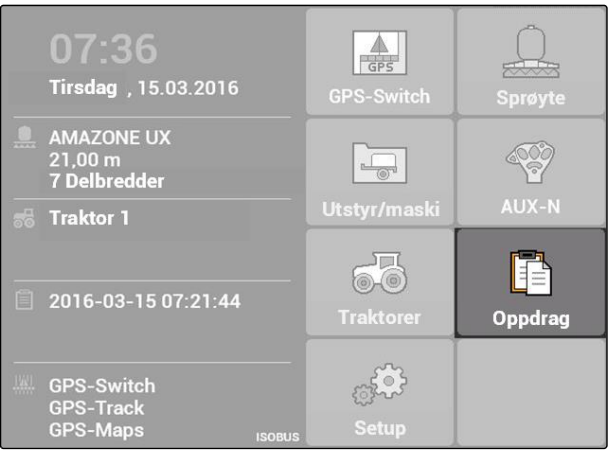

CMS-I-002175

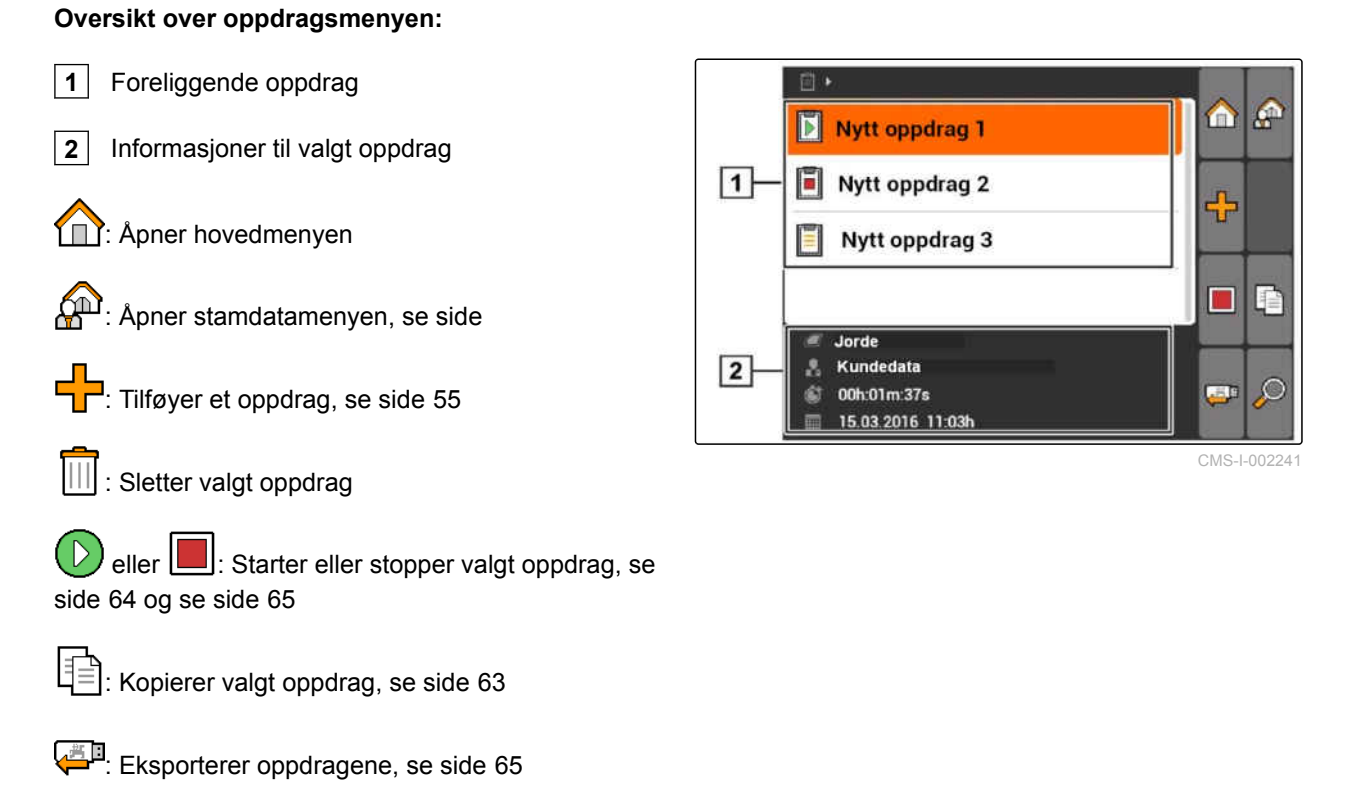

 $\mathcal{D}$ : Apner søket, [se side 63](#page-68-0)

# <span id="page-60-0"></span>**10.2**

# **Bearbeide oppdrag**

CMS-T-00004679-B.1

# **10.2.1 Opprette nytt oppdrag**

Med AMATRON 3 kan oppdrag opprettes og bearbeides i ISO-XML-format. De opprettede oppdragene kan eksporteres og bearbeides videre i et Farm Management Information System (FMIS).

### **Følgende tilleggsdata kan tilføyes til oppdragene:**

- Feltdata  $\bullet$
- Kundedata  $\bullet$
- Nominelle verdier for spredemengder
- Produktdata
- Arbeiderdata  $\bullet$
- Maskindata
- **Traktordata**  $\blacksquare$
- 1. Velg oppdrag  $>$
- Menyen *"Nytt oppdrag"* åpnes.
- 2. Angi oppdragsnavn.
- 3. Velg felt.
- 4. Velg kunde.

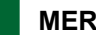

### **MERK!**

I menyene for kundevalg, [se side 70](#page-75-0) og for feltvalg, [se side 69](#page-74-0)kan også kunder og felt opprettes.

5. Bekreft inntastingene.

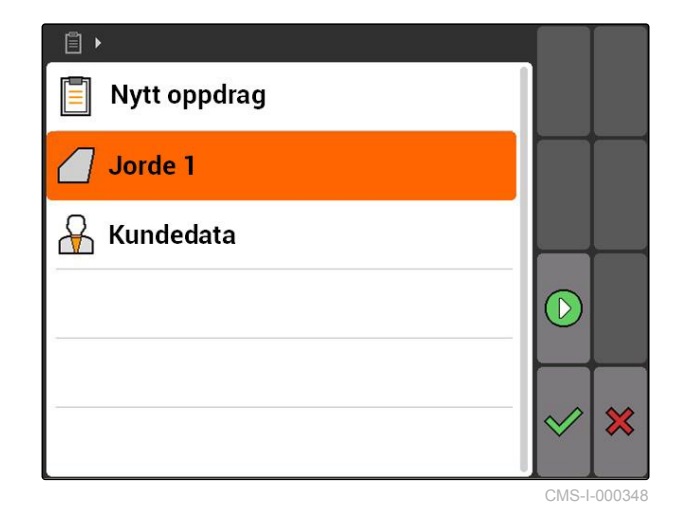

# **10.2.2 Tilføye nominelle verdier til oppdrag**

CMS-T-004280-B.1

Det kan tilordnes nominelle verdier til de styrbare maskinelementene. Slik fastlegges for eksempel spredemengden til en sprøyte, en spreder eller en såmaskin.

CMS-T-002036-B.1

**Nominelle verdier for spredemengder kan komme fra følgende kilder:**

- Nominelle verdier som er opprettet i AMATRON 3  $\bullet$
- Fra et importert applikasjonskart i Shape-format  $\bullet$
- $\bullet$ Fra en ekstern maskin via ASD-grensesnitt

### **FORUTSETNINGER**

Oppdrag startet, [se side 64](#page-69-0)  $\checkmark$ 

**Hvis den nominelle verdien skal komme fra stamdataene:**

Nominell verdi opprettet i stamdataene, [se](#page-72-0)  $\checkmark$ [side 67](#page-72-0)

**Hvis den nominelle verdien skal komme fra et applikasjonskart i Shape-format:**

 $\angle$  Applikasjonskart importert i Shape-format, [se](#page-127-0) [side 122](#page-127-0)

**Hvis den nominelle verdien skal overføres med ASD-grensesnittet:**

- ASD-grensesnitt innrettet, [se side 28](#page-33-0)
- 1. Velg *"Oppdrag"* > påbegynt oppdrag.

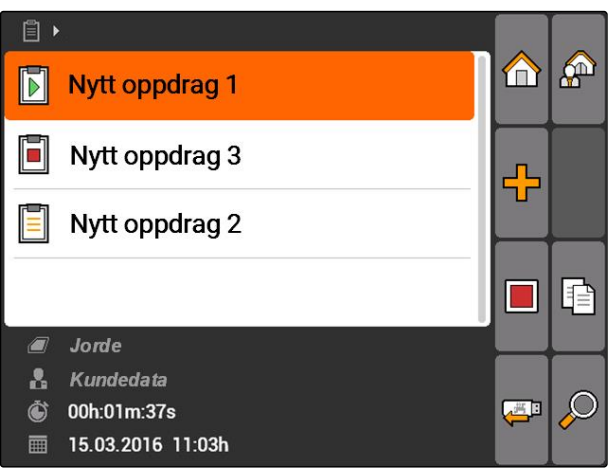

- 2. Velg *"Nominelle verdier"*.
- Menyen *"Nominelle verdier"* åpnes. De styrbare maskinelementene vises.

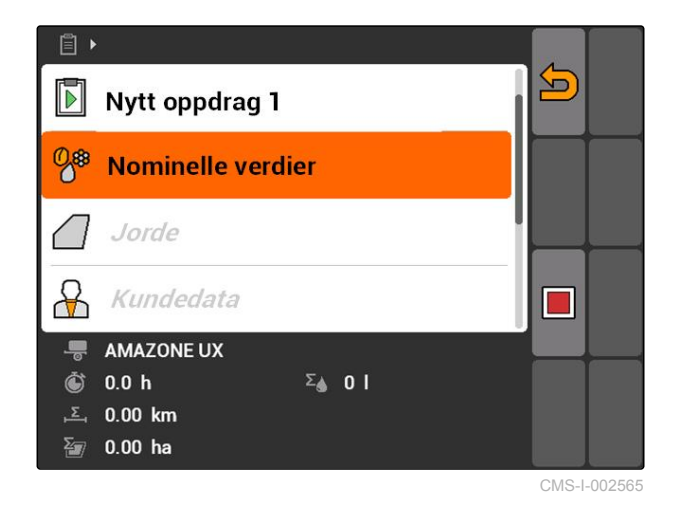

### **10 | Bruke oppdragsadministrasjon Bearbeide oppdrag**

3. Velg styrbart maskinelement.

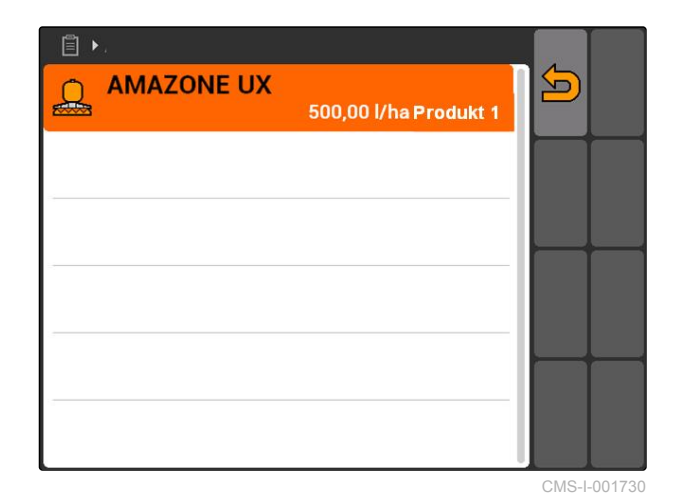

**AMAZONE** 

Menyen for valg av nominelle verdier åpnes. De nominelle verdiene som er opprettet i stamdataene vises.

### **MERK!**

Hvis ingen nominelle verdier er tilgjengelig, åpner AMATRON 3 automatisk menyen for oppretting av en nominell verdi. I dette tilfellet, [se side 68](#page-73-0).

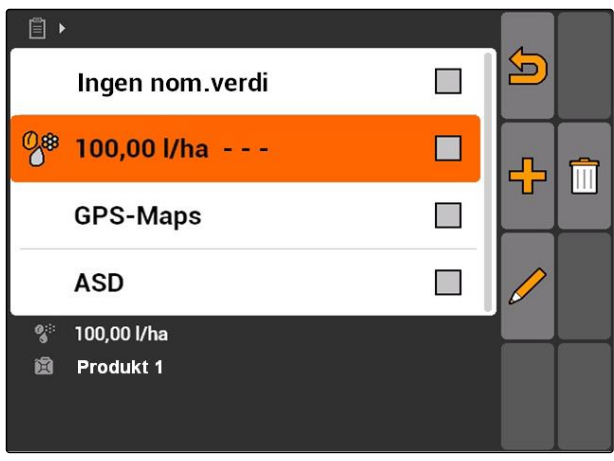

CMS-I-001739

- 4. Velg ønsket nominell verdi fra listen.
- **→** Den valgte nominelle verdien er tilordnet det styrbare maskinelementet.

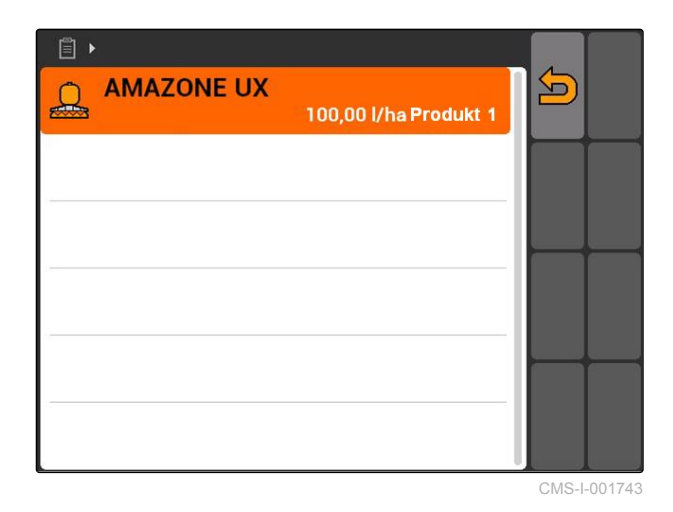

**10.2.3 Tilføye arbeidere til oppdrag**

Det kan tilordnes arbeidere til et oppdrag, for å registrere arbeidstiden til disse arbeiderne.

CMS-T-004382-B.1

### **FORUTSETNINGER**

- Arbeider opprettet i stamdataene, [se side 67](#page-72-0)
- Oppdrag startet, [se side 64](#page-69-0)
- 1. Velg *"Oppdrag"* > påbegynt oppdrag.

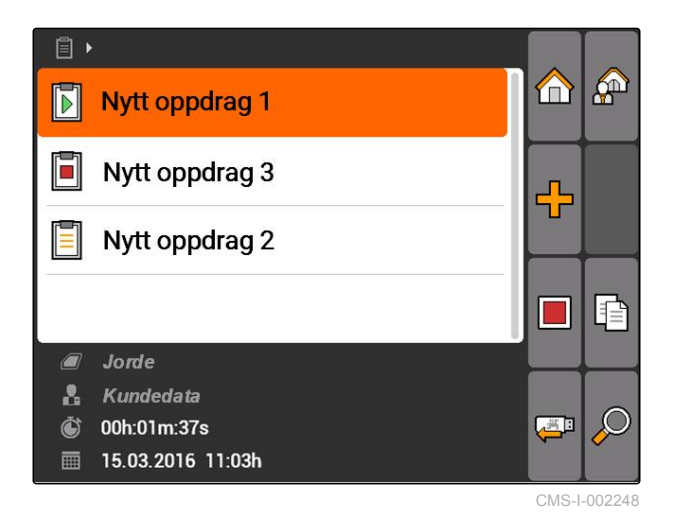

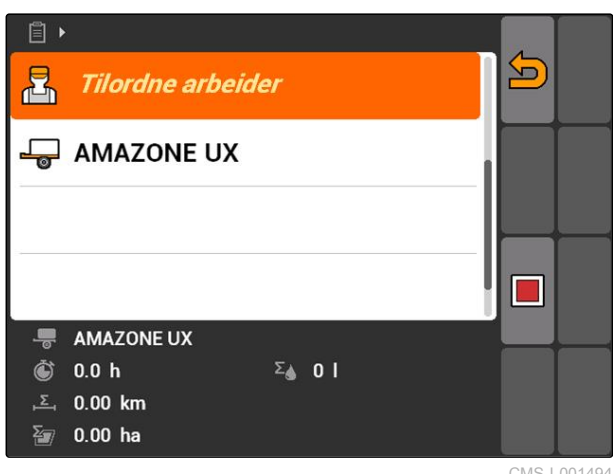

CMS-I-001494

Menyen *"Tilordne arbeider"* åpnes. De allerede tilordnede arbeiderne vises.

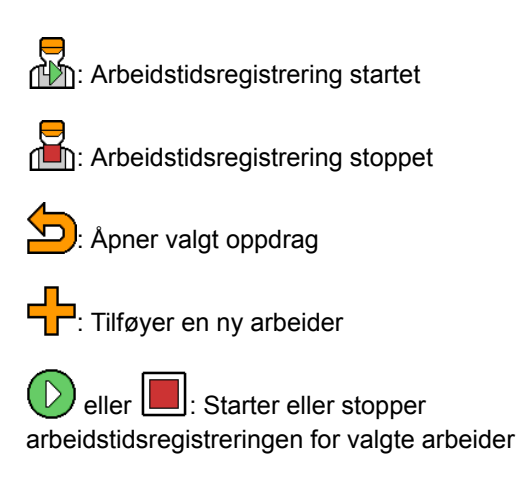

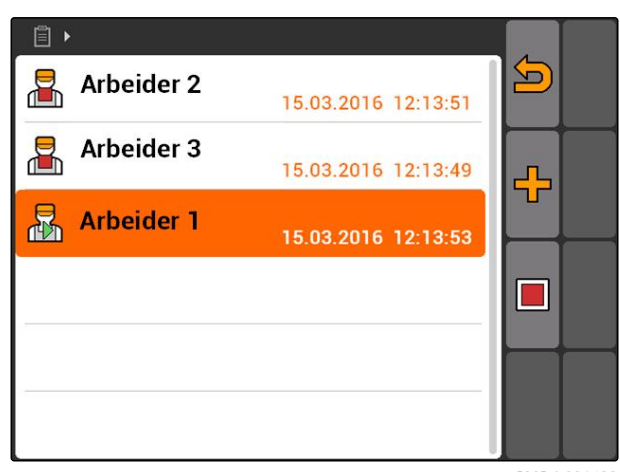

CMS-I-001489

 $2.$  velg  $\overline{P}$ .

3. *For å tilføye en arbeider,*  $\blacksquare$ 

$$
relg \sqsubseteq \square
$$

- 4. Velg ønsket arbeider fra listen.
- Den valgte arbeideren tilføyes til oppdraget.

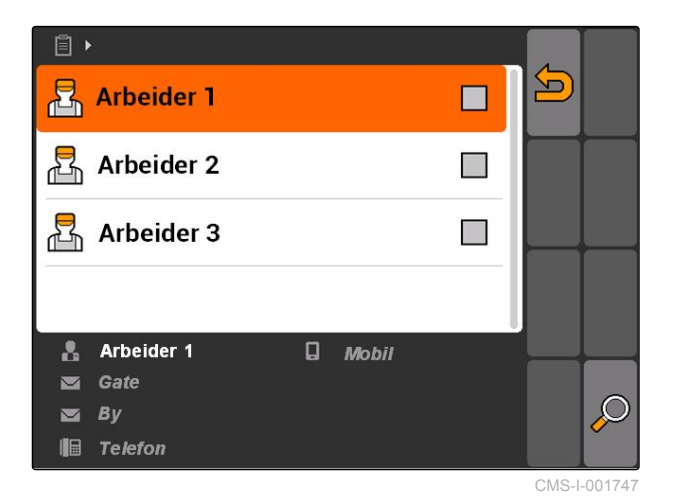

5. *For å starte arbeidstidsregistrering for en arbeider,*

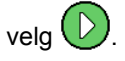

6. *For å stoppe arbeidstidsregistrering for en arbeider,*

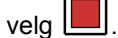

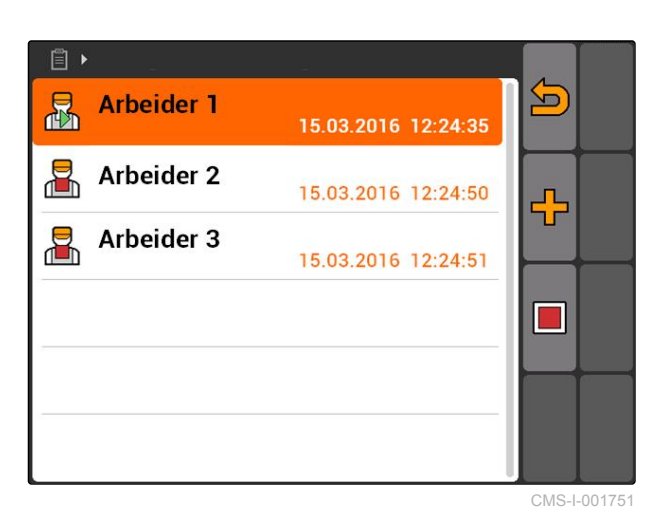

**10.2.4 Tilføye maskiner og traktorer til oppdrag**

CMS-T-004387-A.1

Det kan tilordnes maskiner og utstyr til et oppdrag, for å registrere arbeidstiden til disse maskinene og traktorene.

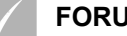

2. velg  $\overline{\bullet}$ .

### **FORUTSETNINGER**

- Innrette maskin, [se side 42](#page-47-0)
- Traktor innrettet, [se side 47](#page-52-0)
- Oppdrag startet, [se side 64](#page-69-0)
- 1. Velg *"Oppdrag"* > påbegynt oppdrag.

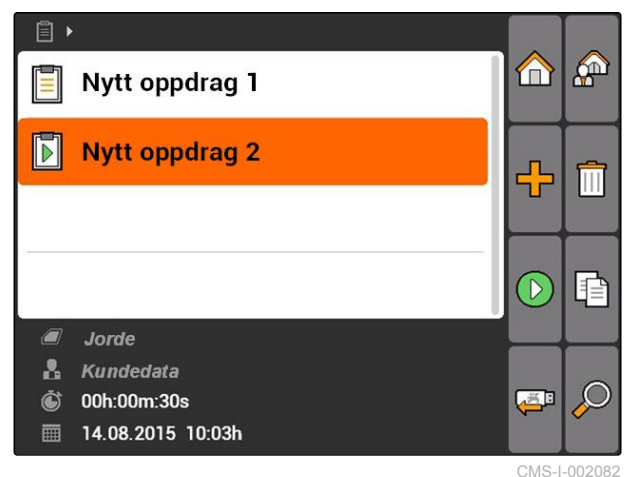

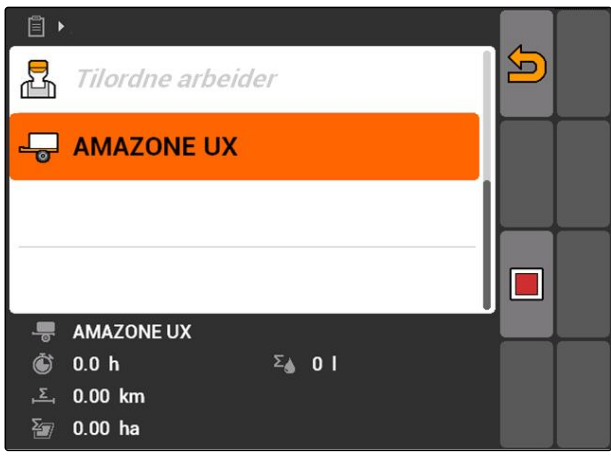

CMS-I-002324

Menyen *"Maskintilordning"* åpnes. Maskiner og traktorer som allerede er tilordnet vises.

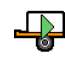

**A**: Arbeidstidsregistrering startet

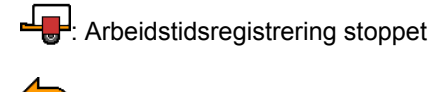

: åpner valgt oppdrag

Apner menyen med de valgbare maskinene og traktorene

**D**eller **B**: Starte eller stoppe arbeidstidsregistrering for valgt maskin eller valgt traktor

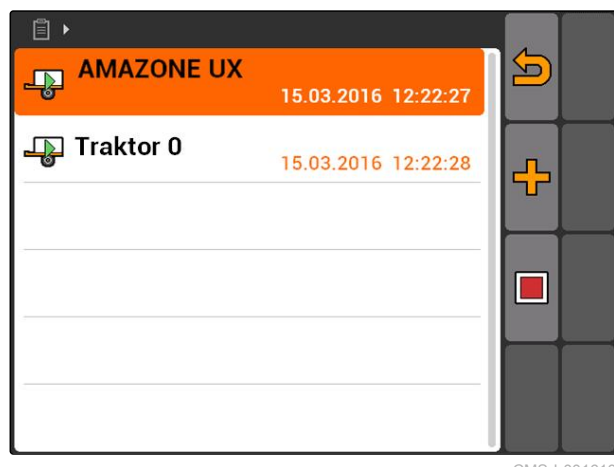

- 3. *For å tilføye en maskin eller en traktor:*  $\sqrt{\frac{1}{2}}$
- **→** Menyen med de valgbare maskinene og traktorene vises.
- 4. Velg ønsket maskin eller ønsket traktor fra listen.
- **→** Den valgte maskinen eller den valgte traktoren tilføyes til oppdraget.

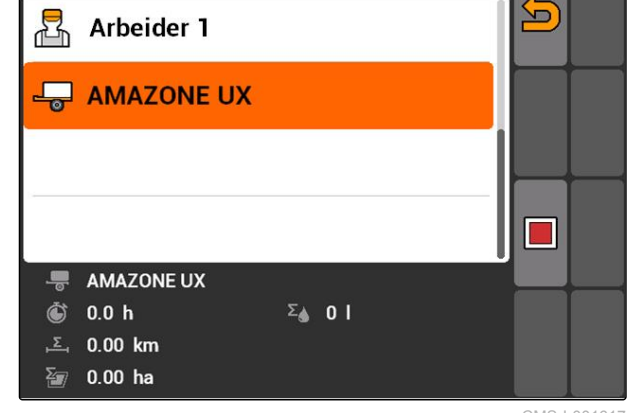

冒

CMS-I-001617

5. *For å starte arbeidstidsregistrering for en maskin eller en traktor:*

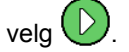

6. *For å stoppe arbeidstidsregistrering for en maskin eller en traktor:*

velg .

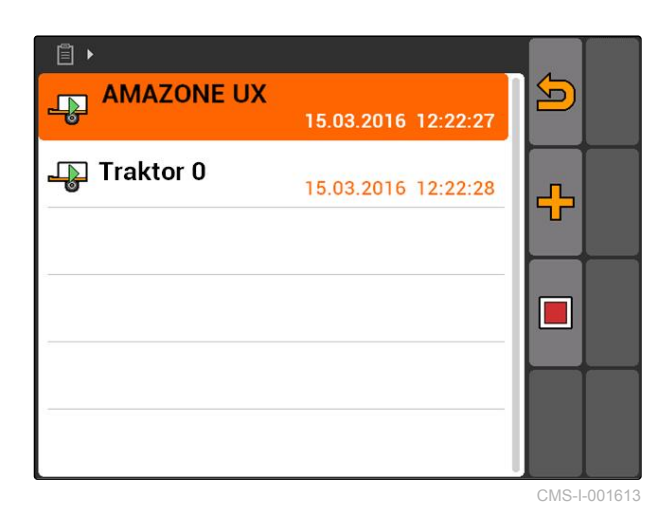

# **10.2.5 Kontrollere karttype**

Hvis et oppdrag med applikasjonskart i ISO-XMLformat ble overført fra Farm Management Information System til AMATRON 3, vises karttypen her.

- Karttype 1: Applikasjonskartet vises i GPS-Switch  $\bullet$ og de nominelle verdiene bearbeides.
- Karttype 2: Applikasjonskartet vises ikke i GPS-Switch, men de nominelle verdiene bearbeides.

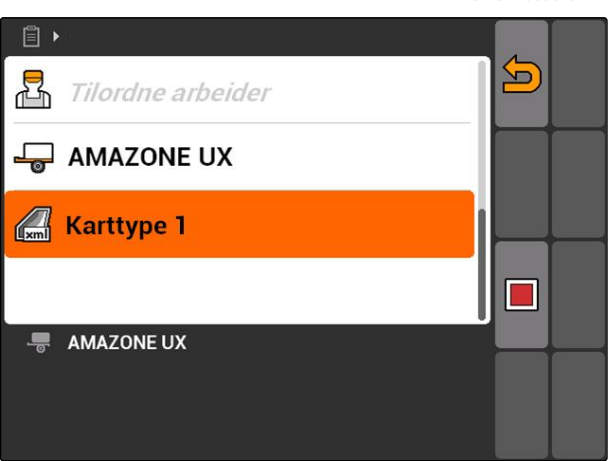

CMS-T-006643-B.1

### <span id="page-68-0"></span> $\blacktriangleright$

# **10.2.6 Søke oppdrag**

- 1. Velg oppdrag >  $\mathcal{D}$ .
- 2. Angi søkeord.
- 3. Bekreft inntastingen.
- $\rightarrow$  Funnede oppdrag vises.

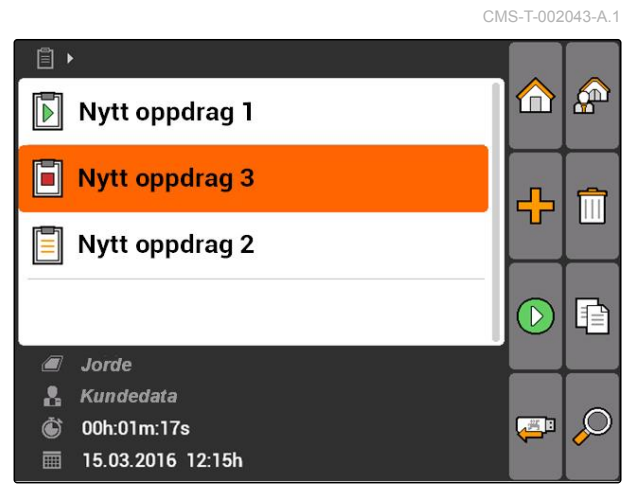

CMS-I-001979

# **10.2.7 Kopiere oppdrag**

For å bearbeide oppdrag med de samme dataene flere ganger, kan oppdrag kopieres.

CMS-T-002051-A.1

### <span id="page-69-0"></span>**10 | Bruke oppdragsadministrasjon Bearbeide oppdrag**

**AMAZONE** 

- 1. Velg *"Oppdrag"* > et oppdrag.
- 2. velg  $\boxed{\triangleq}$ .
- 3. Bekreft kopiering.

 $\quad \ \ \, \mathbf{E}$  $\bigoplus$  $\mathbf{A}$  $\blacksquare$ Nytt oppdrag 1  $\boxed{\blacksquare}$  Nytt oppdrag 3 ⊕  $\boxed{=}$  Nytt oppdrag 2  $\Box$ 目 Jorde Ø **&** Kundedata  $\mathcal{Q}$ Ò 00h:01m:37s Ģ ■ 15.03.2016 11:03h CMS-I-002248

Oppdraget kopieres og merkes med en *"\*"*.

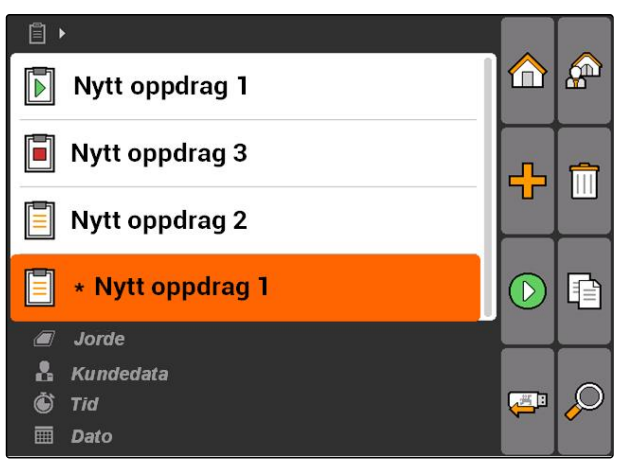

CMS-I-001983

# **10.2.8 Starte oppdrag**

Når et oppdrag startes, registreres oppdragsdataene. Feltdataene som er lagret i oppdraget vises på kartet i GPS-Switch.

CMS-T-001583-A.1

<span id="page-70-0"></span>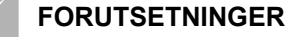

Oppdrag importert eller opprettet:

- o Importere oppdrag, se side
- Opprette oppdrag, [se side 55](#page-60-0)
- 1. Velg *"Oppdrag"* > et oppdrag.
- 2.  $\text{velg}(\overline{D})$
- $\rightarrow$  Det valgte oppdraget startes.

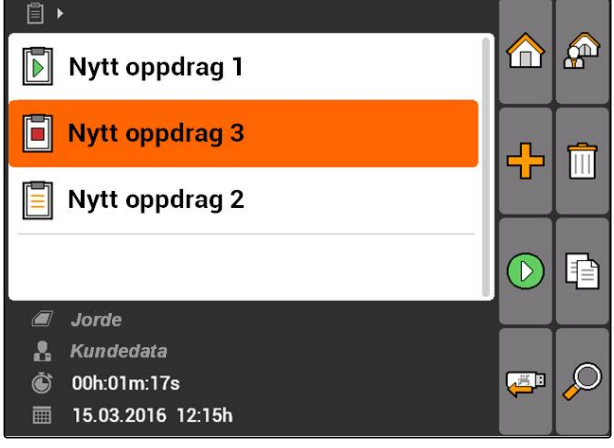

CMS-I-001979

CMS-T-001589-A.1

# **10.2.9 Stoppe oppdrag**

Når et oppdrag stoppes, registreres ikke oppdragsdataene lenger.

- 1. Velg *"Oppdrag"* > pågående oppdrag.
- 2. velg
- $\rightarrow$  Det valgte oppdraget stoppes.

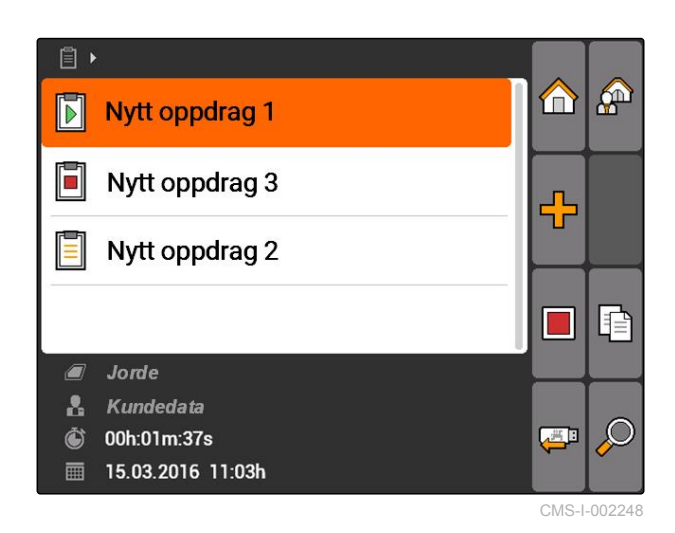

# **10.2.10 Eksportere oppdrag**

Eksporterte oppdrag lagres på USB-pinnen. De eksporterte oppdragene kan så bearbeides videre med et Farm Management Information System (FMIS).

CMS-T-002056-A.1

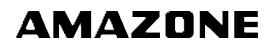

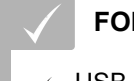

**FORUTSETNINGER**

USB-pinne er satt inn

- Velg "Oppdrag" >  $\overline{\mathbb{C}}$  | .
- Alle oppdrag eksporteres og lagres på USBpinnen.

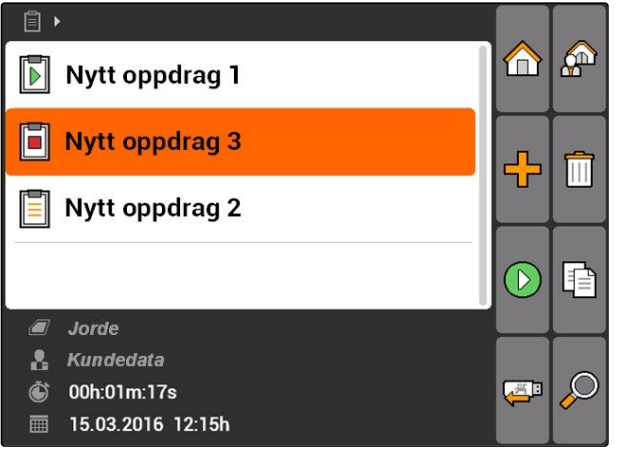

CMS-I-001979

# **10.3 Bruke stamdata-administrasjon**

**10.3.1 Administrere stamdata**

Stamdata er tilleggsinformasjoner, som kan opprettes og lagres i AMATRON 3. De opprettede stamdataene kan tilføyes til oppdrag. Stamdata fra et Farm Management Information System (FMIS) kan ikke bearbeides her.

### **Følgende informasjoner hører til stamdataene:**

- Nominelle verdier for spredemengder
- Feltdata  $\bullet$
- Kundedata  $\bullet$
- Arbeiderdata
- Produktdata  $\bullet$

CMS-T-00004699-A.1

CMS-T-00004678-A.1
Velg *"Oppdrag"* > 2

 $\Box$ A  $\mathbb{A}^n$  $\blacksquare$ Nytt oppdrag 1 F Nytt oppdrag 3 ╬ E Nytt oppdrag 2 F ٦ Jorde  $\sqrt{2}$  $\mathbf{R}$ Kundedata Ò 00h:01m:37s  $\frac{1}{2}$ 15.03.2016 11:03h 扁 CMS-I-002248

Menyen *"Stamdata"* åpnes.

#### **Mulige innstillinger:**

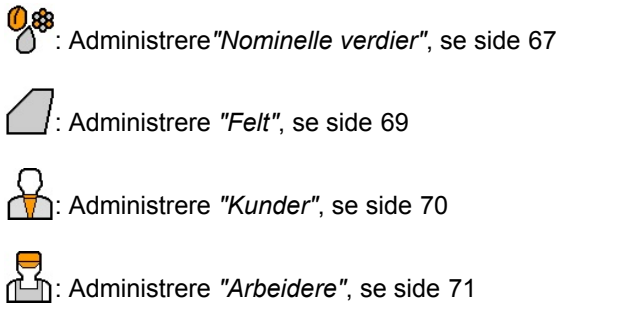

: Administrere*"Produkter"*, [se side 72](#page-77-0)

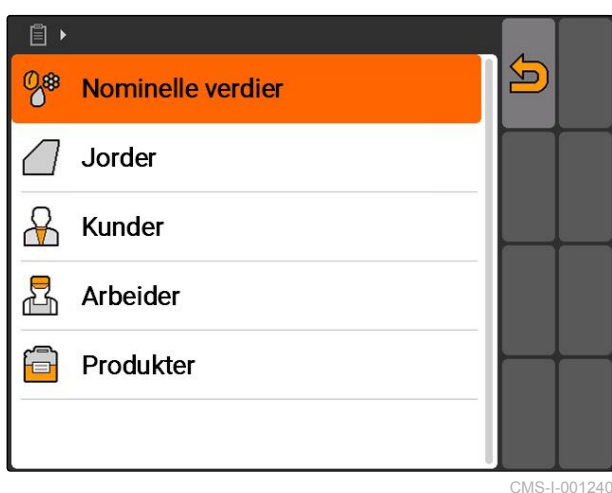

#### **MERK!**

Feltene som er merket med *"\*"* er pliktfelt, som må fylles med innhold. Eksempler for pliktfelt er *"Nominelle verdier"* eller *"Etternavn"*.

### **10.3.2 Administrere nominelle verdier**

Det kan tilordnes nominelle verdier til de styrbare maskinelementene. Slik fastlegges for eksempel spredemengden til en sprøyte, en spreder eller en såmaskin.

CMS-T-002435-B.1

Velg *"Oppdrag"* > > *"Nominelle verdier"*.

#### **Oversikt over menyen for nominelle verdier**

 $\sqrt{2}$ : Åpner stamdatamenyen

**-**<br>Tilføver en nominell verdi

: Sletter valgt nominell verdi

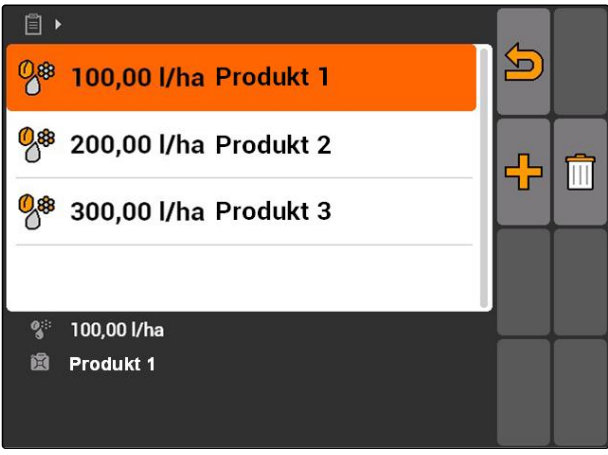

CMS-I-001461

CMS-T-003930-A.1

### **10.3.3 Bearbeide nominelle verdier**

Nominelle verdier kan settes sammen av forskjellige produkter, for å dokumentere, hvilke produkter som ble brukt for oppdraget.

For å sette sammen nominelle verdier av forskjellige produkter, må produkter opprettes, [se side 72.](#page-77-0)

1. Velg nominelle verdier fra listen

eller

tilføy ny nominell verdi.

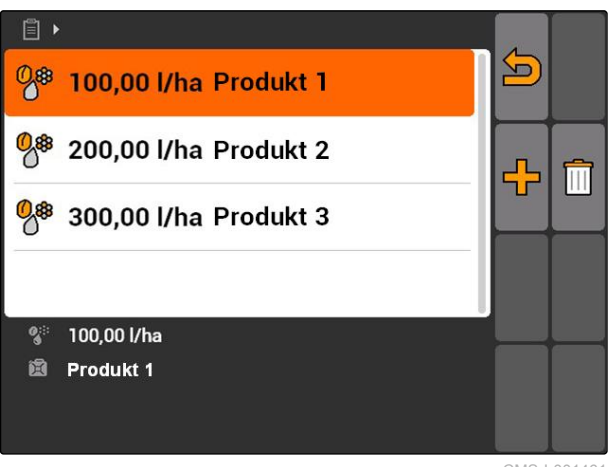

CMS-I-001461

Menyen *"Nominelle verdier"* åpnes.

<span id="page-74-0"></span>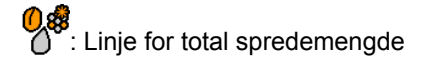

: Linje for et produkt.

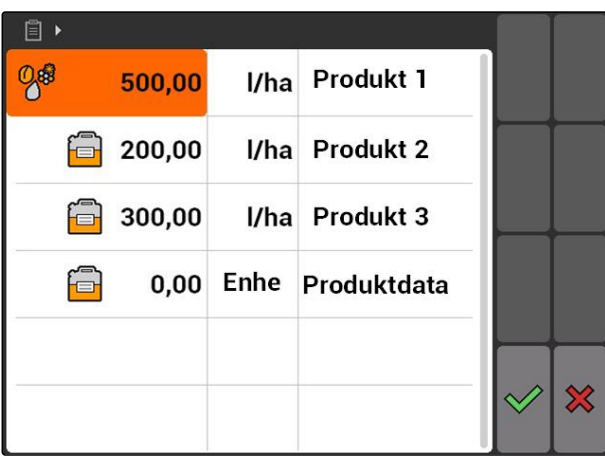

CMS-I-001465

- 2. Angi de nominelle verdiene til produktene i den første linjen.
- 3. Velg måleenheten for de nominelle verdiene i den andre spalten.
- 4. Velg produktene i den tredje spalten.

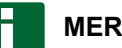

#### **MERK!**

I menyen for produktutvalg kan produkter også opprettes og bearbeides, [se side 73.](#page-78-0)

- 5. Bekreft inntastingene.
- Total spredemengde og måleenhet overføres til maskinen. Her i eksempelet *"Produkt 1"*: 500 l/ha.

### **10.3.4 Administrere felt**

Felt kan opprettes, for å dokumentere, hvilke felt som ble bearbeidet i de respektive oppdragene.

Velg *"Oppdrag"* > > *"Felt"*. : Åpner stamdatamenyen  $\Box$  Tilføyer et felt : Sletter valgt felt ).<br><sup>)</sup>: Åpner søket, [se side 63](#page-68-0)

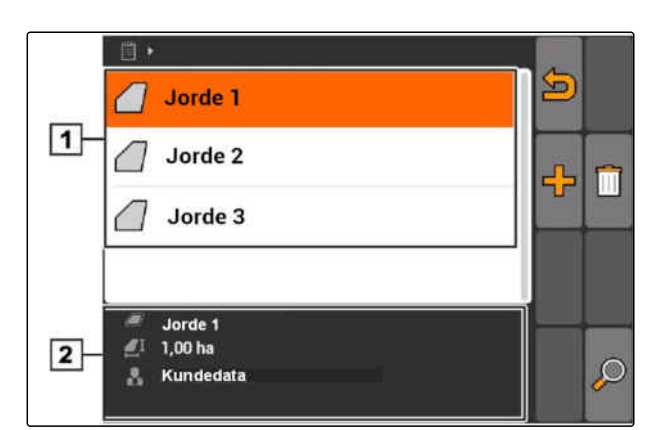

CMS-I-002257

CMS-T-002445-B.1

### <span id="page-75-0"></span>**10.3.5 Bearbeide feltdata**

1. Velg felt fra listen

eller

- Tilføy nytt felt.
- Menyen *"Feltdata"* åpnes.
- 2. Tast inn data og bekreft.

**10.3.6 Administrere kunder**

Kundedata kan tilføyes til oppdrag. Slik kan det dokumenteres, for hvilken kunde det gjeldende oppdraget bearbeides for.

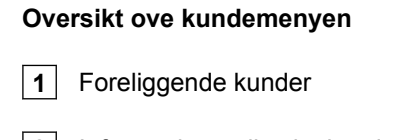

► Velg "Oppdrag" > <u>And</u> > "Kunder".

**2** Informasjoner til valgt kunde

 $\sum$ : Åpner stamdatamenyen

**-**<br>Tilføyer en kunde

: Sletter valgt kunde

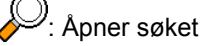

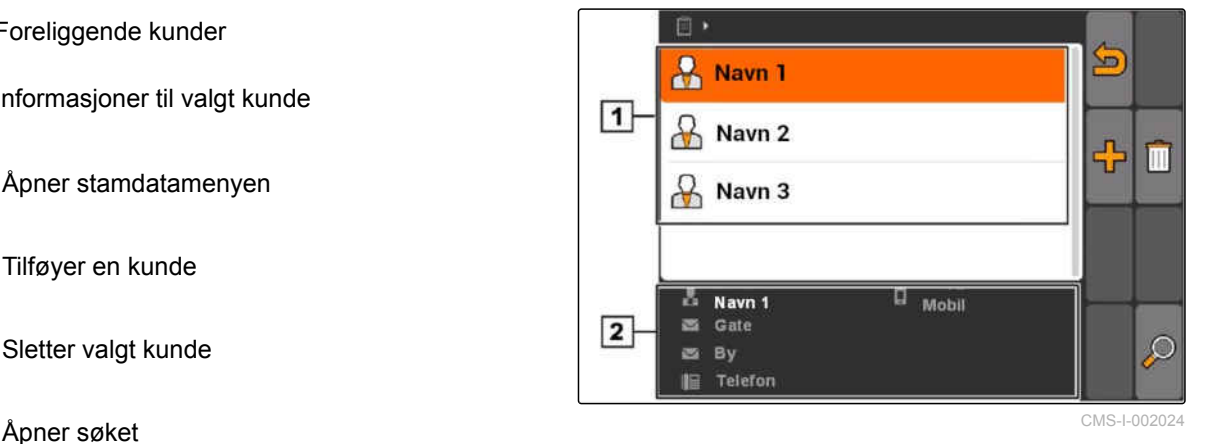

CMS-T-002440-B.1

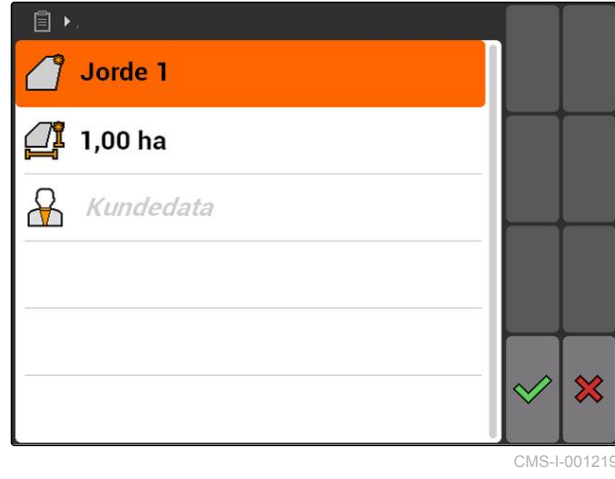

CMS-T-002252-A.1

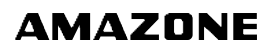

CMS-T-003400-A.1

### <span id="page-76-0"></span>**10.3.7 Bearbeide kundedata**

1. Velg kunde fra liste

eller

tilføy ny kunde.

- Menyen *"Kundedata"* åpnes.
- 2. Angi kundedata.
- 3. Bekreft inntastingene.

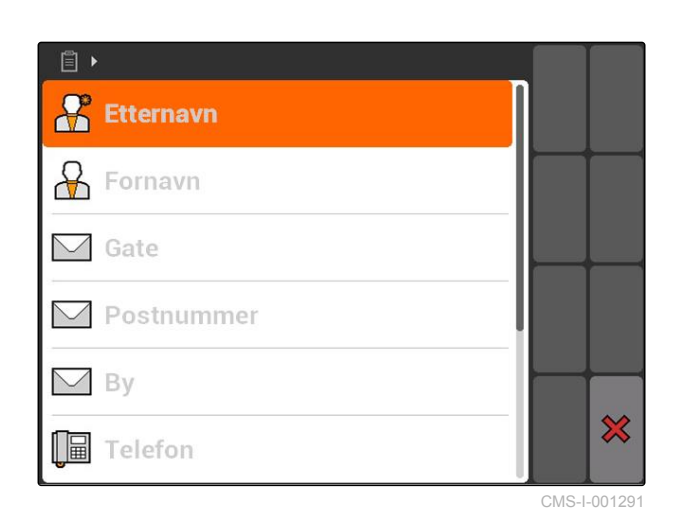

### **10.3.8 Administrere arbeidere**

Arbeiderdata kan tilføyes til oppdrag. Slik kan arbeidstiden til hver arbeider dokumenteres.

$$
\triangleright
$$
 Velg "Oppdrag" >  $\widehat{\mathbb{CP}}$  > "Arbeidere".

#### **Oversikt over arbeidermenyen**

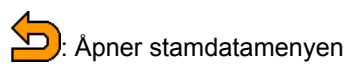

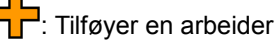

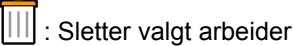

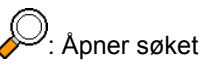

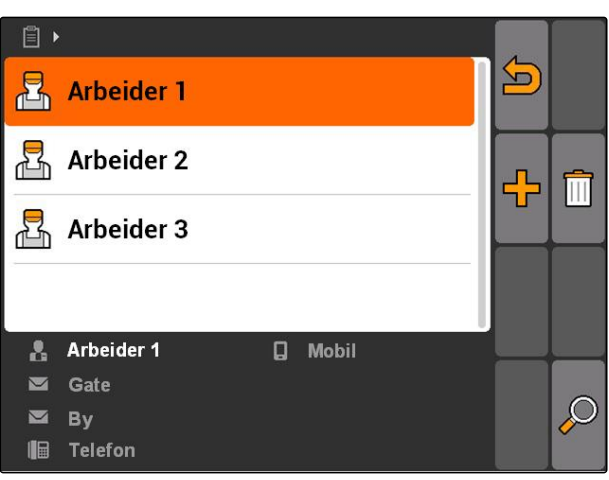

CMS-I-001500

CMS-T-002450-B.1

#### <span id="page-77-0"></span>**10.3.9 Bearbeide arbeiderdata**

1. Velg arbeider fra liste

eller

- tilføy ny arbeider.
- Menyen *"Arbeiderdata"* åpnes.
- 2. Angi arbeiderdata.
- 3. Bekreft inntastingene.

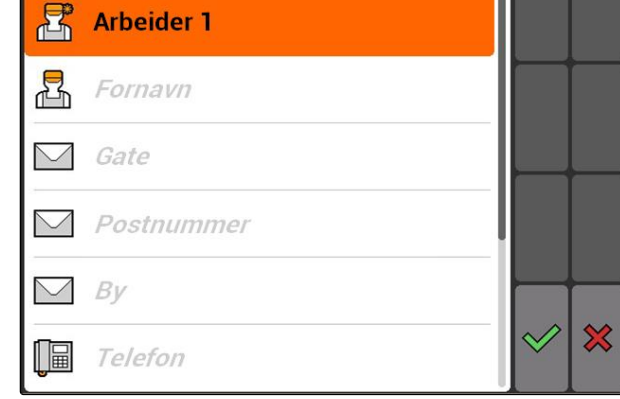

 $\mathbb{E}$ 

CMS-I-001297

CMS-T-002461-B.1

### **10.3.10 Administrere produkter**

Produkter kan tilføyes til oppdrag. Slik kan det dokumenteres, hvilke produkter som ble brukt i hvilke mengder.

$$
\triangleright \quad \text{Velg "Oppdrag" > \text{``Producter''}.
$$

#### **Oversikt over produktmenyen**

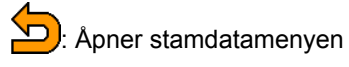

**T**: Tilføyer et produkt

 $\overline{|||}$ : Sletter valgt produkt

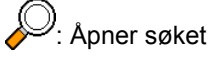

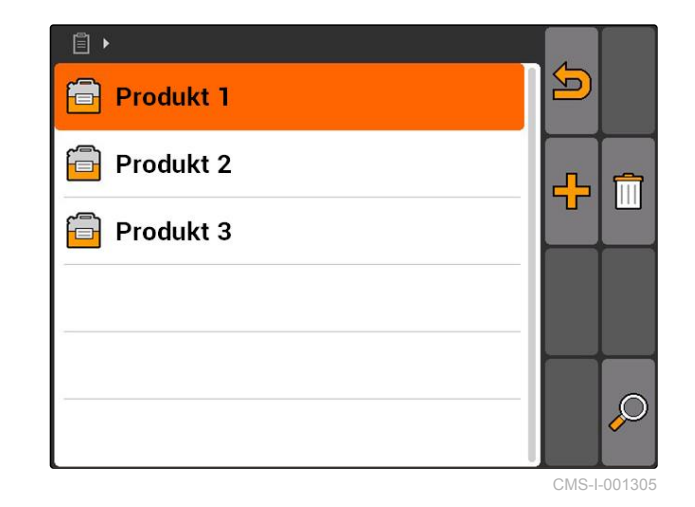

CMS-T-003415-A.1

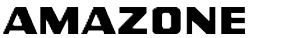

CMS-T-003475-A.1

### <span id="page-78-0"></span>**10.3.11 Bearbeide produktdata**

1. Velg produkt fra liste

eller

tilføy nytt produkt.

- Menyen *"Produktdata"* åpnes.
- 2. Tast inn data og bekreft.

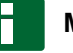

#### **MERK!**

Et produkt kan kun tilordnes en produktgruppe, når data til produktgrupper er blitt opprettet i et Farm Management Information System. Disse dataene lastes inn automatisk fra USB-pinnen.

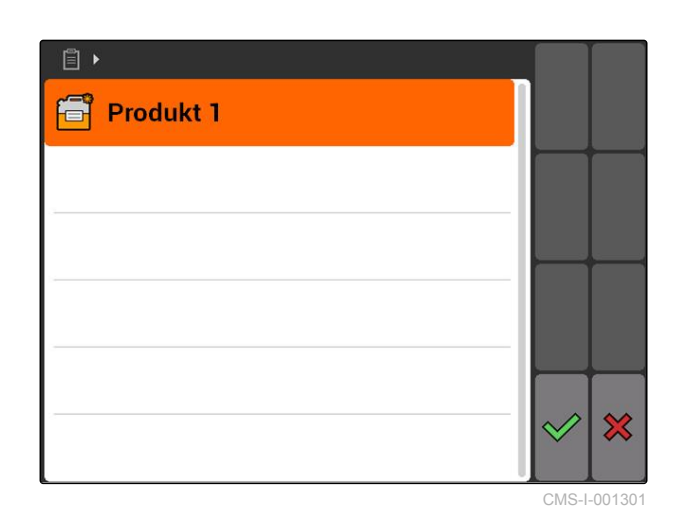

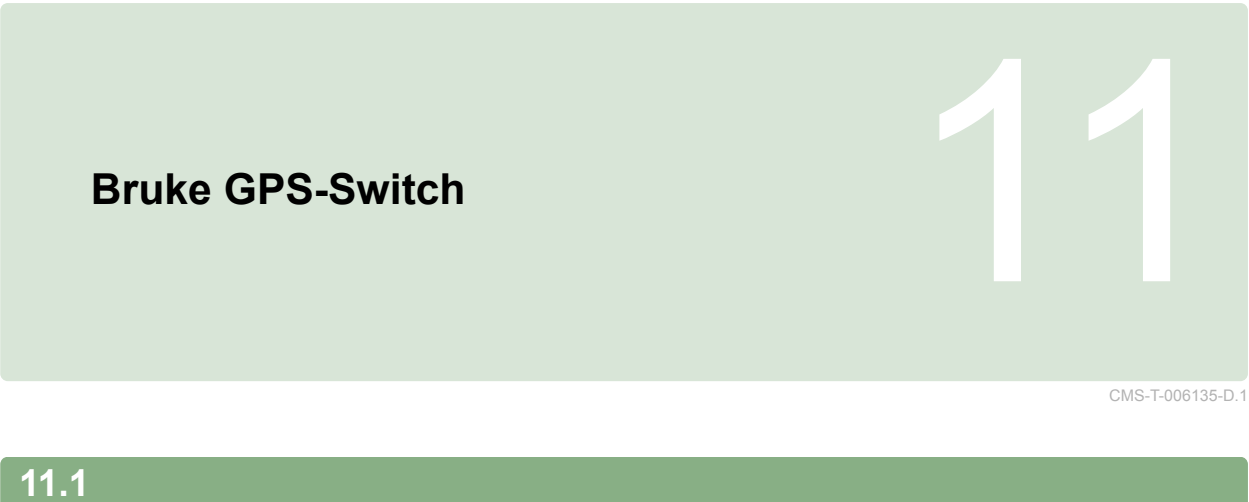

## **Oversikt over GPS-Switch**

CMS-T-00004684-B.1

CMS-T-00004685-B.1

### **11.1.1 GPS-Switch-overflate**

**11.1.1.1 Symboler på kartet**

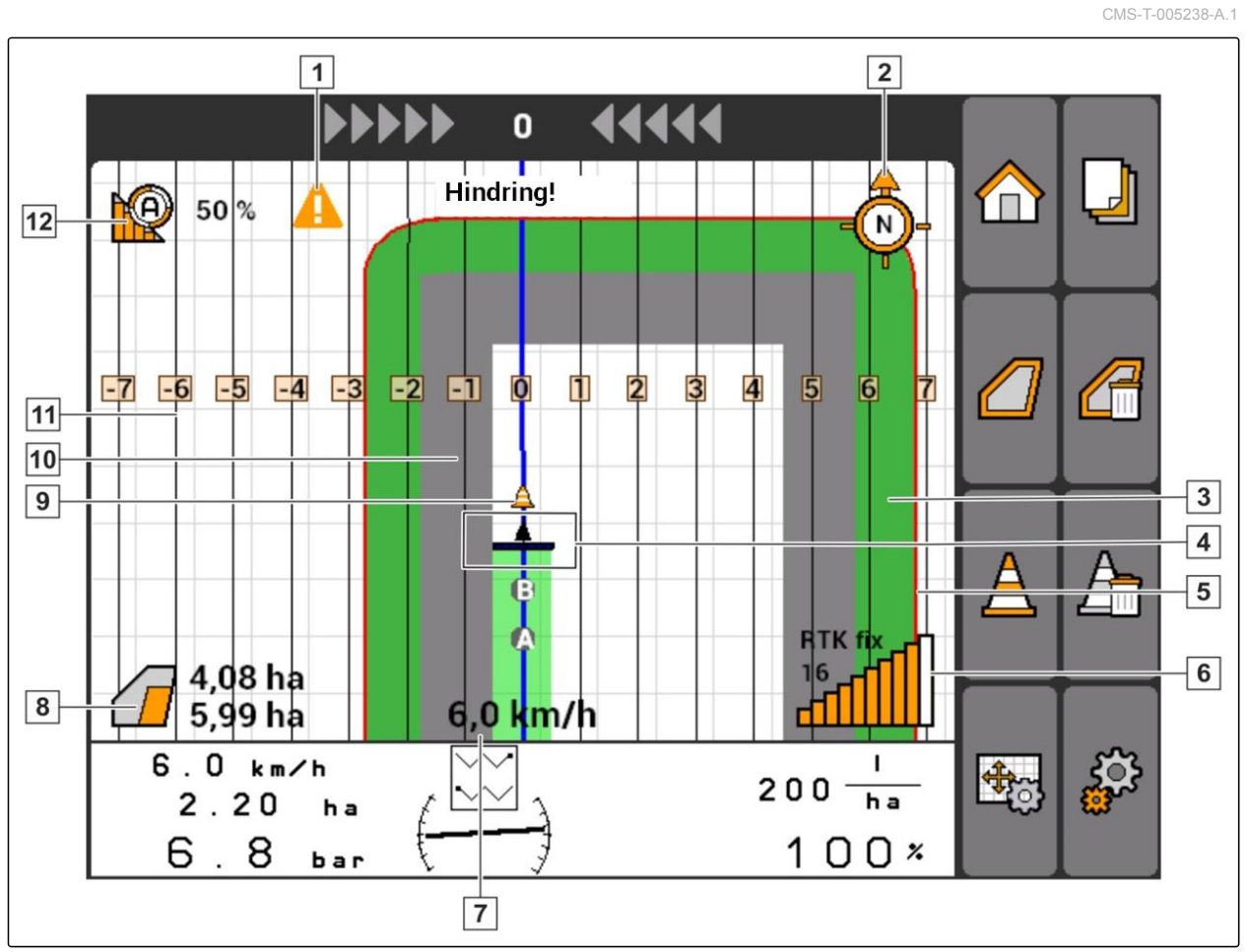

 Feltgrensevarsling **2** Kompass Behandlet areal i lysegrønt, dobbelt behandlet areal i mørkegrønt Traktorsymbol og maskinsymbol Feltgrense i rødt "GPS"-hastighet Behandlet areal og gjenværende areal **9** Hinder "Virtuell" vendeteig i grått Sporlinje med sporlinjenummer Modus til delbreddekoblingen

**11.1.1.2 Visning utenfor kartet**

**6** Korrekturkilde, antall satellitter og GPS-

**1** Sporlinjeavvik i centimeter, pilsymboler for retning og styrke til sporlinjeavviket

**2** Bryterflatene til GPS-Switch-menyen

**3** Maskininformasjoner

signalstyrke

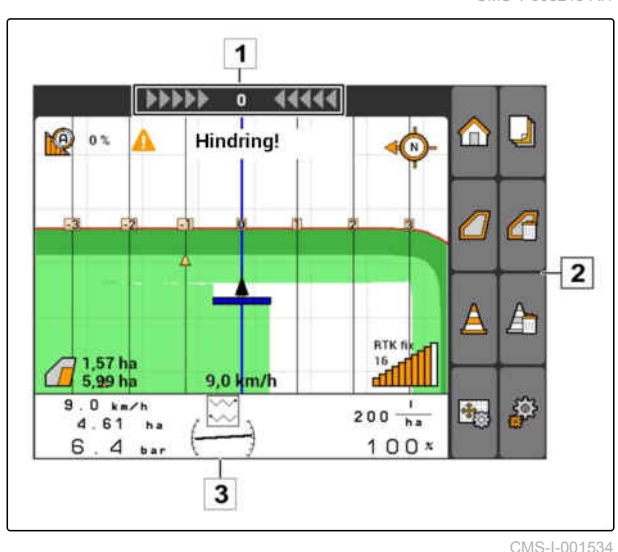

#### **11.1.1.3 GPS-Switch-meny**

#### **Side 1**

CMS-T-005248-B.1

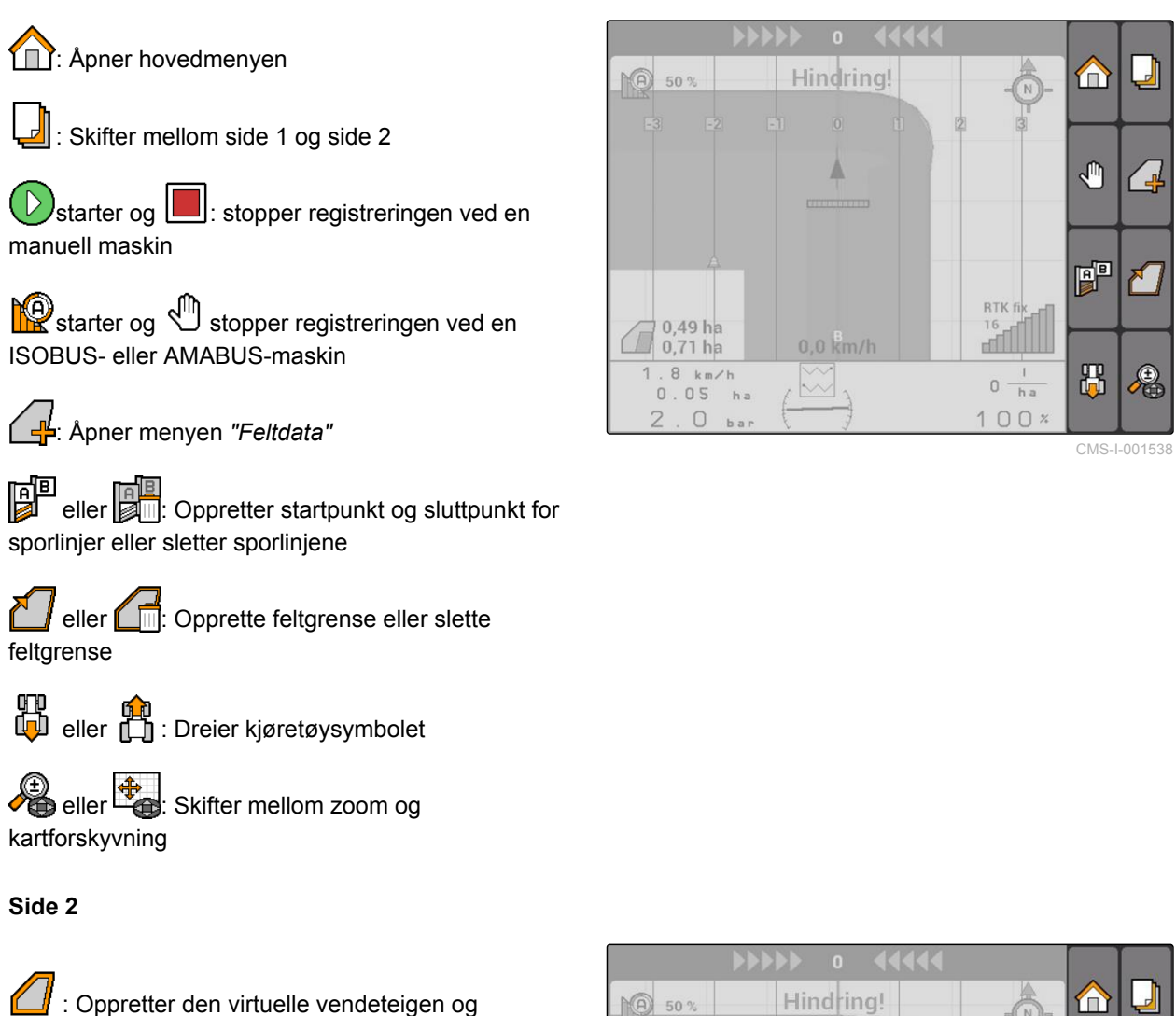

aktiverer den.  $\Box$ : Aktiverer bearbeiding av feltets indre del og sperrer den virtuelle vendeteigen

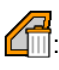

Sletter den "virtuelle" vendeteigen

: Oppretter et hinder

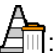

: Sletter hindrene

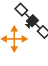

 $\stackrel{\text{\normalsize\textsf{R}}}{\diamond}$ : Åpner GPS-Switch-kalibreringen

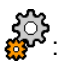

: Åpner GPS-Switch-innstillingene

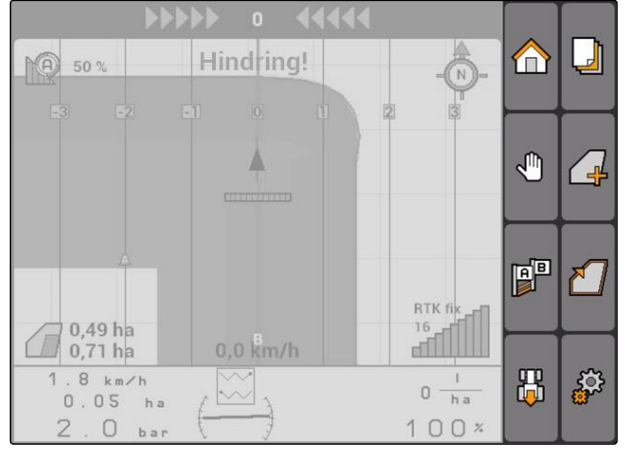

### **11.1.1.4 Feilsymboler**

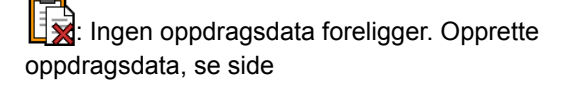

 $\overline{\mathbb{S}}$ : Ingen traktor-ECU foreligger, opprette traktor, [se side 47](#page-52-0)

: Ingen maskin foreligger, opprette maskin, [se](#page-47-0) [side 42](#page-47-0)

**X**: Intet GPS-signal foreligger, innrette GPS, se side

### **11.1.2 GPS-Switch-funksjoner**

#### **11.1.2.1 Automatisk delbreddekobling**

Når delbreddene til den tilkoblede maskinen er innkoblet, markeres det behandlede arealet på kartet til AMATRON 3 i grønt. For å oppnå en optimal dekning, kan AMATRON 3 koble inn og ut delbreddene til den tilkoblede maskinen automatisk. Til dette bruker AMATRON 3 GPS-signalet til den tilkoblede GPS-mottakeren.

#### **MERK!**

**Den tilkoblede mottakeren må sende følgende meldinger til terminalen:**

- GGA
- GSA
- VTG

#### **For den automatiske delbreddekoblingen står følgende innstillinger til disposisjon:**

- Overlappingsgrader på 0 %, 50 % eller 100 %
- Overlappingstoleranse inntil 25 cm
- Overlappingstoleranse på feltgrensen inntil 25 cm
- Overlapping eller underlapping i kjøreretning på  $\bullet$ -1000 cm til +1000 cm

Med disse innstillingene kan det gripes inn i den automatiske delbreddekoblingen, for å tilpasse den

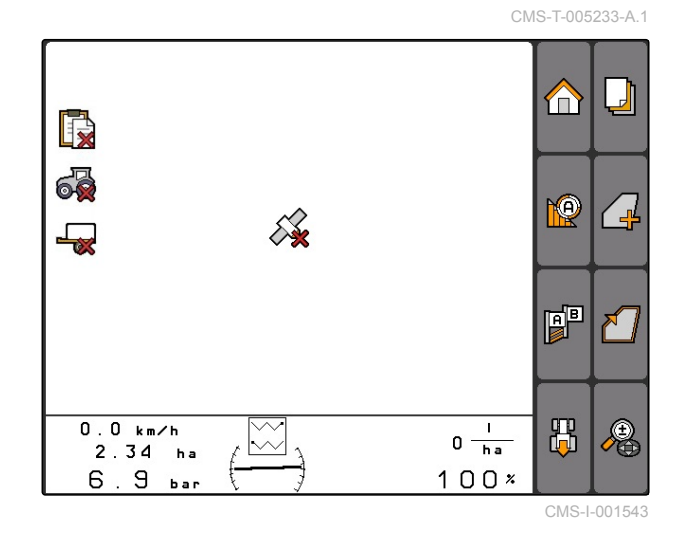

CMS-T-00004686-A.1

CMS-T-004862-A.1

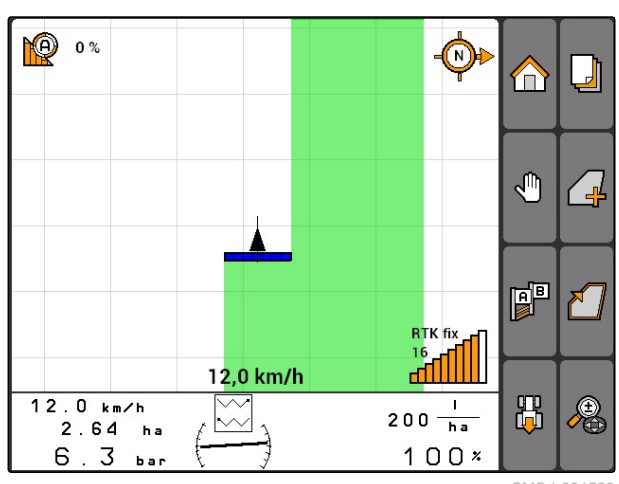

CMS-T-004867-A.1

A

A

⋒

RTK fix

 $\frac{16}{11}$ 

 $\Box$ 

A

automatiske delbreddekoblingen til de individuelle behovene.

### **11.1.2.2 Sporstyring med GPS-Track**

På AMATRON 3 kan det opprettes styrespor, som hjelper føreren, til å oppnå en fullstendig dekkende behandling av feltet. Etter at styresporene er opprettet, vises de på kartet.

#### **Følgende styrespormønster er tilgjengelige:**

- A-B-spor: Rett styrespor mellom to punkter
- A+: Rett styrespor etter vinkelmål  $\bullet$
- Kontur: Kurvestyrespor i form av den kjørte strekningen

For at føreren skal kunne følge styresporet sikkert, vises Lightbar på den øvre kanten til kartet. Lightbar består av trekantede symboler, som viser sporavviket. Slik kan føreren styre tilsvarende imot.

#### **MERK!**

Denne applikasjonen er frikoblet for en brukstid på 50 timer. For å kunne bruke applikasjonen uinnskrenket, må det kjøpes en lisensnøkkel fra AMAZONE.

### **11.1.2.3 Variabel mengdestyring med GPS-Maps**

Med GPS-Maps kan applikasjonskart importeres og brukes i Shape-format. Med applikasjonskart kan et element av den tilkoblede maskinen styres. Slik er det mulig å styre for eksempel spredemengden til en sprøyte, en gjødselspreder eller en såmaskin.

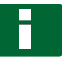

#### **MERK!**

For å kunne bruke denne funksjonen uinnskrenket, må det kjøpes en lisensnøkkel fra AMAZONE.

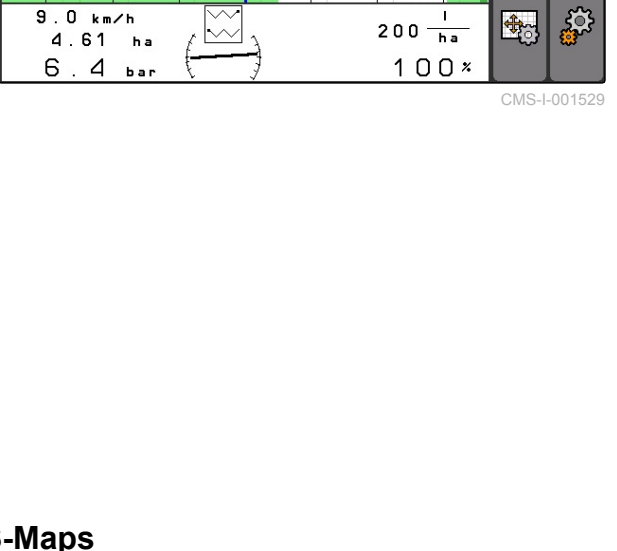

44444

 $\mathbf{0}$ 

Hindernis!

 $9,0$  km/h

 $H$ 

KO

 $0<sup>2</sup>$ 

1,57 ha

5.99 ha

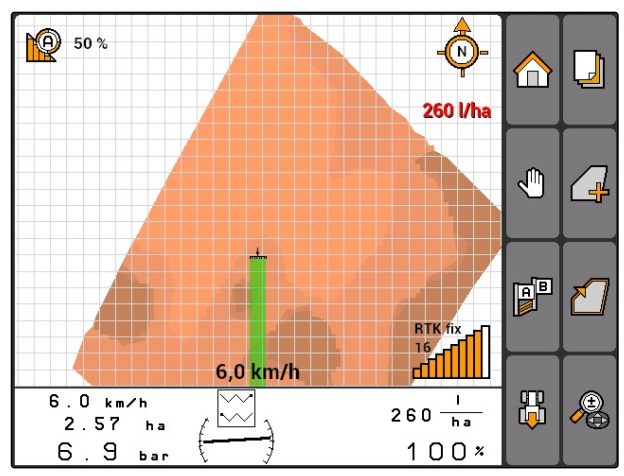

CMS-I-001530

CMS-T-004852-A.1

### **11.1.3 Krav til GPS-kvaliteten**

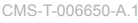

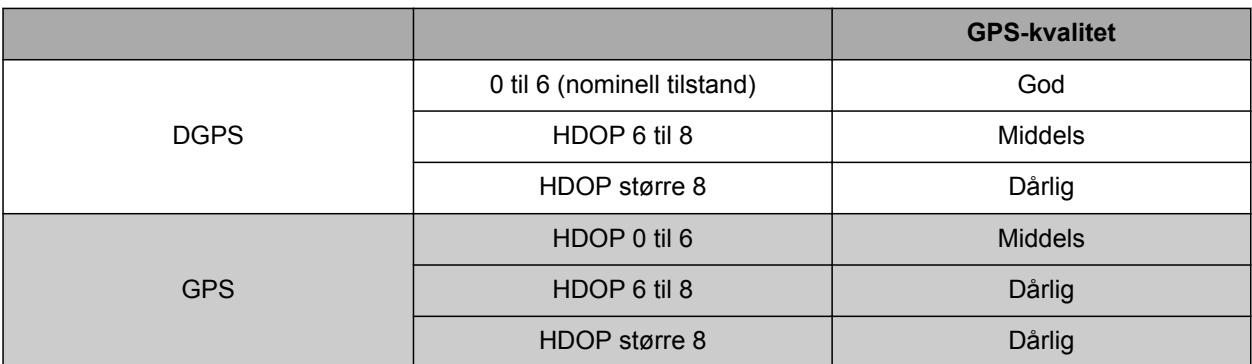

- God kvalitet: Behandlet areal vises i grønt
- Middels kvalitet: Behandlet areal vises i gult
- Dårlig kvalitet: GPS for unøyaktig. Feltet vises ikke lenger på GPS-Switch

#### **11.2**

### **Foreta grunninnstillinger for GPS-Switch**

CMS-T-00004680-A.1

### **11.2.1 Fastlegge maskinmodellering**

Angivelsen av maskinmodelleringen er nødvendig for å simulere de forskjellige etterløpsegenskapene til maskinene.

Velg *"GPS-Switch"* > > *"Maskinmodellering"*.

#### **Mulige innstillinger:**

- *"påbygd"*: for påbygde maskiner og selvkjørende  $\bullet$ maskiner uten firehjulsstyring
- *"trukket"*: for maskiner med trekkstang  $\bullet$
- *"selvkjørende"*: for selvkjørende maskiner med firehjulsstyring

### **MERK!**

Hvis maskinmodelleringen *"trukket"* ble valgt, må det ved AMABUS-maskiner eller en manuell maskin angis verdien *"X2"* i geometridataene, [se](#page-49-0) [side 44](#page-49-0).

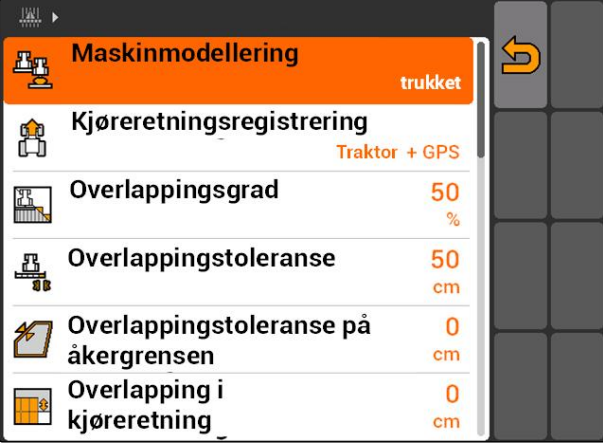

CMS-I-001651

CMS-T-003460-A.1

### <span id="page-85-0"></span>**11.2.2 Velge kilde til kjøreretningsregistrering**

Kjøreretningsregistreringen sørger for, at traktorsymbolet ikke snur seg, når traktoren kjører bakover. Det er tilgjengelig forskjellige kilder for kjøreretningsregistreringen. Hvis kildene ikke leverer noen korrekt kjøreretningsregistrering, kan kjøreretningsregistreringen kobles ut.

Velg "GPS-Switch" *"Kjøreretningsregistrering"*.

#### **Mulige innstillinger:**

- *"av"*
- *"GPS"*
- *"Traktor+GPS: Hvis traktoren leverer et kjøreretningssignal, brukes dette. I motsatt fall, brukes GPS-signalet."*

### **MERK!**

Orienteringen til traktorsymbolet kan vendes om manuelt; [se side 96.](#page-101-0) Når traktoren sender et signal for bakoverkjøring, er funksjonen "Snu retning" ikke tilgjengelig.

### **11.2.3 Aktivere akustisk feltgrensevarsling**

Når kjøretøyet nærmer seg feltgrensen, kan AMATRON 3 avgi en varseltone.

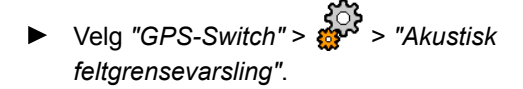

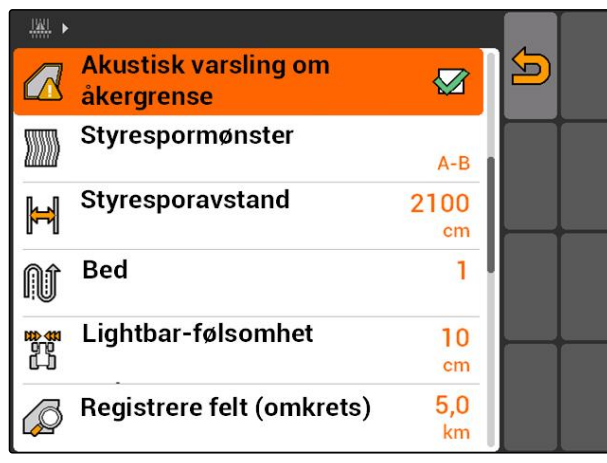

CMS-I-001655

CMS-T-003430-A.1

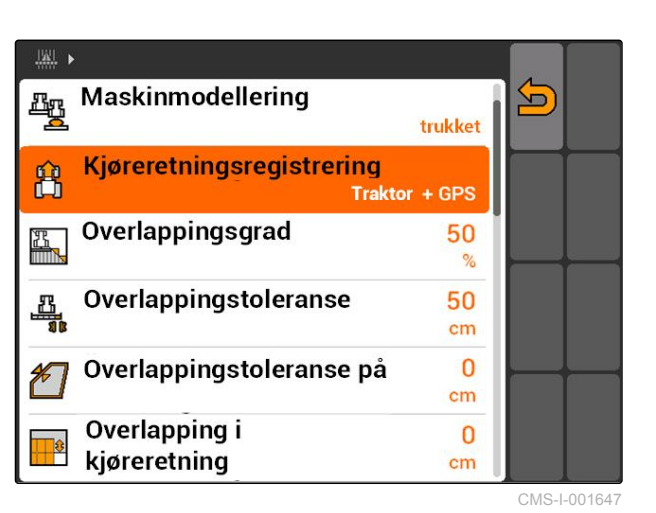

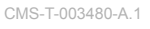

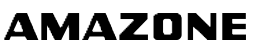

### **11.2.4 Fastlegge kartvisning**

Kartet i GPS-Switch kan vises todimensjonalt eller tredimensjonalt.

- 1. Velg *"GPS-Switch"* > > *"Kartvisning"*.
- 2. Velg ønsket kartvisning.

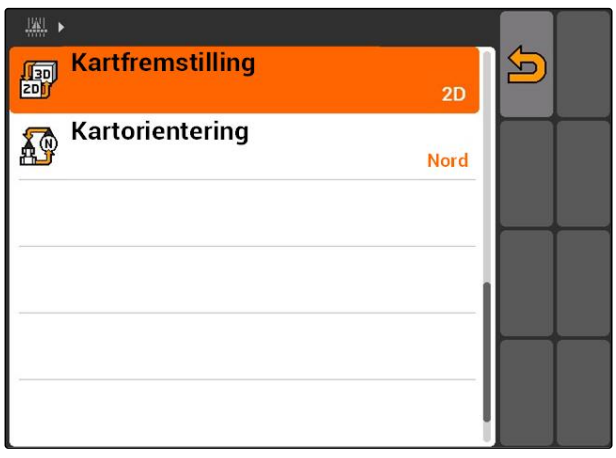

CMS-I-001826

CMS-T-003405-A.1

### **11.2.5 Fastlegge kartorientering**

#### **Det finnes 2 mulige innstillinger for kartorienteringen:**

- $\bullet$ *"Kjøreretning"*: Kartet dreier seg sammen med kjøretøyet. Kompassen på kartet viser den aktuelle kjøreretningen.
- *"Nord"*: Karte er alltid orientert likt.  $\bullet$
- 1. Velg *"GPS-Switch"* > > *"Kartorientering"*.
- 2. Velg ønsket kartorientering.

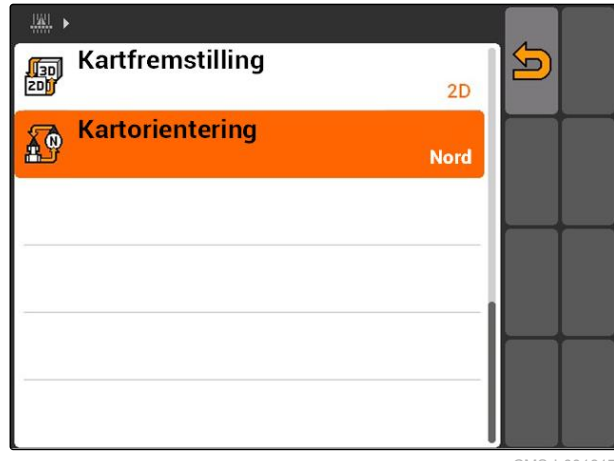

CMS-I-001817

CMS-T-003395-A.1

### **11.2.6 Foreta GPS-Switch-innstillinger for spreder**

### **11.2.6.1 Opprette sikkerhetssone automatisk**

Med denne funksjonen fastlegges, om det automatisk skal opprettes en sikkerhetssone innenfor feltgrensen.

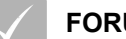

#### **FORUTSETNINGER**

#### **For AMABUS-spreder:**

- Spreder tilkoblet  $\checkmark$
- AMATRON 3 startet i AMABUS-modus, [se](#page-20-0) [side 15](#page-20-0)
- Spreder valgt i maskinmenyen, [se side 45](#page-50-0)

#### **For ISOBUS-spreder:**

- Spreder tilkoblet  $\mathscr{L}$
- AMATRON 3 startet i ISOBUS-modus, [se](#page-20-0) [side 15](#page-20-0)
- Velg *"GPS-Switch"* > > *"Opprette sikkerhetssone automatisk"*.

#### **Mulige innstillinger:**

- $\mathbb{\hat{\Sigma}}$ : Når det opprettes en feltgrense, opprettes automatisk en sikkerhetssone.
- : Når det opprettes en feltgrense, vises spørringen, om det skal opprettes en sikkerhetssone.

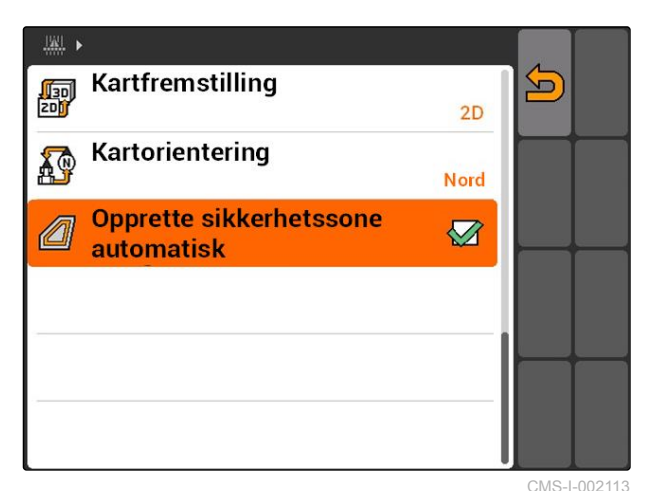

CMS-T-006129-A.1

CMS-T-00004681-A.1

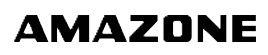

### **11.2.6.2 Innstille vendeteigavstand**

Vendeteigavstanden 3 er avstanden mellom vendeteiggrensen 4 og applikasjonspunktet til sprederen **2** . Først når applikasjonspunktet til sprederen befinner seg i vendeteigavstanden fra vendeteiggrensen, kan spredningen startes. Når vendeteigavstanden er korrekt innstilt, forhindres det, at spredningen **1** når inn i vendeteigen.

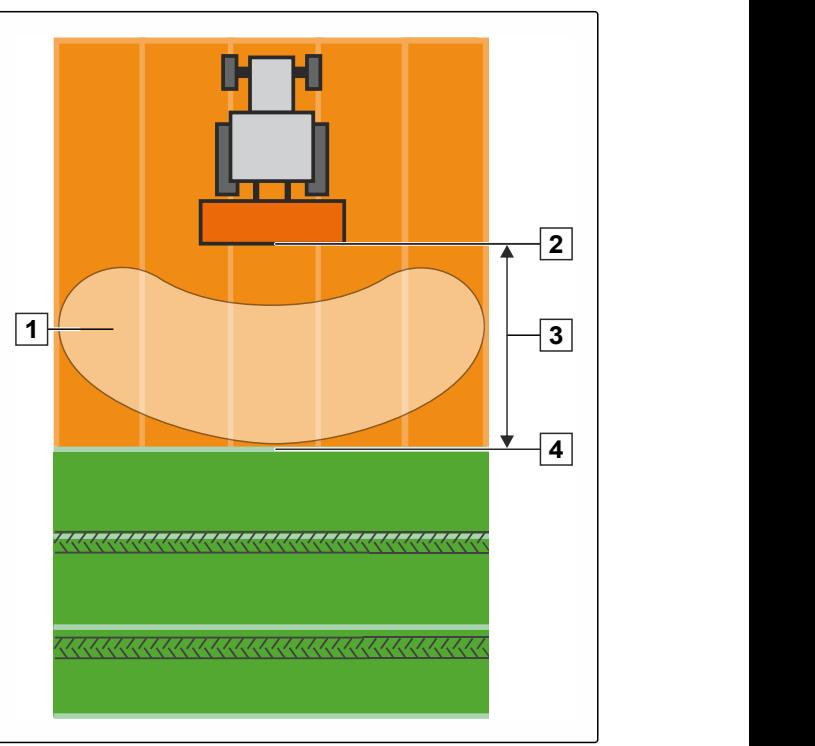

CMS-I-002104

CMS-T-006119-A.1

#### **FORUTSETNINGER**

#### **For AMABUS-spreder:**

- Spreder tilkoblet
- AMATRON 3 startet i AMABUS-modus, [se](#page-20-0) [side 15](#page-20-0)
- Spreder valgt i maskinmenyen, [se side 45](#page-50-0)
- Geometriverdiene til sprederen ble angitt V korrekt, [se side 44](#page-49-0)

#### **For ISOBUS-spreder:**

- Spreder tilkoblet ✓
- AMATRON 3 startet i ISOBUS-modus, [se](#page-20-0) [side 15](#page-20-0)
- 1. Velg *"GPS-Switch"* > > *"Vendeteigavstand"*.
- 2. Angi ønsket vendeteigavstand og bekreft.

### **11.2.7 Foreta GPS-Switch-innstillinger for sprøyting**

### **11.2.7.1 Stille inn automatisk senking av utliggere**

Den automatiske senkingen av utliggerne senker utliggerne automatisk, når sprøyten kjøres på et ubehandlet areal.

### **MERK!**

Verdien som skal angis refererer til varigheten til senkeprosessen.

**Den tidsmessig korrekte funksjonen til den automatiske senkingen av utliggerne avhenger av følgende faktorer:**

- Kjørehastighet  $\bullet$
- Traktorutrustning  $\bullet$
- Maskinutrustning  $\bullet$
- Løftestrekningen til utliggerne  $\bullet$

Verdien for varigheten til senkeprosessen må bestemmes manuelt.

CMS-T-00004682-A.1

**AMAZONE** 

CMS-T-006124-A.1

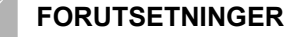

#### **For AMABUS-sprøyter:**

- Sprøyte tilkoblet
- $\checkmark$ AMATRON 3 startet i AMABUS-modus, [se](#page-20-0) [side 15](#page-20-0)
- Sprøyte valgt i maskinmenyen, [se side 45](#page-50-0)
- Feltgrense opprettet, [se side 98](#page-103-0)

#### **For AMAZONE-ISOBUS-sprøyter:**

- Sprøyte tilkoblet ✓
- AMATRON 3 startet i ISOBUS-modus, [se](#page-20-0) ✓ [side 15](#page-20-0)
- $\sqrt{ }$  Feltgrense opprettet, [se side 98](#page-103-0)
- 1. Velg *"GPS-Switch"* > > *"Automatisk senking av utliggere"*.
- 2. Angi varigheten til senkeprosessen i millisekunder og bekreft.

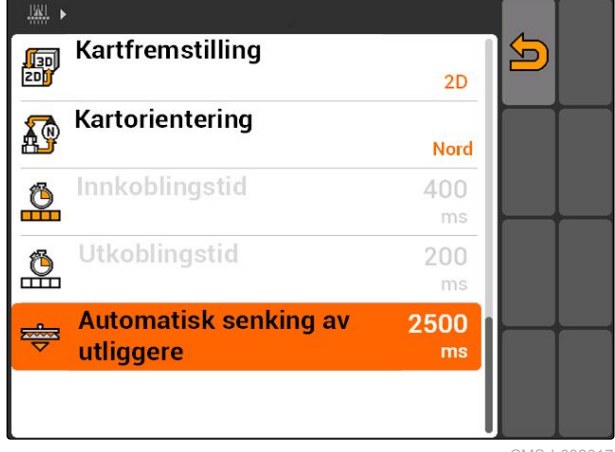

CMS-I-002017

### **11.2.8 Foreta GPS-Switch-innstillinger for såmaskin**

**11.2.8.1 Konfigurere førerhjelpesystem**

Førerhjelpesystemet hjelper føreren med å bearbeide feltet fullstendig dekkende. Gjennom koblingsforsinkelsen til såmaskinen og en ujevn kjørehastighet kan det oppstå overlapping eller underlapping av såradene. Førerhjelpesystemet varsler føreren med en signaltone og et symbol om at kjøretøyet nærmer seg koblingspunktet og at kjørehastigheten må holdes jevn.

Verdien som skal angis fastlegger, ved hvilken avstand mellom maskin og koblingspunkt at førerhjelpesystemet aktiveres.

CMS-T-00004683-A.1

CMS-T-006114-A.1

#### **Mulige koblingspunkter:**

- Feltgrense  $\bullet$
- Vendeteiggrense
- Grense mellom bearbeidet og ubearbeidet areal

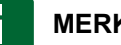

### **MERK!**

For videre informasjoner om hvordan førerhjelpesystemet brukes, [se side 124.](#page-129-0)

#### **FORUTSETNINGER**

#### **For AMABUS-såmaskin:**

- Såmaskin tilkoblet
- AMATRON 3 startet i AMABUS-modus, [se](#page-20-0) [side 15](#page-20-0)
- Såmaskin valgt i maskinmenyen, [se side 45](#page-50-0)  $\checkmark$

#### **For ISOBUS-såmaskiner:**

- Såmaskin tilkoblet
- AMATRON 3 startet i ISOBUS-modus, [se](#page-20-0)  $\overline{\mathscr{L}}$ [side 15](#page-20-0)
- 1. Velg *"GPS-Switch"* > > *"Førerhjelpesystem"*.
- 2. Angi ønsket avstand og bekreft

eller

*når førerhjelpesystemet skal deaktiveres,* Angi *"0"* og bekreft

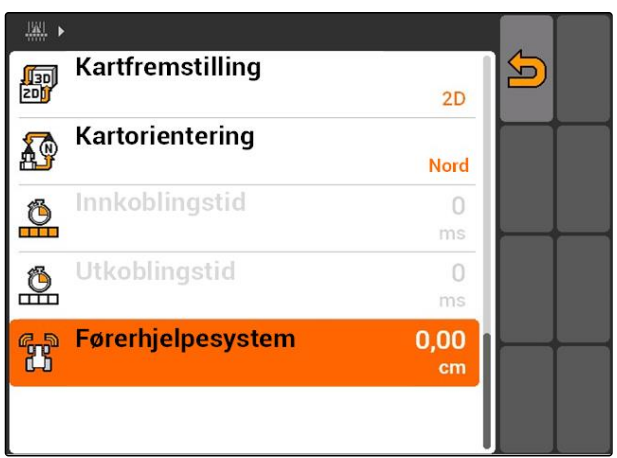

### **11.2.9 Innstille forhåndsvisningstider**

Når delbreddene kobles inn **1**, tar det noen hundre millisekunder, til spredningen faktisk starter **2** . Denne innkoblingsforsinkelsen **3** kan forårsake underlappinger i bearbeidingen. Når delbreddene kobles ut, tar det også noen hundre millisekunder, til spredningen faktisk stopper. Denne utkoblingsforsinkelsen kan forårsake overlappinger i bearbeidingen.

Forhåndsvisningstidene kompenserer disse forsinkelsene ved innkobling og utkobling av delbreddene.

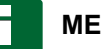

#### **MERK!**

Forhåndsvisningstidene kan kun innstilles for AMABUS-såmaskiner og AMABUS-sprøyter.

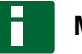

#### **MERK!**

*"Forhåndsvisningstiden for innkobling"* må innstilles slik, at spredningen starter nøyaktig og underlapping dermed unngås.

*"Forhåndsvisningstiden for utkobling"* må innstilles slik, at spredningen stopper nøyaktig og overlapping dermed unngås.

#### **Grenser for start og stopp av spredningen:**

- Grense fra bearbeidet til ubearbeidet areal  $\bullet$
- Feltgrense
- Vendeteiggrense

Hvis det oppstår uønskede overlappinger eller underlappinger, kan de korrekte forhåndsvisningstidene bestemmes via en tabell eller en formel; [se side 90](#page-95-0).

Ønskede overlappinger eller underlappinger kan fastlegges via innstillingen *" Overlapping i kjøreretning "*, [se side 116.](#page-121-0)

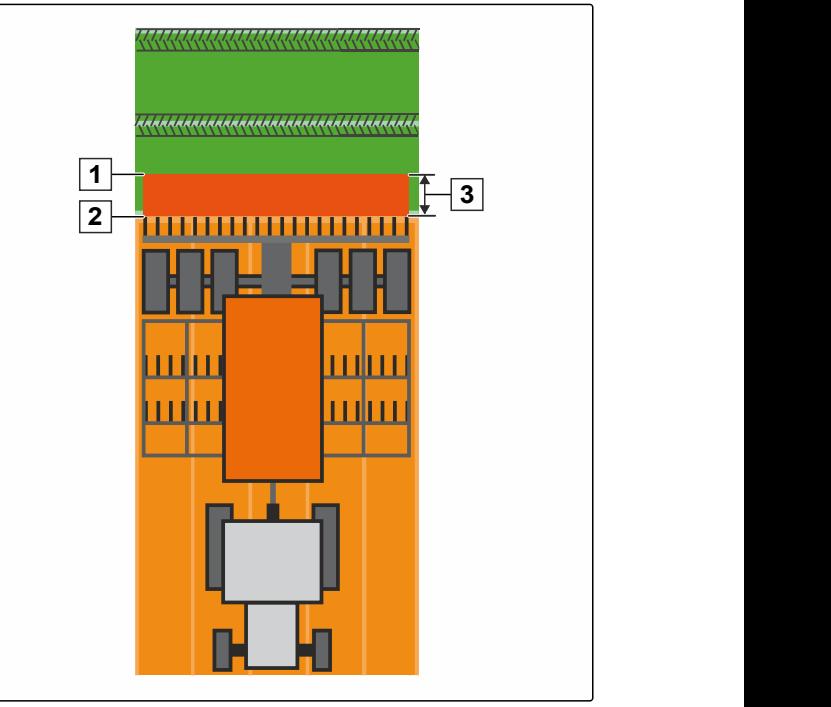

CMS-I-002116

CMS-T-005059-A.1

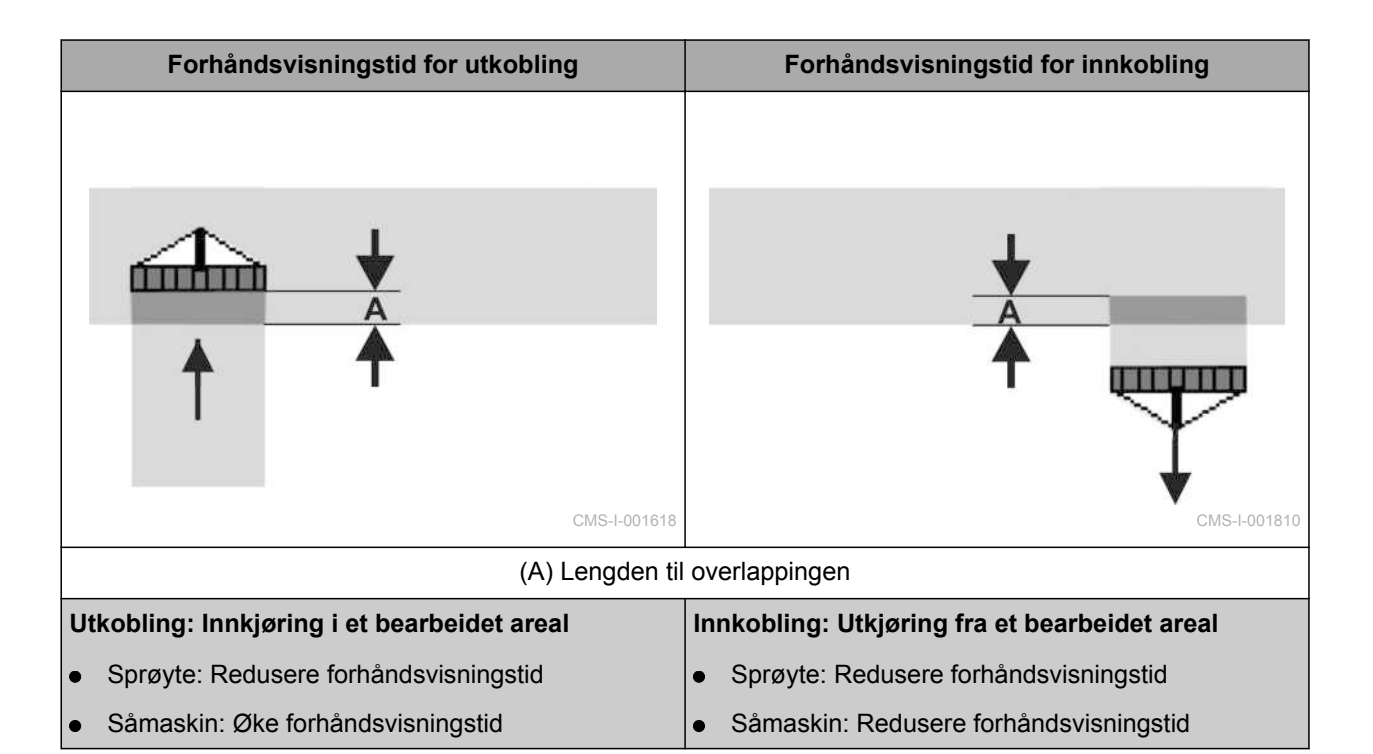

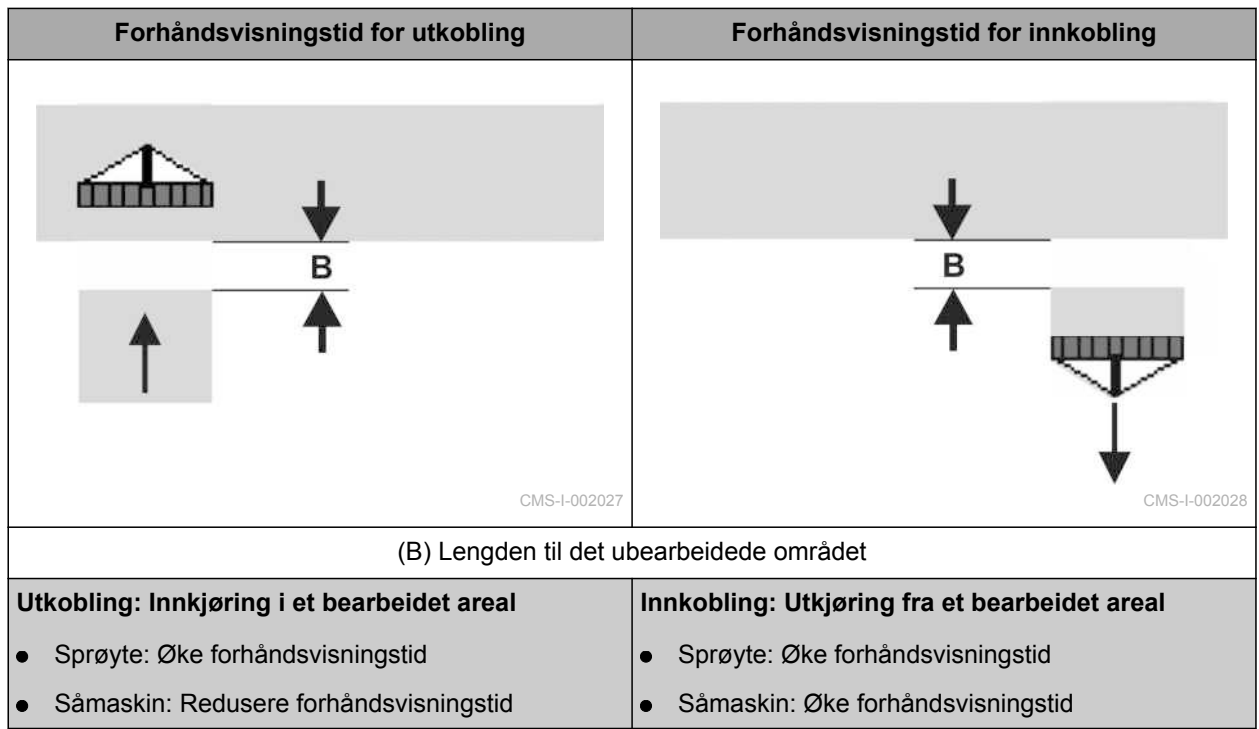

**FORUTSETNINGER**

- AMABUS-maskin tilkoblet
- AMATRON 3 startet i AMABUS-modus, [se](#page-20-0) [side 15](#page-20-0)
- AMABUS-maskin valgt i maskinmenyen, [se](#page-50-0)  $\mathscr{L}$ [side 45](#page-50-0)
- 1. Velg *"GPS-Switch"* > > *"Forhåndsvisningstid for innkobling"*.
- 2. Angi fastlagt forhåndsvisningstid.

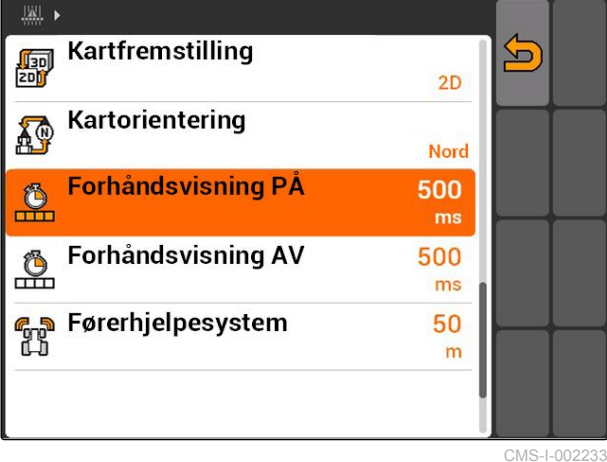

3. Velg *"GPS-Switch"* > > *"Forhåndsvisningstid for utkobling"*.

4. Angi fastlagt forhåndsvisningstid.

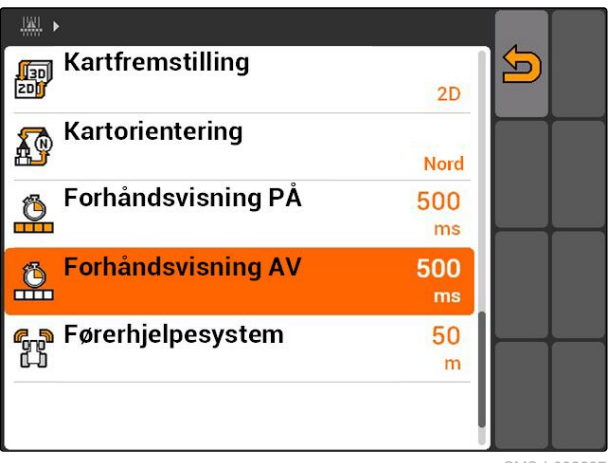

CMS-T-006363-C.1

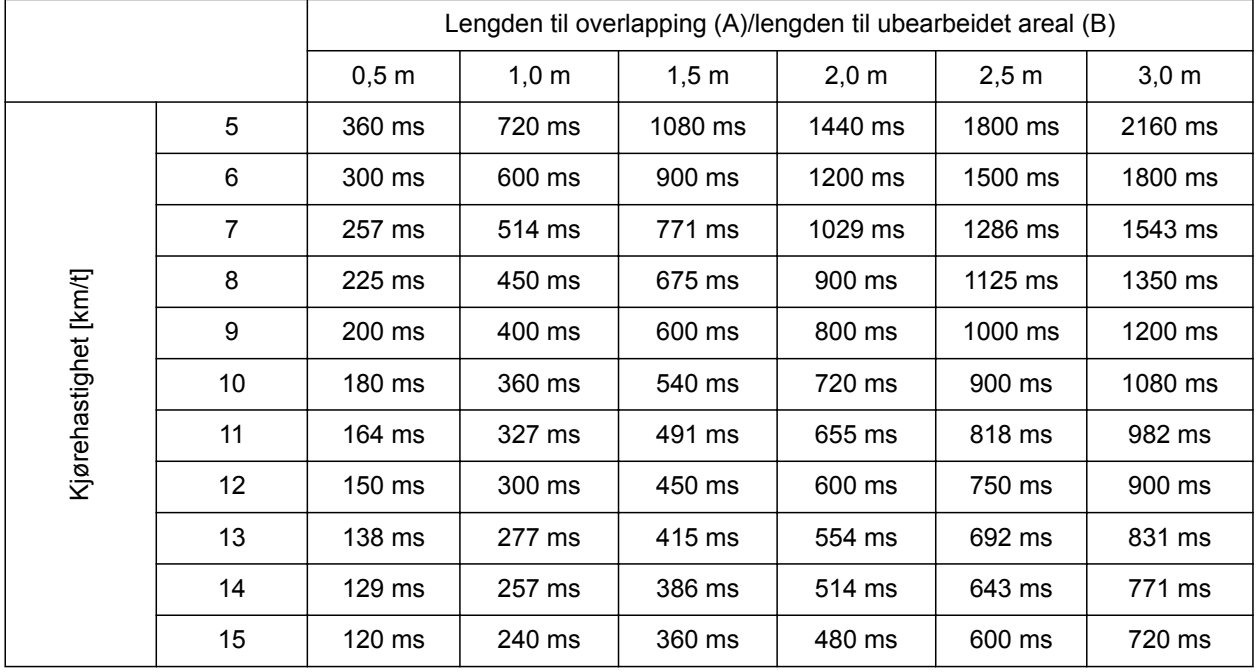

### <span id="page-95-0"></span>**11.2.10 Bestemme korrekturtider for forhåndsvisningstider**

Korrekturtider for hastigheter og avstander som ikke er ført opp (A, B) kan interpoleres, ekstrapoleres eller beregnes med følgende formel:

korrekturtider for forhåndsvisningstider  $[ms]$ 

# Lengde [m]<br>Kjørehastighet [km/t]

CMS-I-002149

x 3600

#### **Forhåndsvisningstiden i såteknikken for inn- og utkobling påvirkes av følgende faktorer:**

- Spredetider i avhengighet av sågodstype, spredestrekning og vifteturtall
- Kjøreegenskaper i avhengighet av hastighet, akselerasjon og bremsing
- GPS-nøyaktighet i avhengighet av korrektursignal og oppdateringsfrekvensen til GPS-mottakeren

### **MERK!**

**For presis kobling ved vendeteigen – spesielt ved såmaskiner – er følgende punkter absolutt nødvendig:**

- RTK-nøyaktighet til GPS-mottakeren  $\bullet$ (oppdateringsfrekvens minst 5 Hz)
- Jevn hastighet ved kjøring inn på vendeteigen  $\bullet$ og ut av vendeteigen

CMS-T-004847-A.1

### **11.2.11 Kontrollere innkoblingstider og utkoblingstider**

Når delbreddene kobles inn, tar det noen hundre millisekunder, til spredningen faktisk starter. Denne innkoblingsforsinkelsen kan forårsake underlappinger i bearbeidingen. Når delbreddene kobles ut, tar det også noen hundre millisekunder, til spredningen faktisk stopper. Denne utkoblingsforsinkelsen kan forårsake overlappinger i bearbeidingen.

Koblingstidene kompenserer disse forsinkelsene ved innkobling og utkobling av delbreddene.

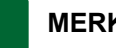

#### **MERK!**

Koblingstidene vises kun ved ISOBUSsåmaskiner og ISOBUS-sprøyter. Koblingstidene kan kun endres via maskinstyringen.

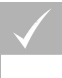

#### **FORUTSETNINGER**

- ISOBUS-maskin tilkoblet
- AMATRON 3 startet i ISOBUS-modus, [se](#page-20-0) [side 15](#page-20-0)
- 1. Kontroller verdiene for *"Innkoblingstid"* og for *"Utkoblingstid"* i GPS-Switch-innstillingene.
- 2. *Når koblingstidene ikke er korrekt,* endre koblingstidene i maskinstyringen.

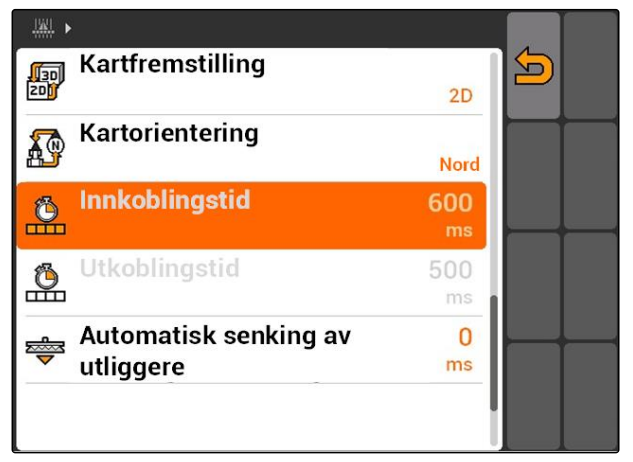

CMS-I-002108

### **11.3**

### **Starte GPS-Switch**

CMS-T-00004702-A.1

### **11.3.1 Starte GPS-Switch med oppdragsadministrasjon**

CMS-T-005147-A.1

Ved aktivert oppdragsadministrasjon kan oppdrag importeres og bearbeides i ISO-XML-formatet.

#### **FORUTSETNINGER**

**Når GPS-Switch skal startes med oppdragsadministrasjon, må følgende forutsetninger være oppfylt:**

- GPS innrettet, se side  $\checkmark$
- Ved ISOBUS-maskiner og AMABUS-maskiner: Maskin tilkoblet
- $\sqrt{2}$ Ved ISOBUS-maskiner: ISOBUS riktig konfigurert, [se side 24](#page-29-0)
- $\vee$  Ved AMABUS-maskiner og maskiner, som ikke kan kommunisere med terminalen: Maskin valgt, [se side 45](#page-50-0)
- Traktor valgt, [se side 51](#page-56-0)  $\checkmark$
- Oppdragsadministrasjon aktivert, [se side 19](#page-24-0)  $\checkmark$
- USB-pinne satt inn  $\checkmark$
- Oppdrag i ISO-XML-format importert eller  $\checkmark$ opprettet:
	- Importere oppdrag, se side
	- Opprette oppdrag, [se side 55](#page-60-0)
- Oppdrag startet, [se side 64](#page-69-0)
- Velg hovedmeny > *"GPS-Switch"*.
- **→** GPS-Switch startes.

#### **Følgende innhold vises på GPS-Switch-kartet:**

- $\bullet$ Et traktorsymbol
- Et maskinsymbol
- Feltgrensen og applikasjonskartet som er fastlagt i oppdraget

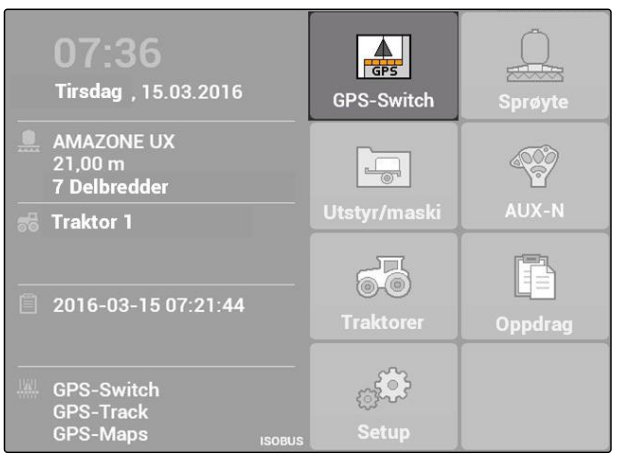

#### **LØSNING**

*Vises innholdet ikke på GPS-Switch-kortet?*

*Forutsetningene for starten av GPS-Switch ble ikke oppfylt. På GPS-Switch-kortet blinker feilsymboler.*

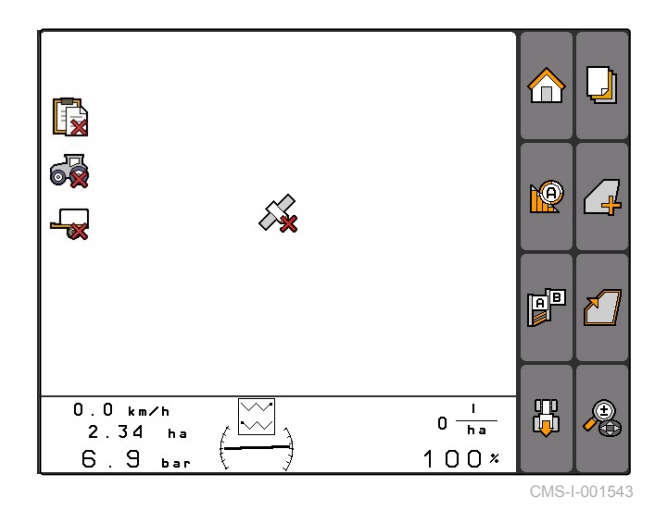

- 1. Kontroller forutsetningene for start av GPS-Switch.
- 2. Start GPS-Switch på nytt.

### **11.3.2 Starte GPS-Switch uten oppdragsadministrasjon**

#### **FORUTSETNINGER**

**Når GPS-Switch skal startes uten oppdragsadministrasjon, må følgende forutsetninger være oppfylt:**

- $\checkmark$  GPS innrettet, se side
- Ved ISOBUS-maskiner og AMABUS-maskiner:  $\overline{\mathscr{L}}$ Maskin tilkoblet
- Ved ISOBUS-maskiner: ISOBUS konfigurert, [se side 24](#page-29-0)
- $\vee$  Ved AMABUS-maskiner og maskiner, som ikke kan kommunisere med terminalen: Maskin valgt, [se side 45](#page-50-0)
- Traktor valgt, [se side 51](#page-56-0)  $\checkmark$
- Oppdragsadministrasjon deaktivert, [se side 19](#page-24-0)
- Velg hovedmeny > *"GPS-Switch"*.  $\blacktriangleright$
- GPS-Switch startes.

#### **Følgende innhold vises på GPS-Switch-kartet:**

- Et traktorsymbol  $\bullet$
- Et maskinsymbol  $\bullet$

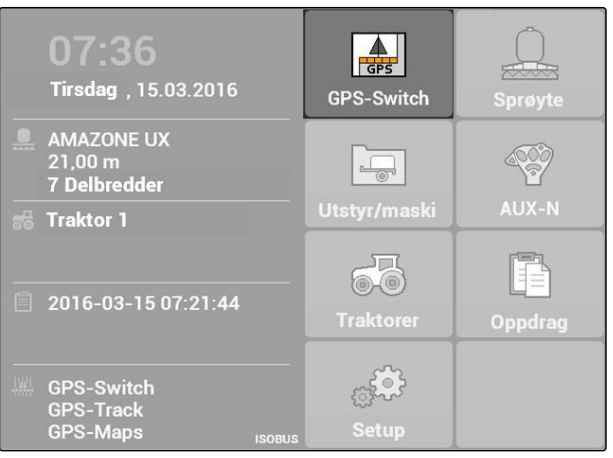

#### **LØSNING**

*Vises innholdet ikke på GPS-Switch-kortet?*

*Forutsetningene for starten av GPS-Switch ble ikke oppfylt. På GPS-Switch-kortet blinker feilsymboler.*

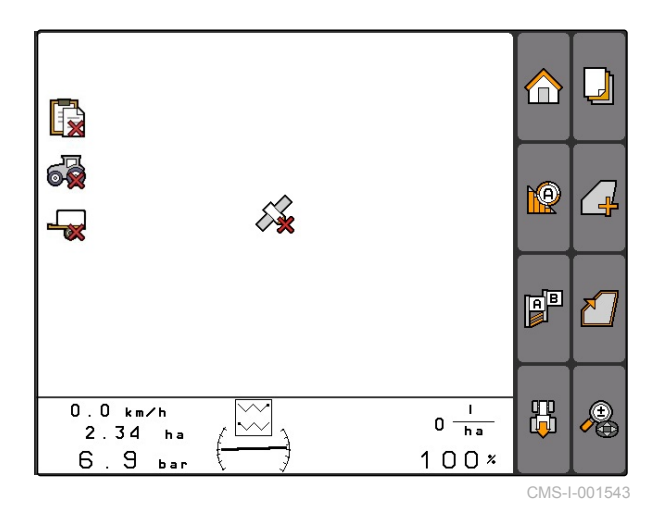

- 1. Kontroller forutsetningene for start av GPS-Switch.
- 2. Start GPS-Switch på nytt.

### **11.4**

### **Zoome kart**

**Zooming og forskyvning av kartet gjøres med kontrollpaden. Hvilke av de to funksjonene som er aktivert, vises i GPS-Switch-menyen:**

- **index**: Zoom
- <del>∯</del><br>· <del>C</del>o: Kartforskyvning
- 1. *Når kartforskyvning er aktiv:*

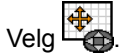

- Symbolet for zoom vises:  $\overline{\mathcal{L}}$  $\rightarrow$
- 2. *For å zoome kartet i små trinn:*

Trykk <sup>4</sup> og **...** 

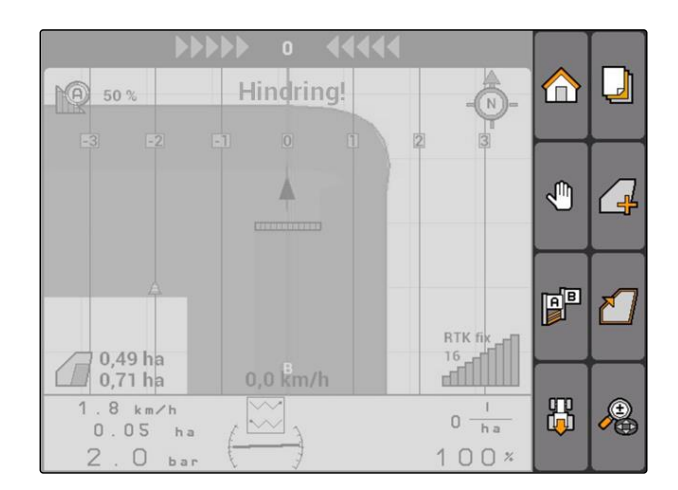

CMS-T-003545-A.1

<span id="page-101-0"></span>3. *For å zoome kartet i store trinn:*

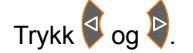

4. *For å zoome kartet til standardmålet og fokusere kjøretøysymbolet:*

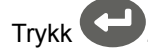

### **11.5**

### **Forskyve kart**

CMS-T-001615-A.1

**Zooming og forskyvning av kartet gjøres med kontrollpaden. Hvilke av de to funksjonene som er aktivert, vises i GPS-Switch-menyen:**

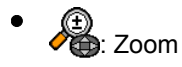

- **Kartforskyvning**
- 1. *Når zoom er aktiv:*

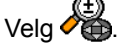

- Symbolet for kartforskyvning vises:
- 2. Forskyv kartet med kontrollpaden.
- 3. *For å fokusere kjøretøysymbolet og zoome kartet til standardmålet:*

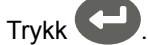

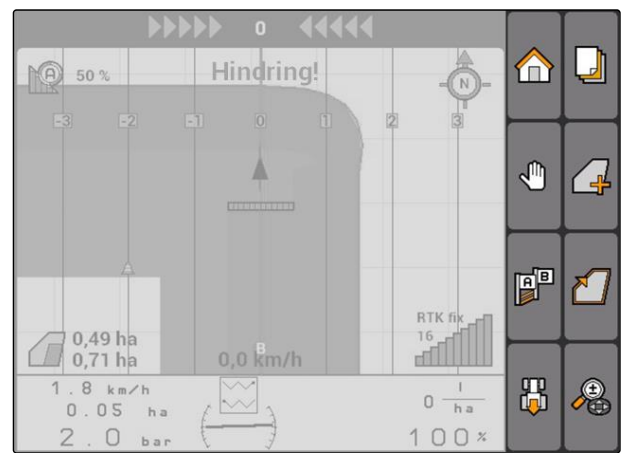

### **11.6**

### **Snu orienteringen til traktorsymbolet**

Hvis orienteringen til traktorsymbolet på kartet ikke stemmer overens med kjøreretningen til traktoren, kan kjøretøysymbolet snus manuelt. Kjøreretningen bestemmes via traktoren eller GPS-signalet, [se](#page-85-0) [side 80.](#page-85-0) Til dette vises symbolet kun, når signalet analyseres via GPS. Hvis det foreligger et signal fra traktoren, vises ikke symbolet.

CMS-T-006326-A.1

- 1. *Når traktoren kjører bakover, men traktorsymbolet er orientert forover:* Velg .
- 2. *Når traktoren kjører forover, men traktorsymbolet er orientert bakover:*

 $V$ elg  $\mathbf{\hat{H}}$ .

### **11.7**

### **Markere hinder**

1. *"GPS-Switch"* >  $\triangle$ 

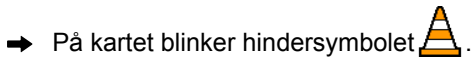

 $\rightarrow$  Lengdeangivelsene til forskyvningen vises ved siden av hindersymbolet.

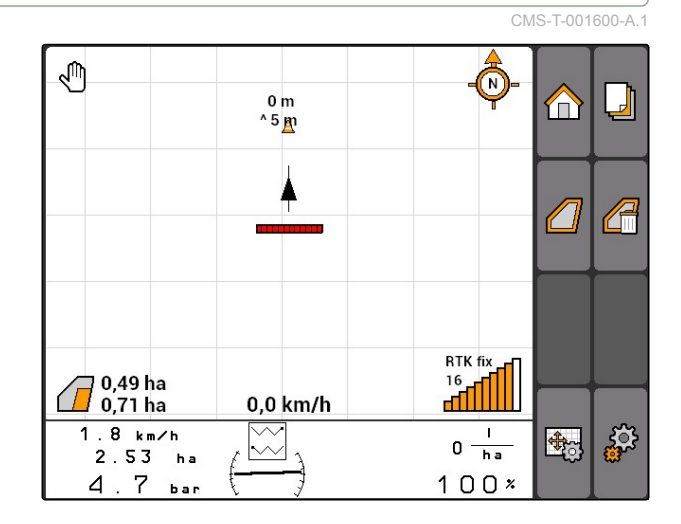

- 2. Forskyv hindersymbolet til ønsket sted med kontrollpaden.
- $\rightarrow$  Hindersymbolet forskyves hver gang med en meter, når det trykkes på tastene til kontrollpaden.

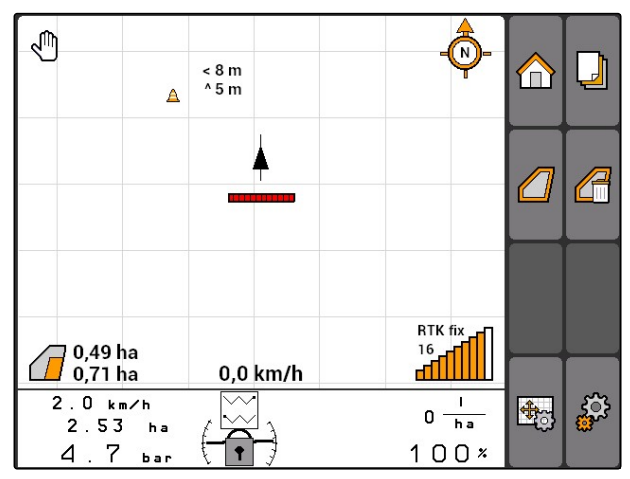

<span id="page-103-0"></span>3. *Når hindersymbolet er forskjøvet til ønsket sted:*

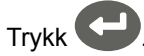

**→** Hinderet er plassert. Lengdeangivelsene for forskyvningen vises ikke.

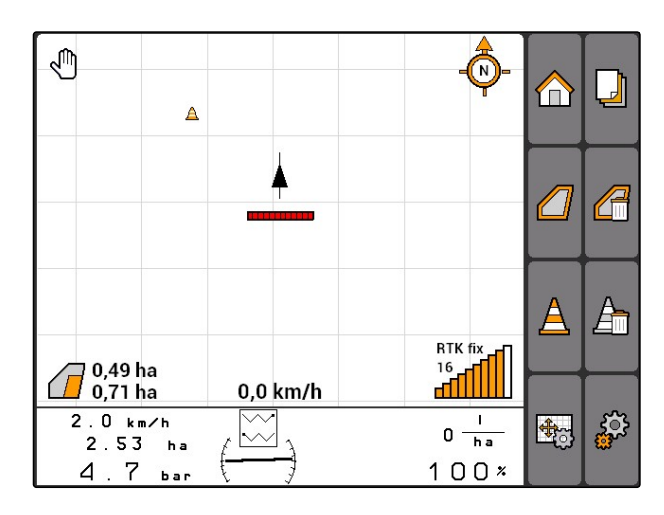

### **11.8**

### **Slette hindermarkering**

Alle hindermarkeringer i en omkrets på 30 m slettes.

- 1. Posisjoner kjøretøyet i en avstand på maksimalt 30 m fra det markerte hinderet.
- 2. *"GPS-Switch"* >  $\frac{\Delta}{\Delta}$
- 3. Bekreft sletting.

### **11.9**

### **Opprette feltgrense**

AMATRON 3 kan opprette en feltgrense av det behandlede arealet. Av feltgrensen kan AMATRON 3 beregne feltstørrelsen. Av feltstørrelsen resulterer behandlet areal og gjenværende areal.

CMS-T-001605-A.1

CMS-T-001595-B.1

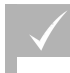

**FORUTSETNINGER**

- Bearbeide feltkanten fullstendig
- *"GPS-Switch"* > .

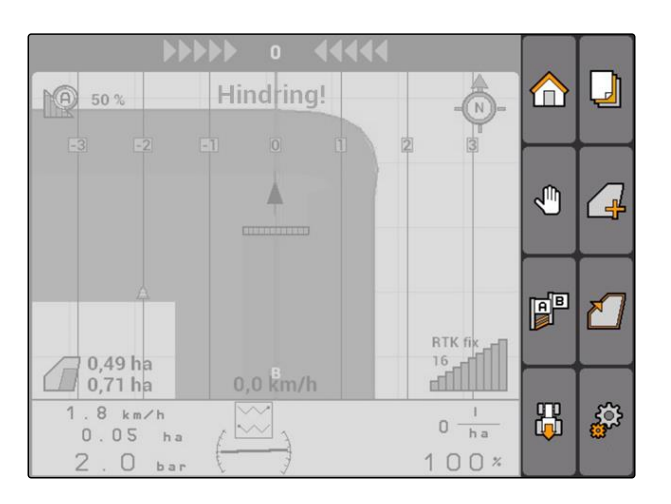

 $\rightarrow$  Feltgrensen legges om det behandlede arealet.

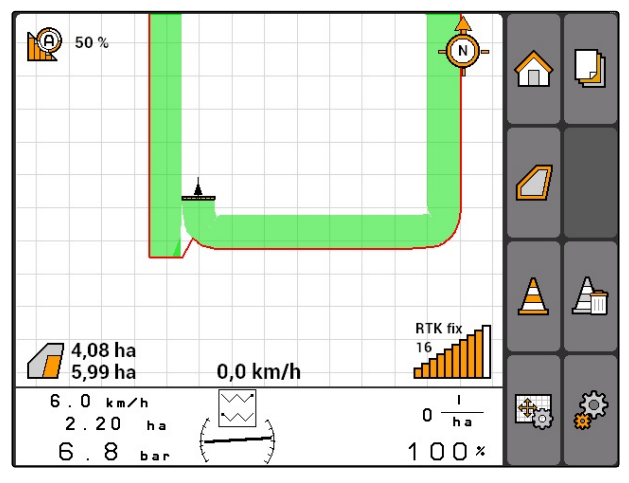

### **11.10**

### **Slette feltgrense**

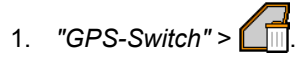

2. Bekreft sletting.

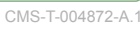

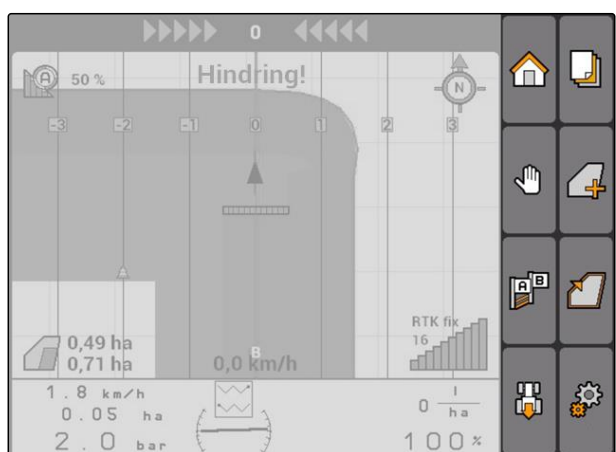

### **11.11**

### **Administrere virtuell vendeteig**

CMS-T-00004687-A.1

**AMAZONE** 

### **11.11.1 Opprette virtuell vendeteig**

CMS-T-003520-B.1

#### **FORUTSETNINGER**

- Feltgrense opprettet, [se side 98](#page-103-0)
- 1. *"GPS-Switch"* > .
- 2. Angi vendeteigbredde og bekreft.
- **→** Det vises en spørring til vendeteigstyresporet.

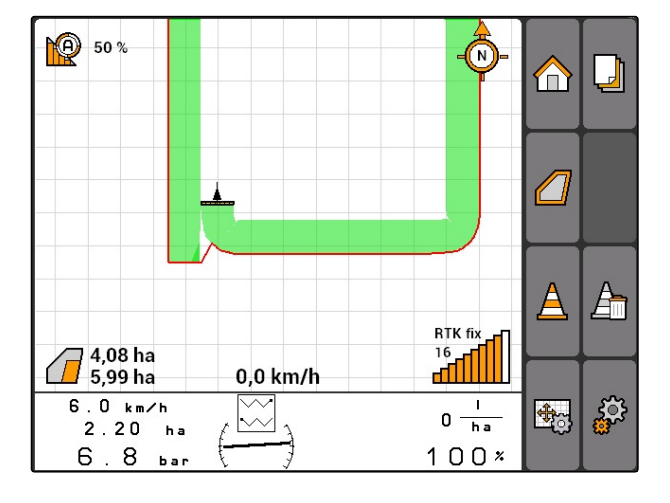

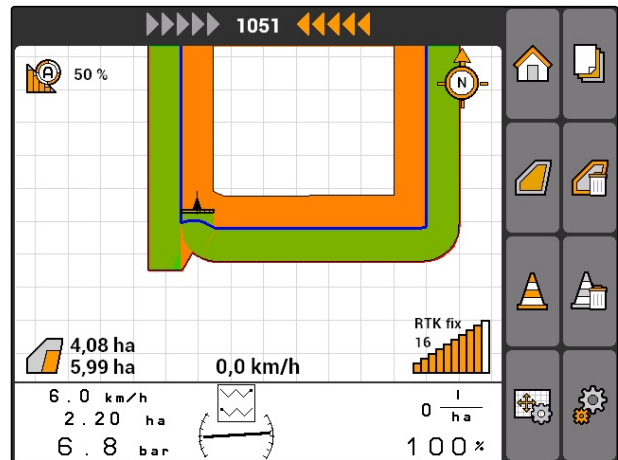

### **MERK!**

Når det første styresporet legges på feltgrensen, ligger det andre vendeteigstyresporet med en arbeidsbredde innenfor feltgrensen.

### **MERK!**

Når det første vendeteigstyresporet ikke legges på feltgrensen, ligger det første vendeteigstyresporet med en halv arbeidsbredde innenfor feltgrensen.

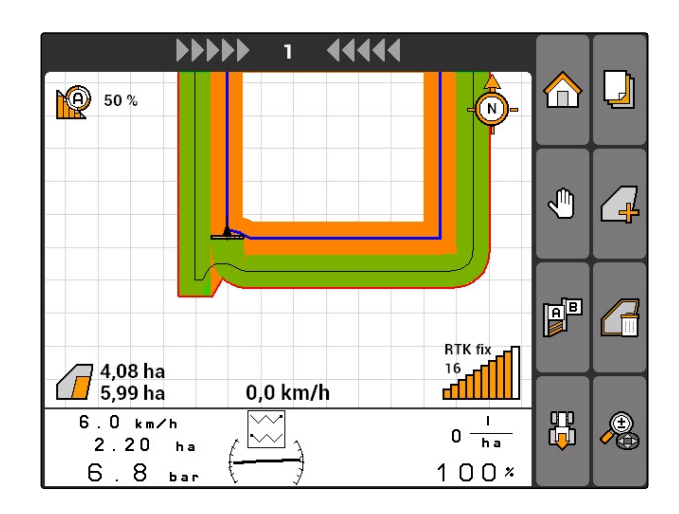

3. *Når det første vendeteigstyresporet skal legges på feltgrensen,* velg *"Ja"*

#### eller

*når det første vendeteigstyresporet ikke skal legges på feltgrensen,* velg *"Nei"*.

Etter at vendeteigen er opprettet, vises vendeteigen som grått areal innenfor feltgrensen.

### **MERK!**

For å kunne starte spredningen innenfor vendeteigen og for å kunne bruke styresporet innenfor vendeteigen, må vendeteigen frikobles, se side 101.

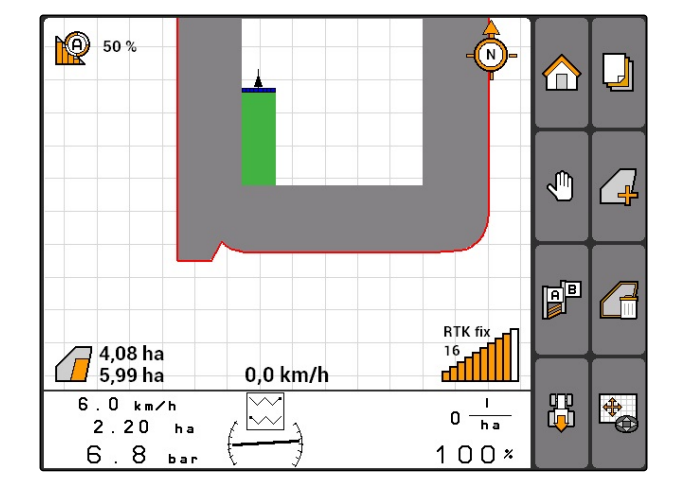

### **11.11.1.1 Sperre eller frigjøre vendeteig**

Vendeteigen kan sperres eller frigjøres for spredning. For denne funksjonen kreves ingen GPS-Tracklisens.

- Vendeteig sperret: Vendeteigen vises i grått. I automatikkmodus kobles delbreddene ut, når delbreddene rager inn i vendeteigen.
- Vendeteig frigjort: Vendeteigen vises i oransje. I automatikkmodus kobles delbreddene inn, når delbreddene rager inn i vendeteigen. Innenfor vendeteigen opprettes styrespor.

CMS-T-003550-A.1

CMS-T-003540-A.1

#### **11.11.1.2 Slette vendeteig**

- 1. *"GPS-Switch"* > .
- 2. Bekreft sletting.
- Vendeteigen er slettet.

⊍ Hindring! **NO** 50 %  $\bf{r}$ Δ ჟ  $\overline{\mathcal{L}}$  $\mathbb{P}^1$ ₹ RTK fi 0.49 ha  $\frac{16}{10}$  $(\Gamma)$  $0,71$  ha  $0,0$  km/h  $\overline{1}$ .  $8 \text{ km/h}$ 86 ్టర్ల  $\widetilde{\leq}$  $0 \frac{1}{h}$  $0.05$ ha  $100x$  $\overline{z}$  $\Box$  $h =$ 

### **11.11.2 Sperre eller frigjøre vendeteig**

Vendeteigen kan sperres eller frigjøres for spredning. For denne funksjonen kreves ingen GPS-Tracklisens.

- Vendeteig sperret: Vendeteigen vises i grått. I automatikkmodus kobles delbreddene ut, når delbreddene rager inn i vendeteigen.
- Vendeteig frigjort: Vendeteigen vises i oransje. I automatikkmodus kobles delbreddene inn, når delbreddene rager inn i vendeteigen. Innenfor vendeteigen opprettes styrespor.

 $\blacktriangleright$ 

### **11.11.3 Slette vendeteig**

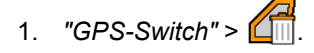

- 2. Bekreft sletting.
- **→** Vendeteigen er slettet.

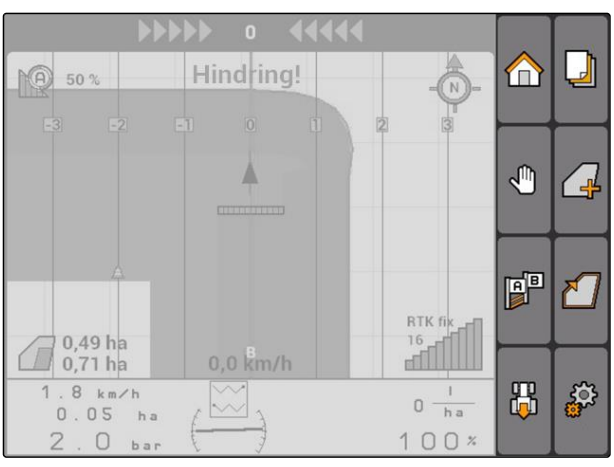

CMS-I-001542

CMS-T-003540-A.1

CMS-T-003550-B.1
## <span id="page-108-0"></span>**11.12**

## **Bruke styrespor**

CMS-T-00004688-A.1

CMS-T-003450-B.1

## **11.12.1 Velge styrespormønster**

Styrespor hjelper føreren, til å oppnå en fullstendig dekkende behandling av feltet. Alt etter kravene kan det velges forskjellige styrespormønster. Når feltet skal bearbeides i bed, kan styresporene i en bestemt avstand fremheves.

For at føreren lettere skal kunne følge styresporet, vises Lightbar på øvre kanten av kartet på AMATRON 3. Lightbar viser lengden til sporavviket. Lightbar kan konfigureres i GPS-Switch-innstillingene.

Med AMATRON 3 kan det registreres forskjellige typer styrespor. Styrespormønsteret kan endres i GPS-Switch-innstillingene.

#### **11 | Bruke GPS-Switch Bruke styrespor**

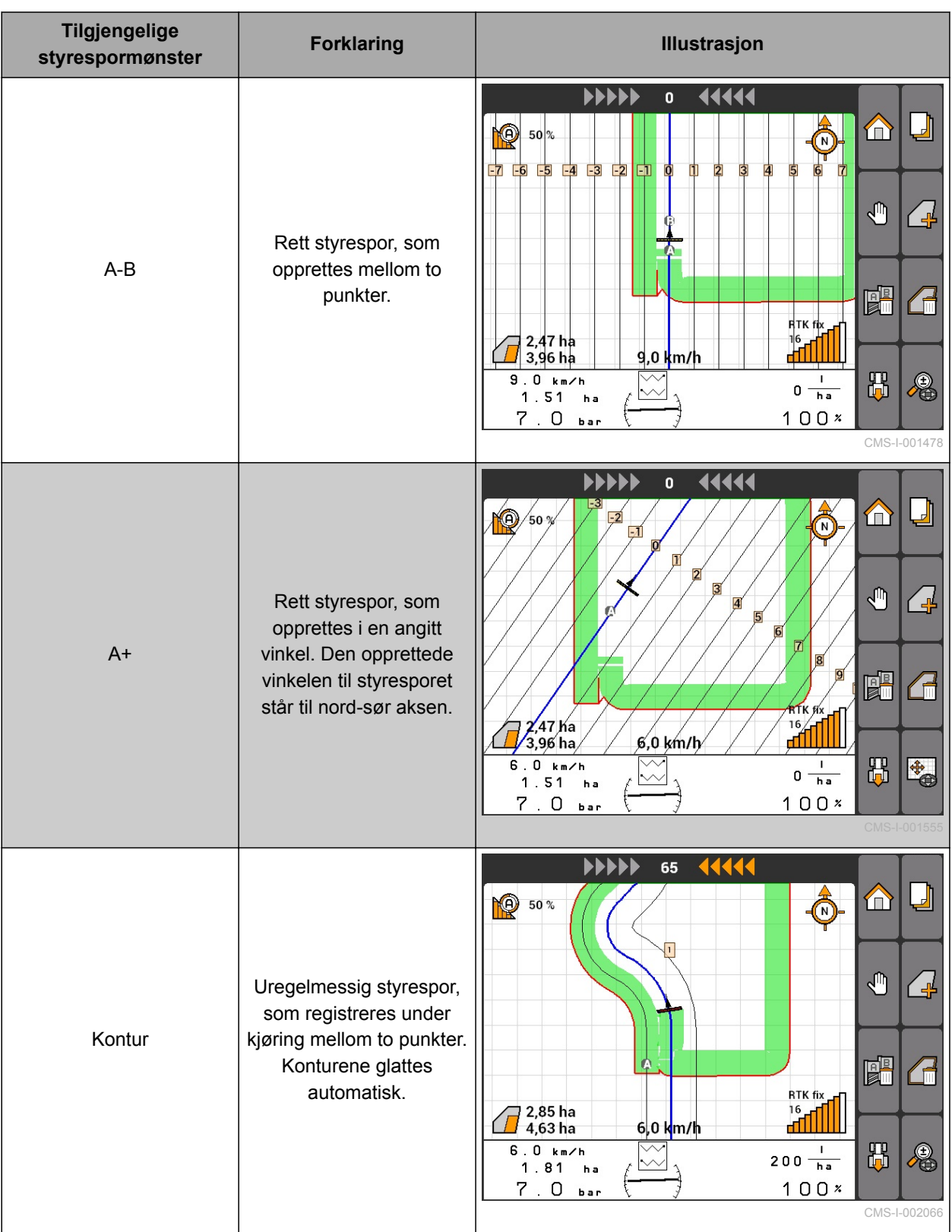

<span id="page-110-0"></span>

**FORUTSETNINGER**

- GPS-Track frikoblet, [se side 37](#page-42-0)
- 1. Velg *"GPS-Switch"* > > *"Styrespormønster"*.
- 2. Velg ønsket styrespormønster og bekreft.

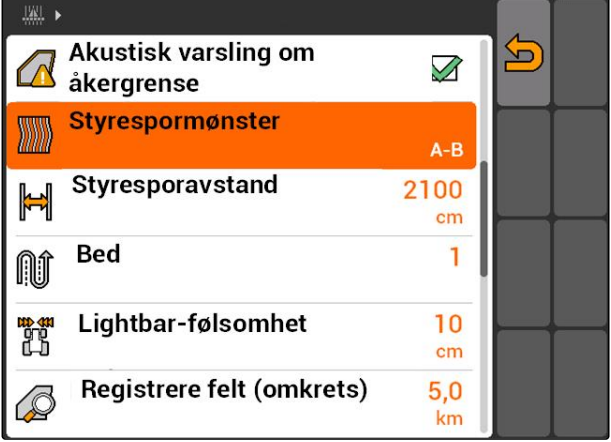

CMS-I-001987

CMS-T-003465-A.1

## **11.12.2 Fastlegge styresporavstand**

Styresporavstanden fastlegges automatisk på en arbeidsbredde. Når sporene overholdes nøyaktig, er det garantert en fullstendig dekkende behandling. Når det ønskes en overlapping av radene, kan styresporavstanden endres manuelt.

**MERK!**

Når styresporavstanden reduseres for en ønsket overlapping, må overlappingstoleransen tilpasses tilsvarende, [se side 114.](#page-119-0)

- 1. Velg *"GPS-Switch"* > > *"Styresporavstand"*.
- 2. Angi lengde for ønsket styresporavstand og bekreft inntastingen.

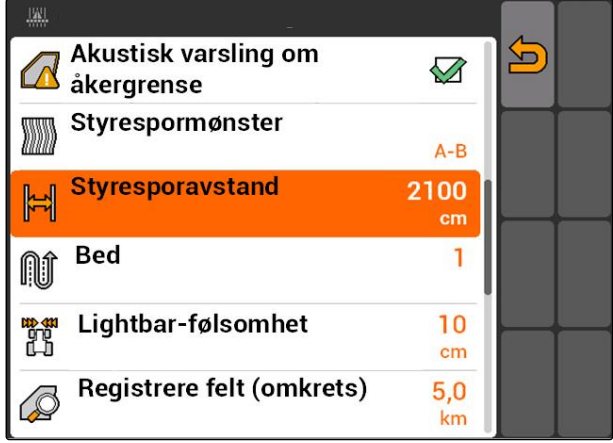

CMS-I-001991

## **11.12.3 Opprette bed**

For å opprette bed, kan bestemte styrespor fremheves. De fremhevede styresporene viser, i CMS-T-003470-A.1

hvilken rad det må kjøres på arbeidsområdet, for å opprette et bed i ønsket størrelse. Tallet som skal legges inn, angir i hvilken rytme styresporene må kjøres. Når det for eksempel angis 2, må annen hvert styrespor kjøres. Slik utelates alltid et styrespor og dermed genereres bed av en arbeidsbredde.

$$
1. \text{ Velg "GPS-Switch" > \text{ "Bed".}
$$

2. Angi ønsket rytme og bekreft

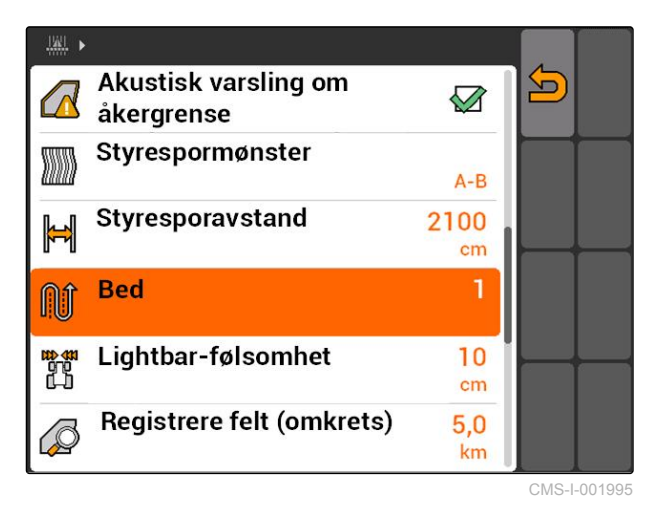

## **11.12.4 Fastlegge Lightbar-følsomhet**

Når kjøretøyet avviker fra det kjørte styresporet, vises lengden til styresporavviket med pilsymboler, som blir gule etter hverandre **1** . Lightbar-følsomheten angir, med hvilken lengde kjøretøyet kan avvike fra styresporet, før ytterligere et symbol for visningen til styresporavviket blir gul.

CMS-T-003420-A.1

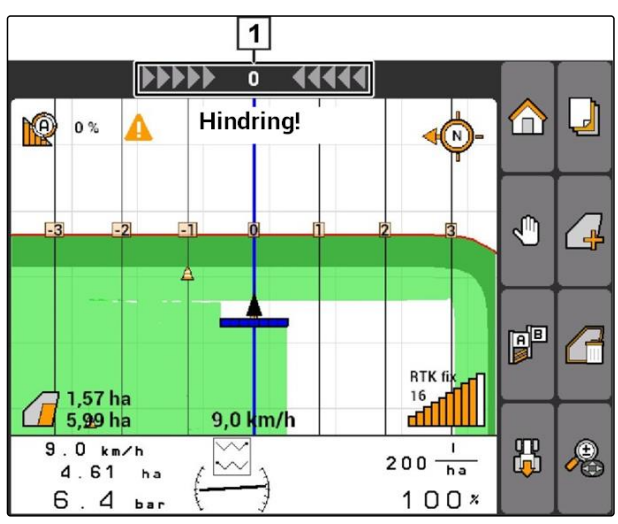

CMS-I-001999

- 1. Velg *"GPS-Switch"* > > *"Lightbar-følsomhet"*.
- 2. Angi lengden til det nødvendige styresporavviket og bekreft inntastingen.

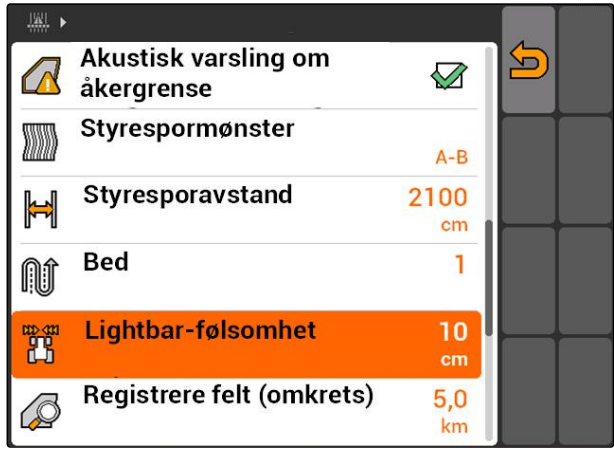

CMS-I-002086

## **11.12.5 Opprette styrespor**

CMS-T-00004689-A.1

CMS-T-005582-A.1

## **11.12.5.1 Opprette A-B styrespor**

#### **FORUTSETNINGER**

- Styrespormønster *"A-B"* valgt, [se side 103](#page-108-0) J
- Sluttpunktet til styresporet må være minst 15 m ✓ fra startpunktet.
- 1. Kjør til starten av raden.
- 2.  $\mathsf{velg}$   $\mathsf{A}^{\mathsf{B}}$
- Startpunktet til styresporet settes på  $\rightarrow$ kjøretøyposisjonen.

№ 50% ∩  $\overline{\phantom{a}}$  $\bigoplus$  $\mathbb{P}$  $\frac{1}{2}$  $\mathbb{P}^{\mathbb{P}}$ <mark>∛</mark> RTK fix  $\frac{16}{10}$ 0,0 km/h  $1.9 km/h$  $\overline{0\frac{1}{h_a}}$ 出  $\begin{array}{c} \n\bigoplus \n\end{array}$  $\sim$  $2.65<sub>ha</sub>$  $\overline{7}$  $100x$  $\overline{4}$ b a r CMS-I-002055

#### **11 | Bruke GPS-Switch Bruke styrespor**

- 3. Kjør til slutten av raden.
- 4.  $\text{velg}$   $\boxed{\text{a}^{\text{B}}}$ .
- Sluttpunktet til styresporet settes på kjøretøyposisjonen. Flere styrespor tilføyes.

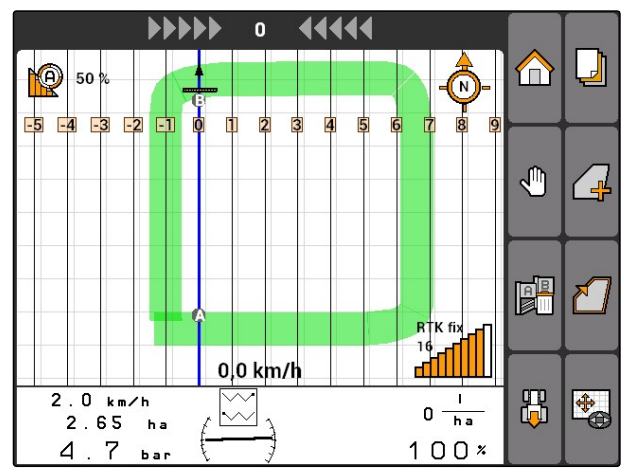

CMS-I-002054

## **11.12.5.2 Opprette konturstyrespor**

CMS-T-005572-A.1

Styrespormønster *"Kontur"* valgt; [se side 103](#page-108-0)

**FORUTSETNINGER**

1. Kjør til starten av raden.

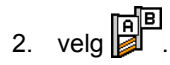

- Startpunktet til styresporet settes på  $\rightarrow$ kjøretøyposisjonen.
- 3. Kjør til slutten av raden.

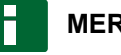

#### **MERK!**

Sluttpunktet til styresporet må være minst 15 m fra startpunktet.

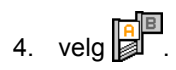

Sluttpunktet til styresporet settes på  $\rightarrow$ kjøretøyposisjonen. Flere styrespor tilføyes.

CMS-T-005577-A.1

## <span id="page-114-0"></span>**11.12.5.3 Opprette A+ spor**

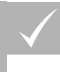

#### **FORUTSETNINGER**

- Styrespormønster *"A+"* valgt, [se side 103](#page-108-0)
- 1. Kjør til starten av raden.

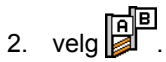

 $\rightarrow$  Sifferfeltet for inntasting av styresporvinkelen åpnes.

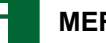

#### **MERK!**

Den forhåndsinnstilte vinkelen tilsvarer kjøretøyets orientering til nord-sør aksen. Når den forhåndsinnstilte vinkelen brukes, orienteres styresporene i kjøreretning.

3. *Når styresporene ikke skal orienteres i kjøreretningen,* angi ønsket vinkel til styresporet og bekreft.

## **11.13**

## **Bruke delbreddekobling**

## **11.13.1 Bruke manuell delbreddekobling**

#### **11.13.1.1 Aktivere manuell delbreddekobling**

GPS-Switch kan også drives manuelt, da er den automatiske delbreddekoblingen deaktivert. Delbreddene må kobles inn og ut manuelt.

#### **FORUTSETNINGER**

#### **For AMABUS-maskiner og manuelle maskiner:**

AMABUS-maskin eller manuell maskin innrettet, [se side 42](#page-47-0)

#### **For ISOBUS-maskiner:**

ISOBUS-maskin tilkoblet

CMS-T-00004691-A.1

CMS-T-00004692-A.1

CMS-T-006306-B.1

CMS-T-005666-A.1

#### <span id="page-115-0"></span>**AMABUS- og ISOBUS-maskiner**

Registrering av det behandlede arealet starter, når delbreddene kobles inn manuelt og stopper, når delbreddene kobles ut manuelt.

Den aktiverte modusen vises på kartet 1.

- *Når automatikkmodusen er aktivert,* velg  $\overline{\mathbb{O}}$  i GPS-Switch-menyen.
- Manuell modus er aktivert. Delbreddene må kobles manuelt.

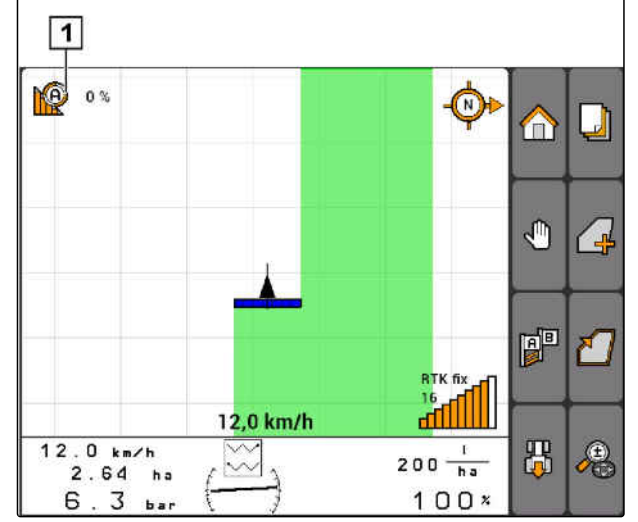

 $CMC + 002$ 

#### **Manuelle maskiner**

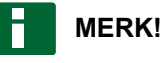

Ved manuelle maskiner må også registreringen startes og stoppes manuelt.

1. *For å starte registreringen,*

velg  $\bigcirc$  i GPS-Switch-menyen

2. *For å stoppe registreringen,* velg **i** GPS-Switch-menyen.

## **11.13.2 Bruke automatisk delbreddekobling**

#### **11.13.2.1 Aktivere automatisk delbreddekobling**

GPS-Switch kan drives i manuell modus eller i automatikkmodus. I automatikkmodus er den automatiske delbreddekoblingen aktivert.

CMS-T-005671-A.1

CMS-T-00004693-A.1

CMS-T-006234-B.1

**Når delbreddene kjøres over følgende grenser, kobles delbreddene automatisk inn og ut.**

- Feltgrense  $\bullet$
- Grense fra bearbeidet til ubearbeidet areal  $\bullet$
- Vendeteiggrense

Registrering av det behandlede arealet starter, når delbreddene kobles inn og stopper, når delbreddene kobles ut.

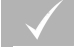

#### **FORUTSETNINGER**

- AMABUS-maskin eller ISOBUS-maskin tilkoblet
- Tilkoblet maskin konfigurert for automatisk delbreddekobling

Den aktiverte modusen vises på kartet 1.

*Når manuell modus er aktivert,*  $\blacktriangleright$ 

velg i GPS-Switch-menyen.

**→** Automatikkmodusen er aktivert. Delbreddene kobles automatisk avhengig av valgt overlapping.

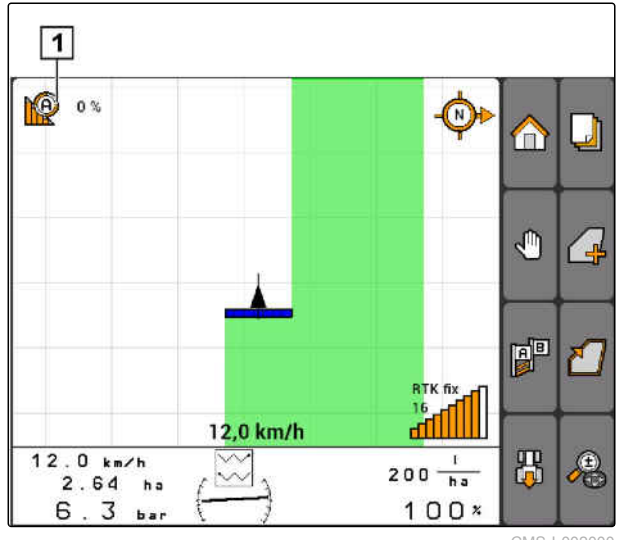

CMS-I-002000

## <span id="page-117-0"></span>**11.13.2.2 Fastlegge overlappingsgrad**

Overlappingsgraden fastlegger, med hvor mange prosent en delbredde får lov til å rage inn over en grense, før den kobles ut. Den innstilte overlappingsgraden **1** vises ved siden av symbolet for automatikkmodusen.

#### **Grenser for overlappingsgrad:**

- Grense fra ubearbeidet til bearbeidet areal  $\bullet$
- Vendeteiggrense

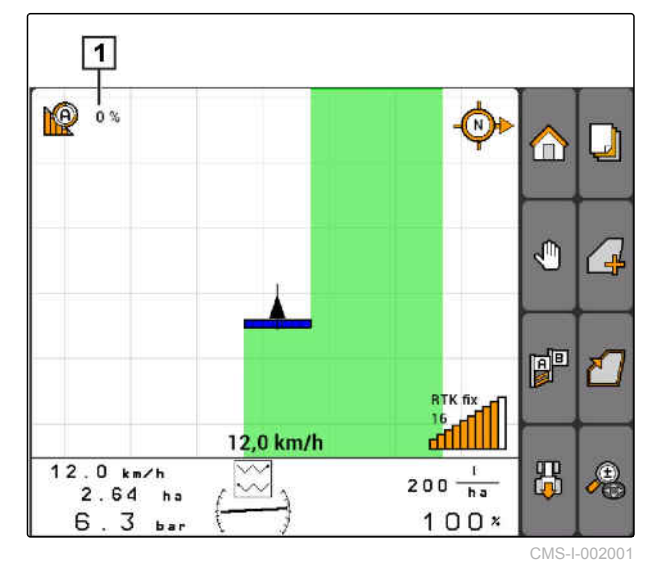

CMS-T-003425-A.1

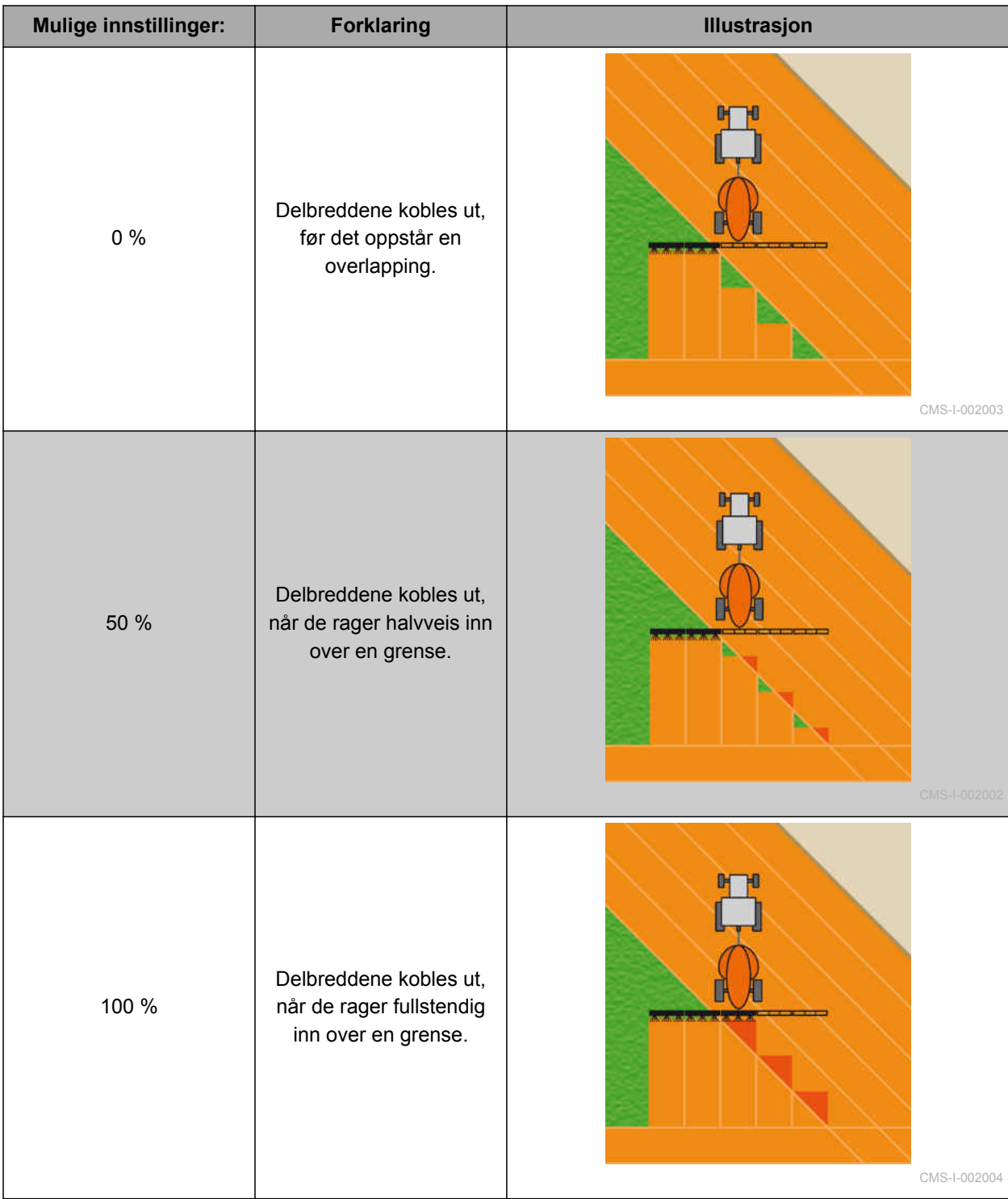

<span id="page-119-0"></span>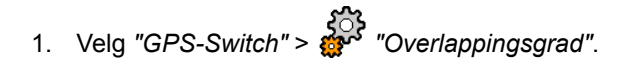

2. Velg prosentverdi og bekreft.

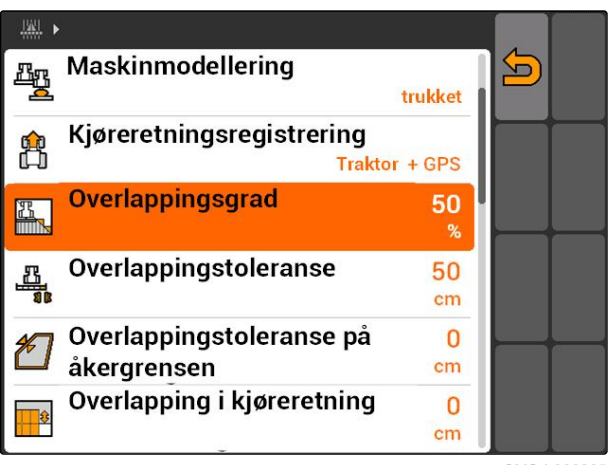

CMS-I-002265

## **11.13.2.3 Fastlegge overlappingstoleranse**

Overlappingstoleransen fastlegger, hvor langt de ytre delbreddene kan rage inn over et bearbeidet areal, før de kobles ut. Overlappingstoleransen forhindrer, at de ytre delbreddene stadig kobles ut og inn, når de streifer en grense ved parallellkjøring.

#### **Grenser for overlappingstoleransen:**

- Grense fra ubearbeidet til bearbeidet areal
- Vendeteiggrense

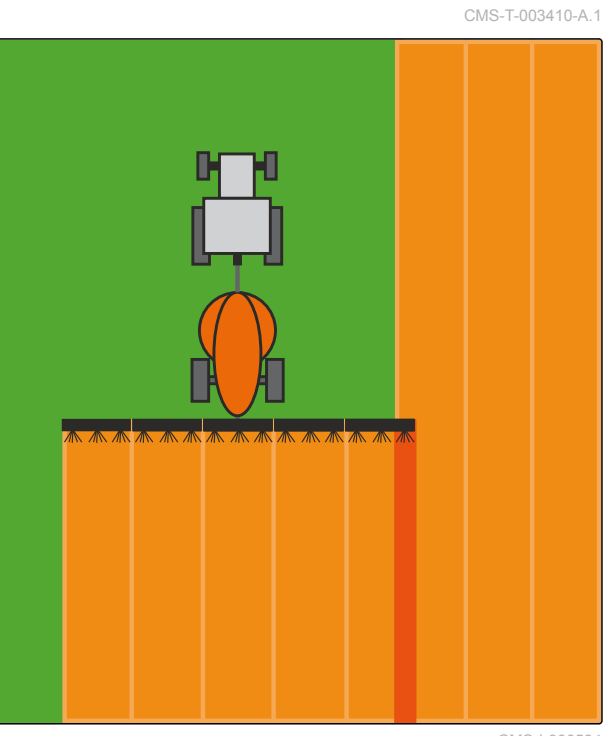

CMS-I-000594

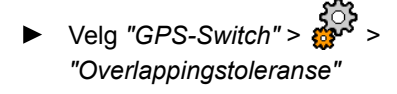

#### **Mulige innstillinger:**

Halv arbeidsbredde eller 0 cm til maksimalt 150  $\bullet$ cm

## **MERK!**

Overlappingstoleransen griper kun, når overlappingsgraden er fastlagt på 0 % eller 100 %; [se side 112](#page-117-0).

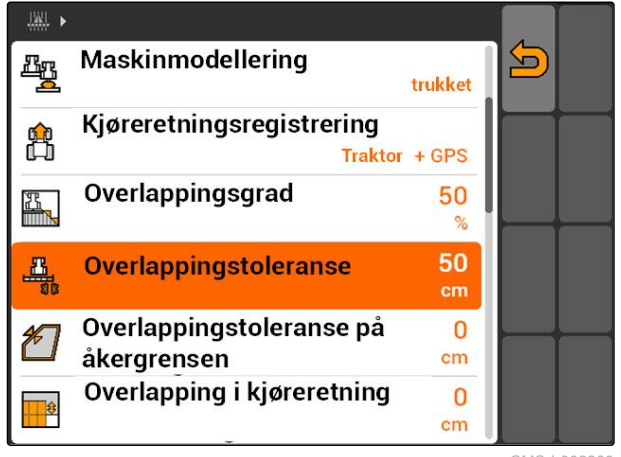

CMS-I-002269

## **11.13.2.4 Fastlegge overlappingstoleranse på feltgrensen**

Overlappingstoleransen på feltgrensen fastlegger, hvor langt de ytre delbreddene kan rage ut over feltgrensen, før de kobles ut. En

overlappingstoleranse på feltgrensen forhindrer, at de ytre delbreddene stadig kobles ut og inn, når de streifer feltgrensen ved kjøring langs feltgrensen. Ved feltgrensene gjelder nemlig alltid en overlappingsgrad på 0 %.

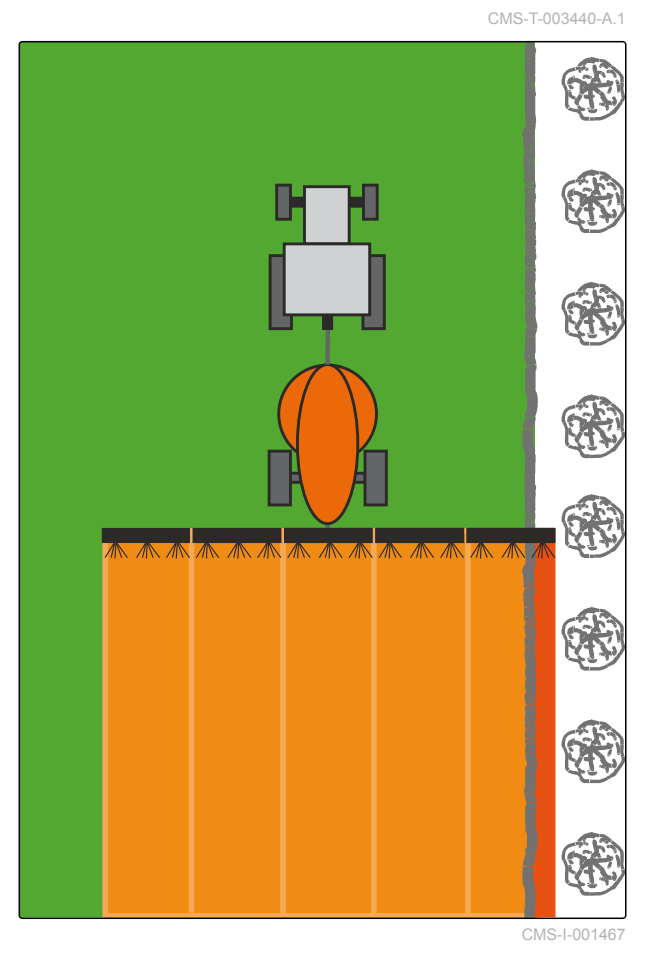

Velg *"GPS-Switch"* > > *"Overlappingstoleranse på feltgrensen"*.

#### **Mulige innstillinger:**

Verdi mellom 0 cm og 25 cm

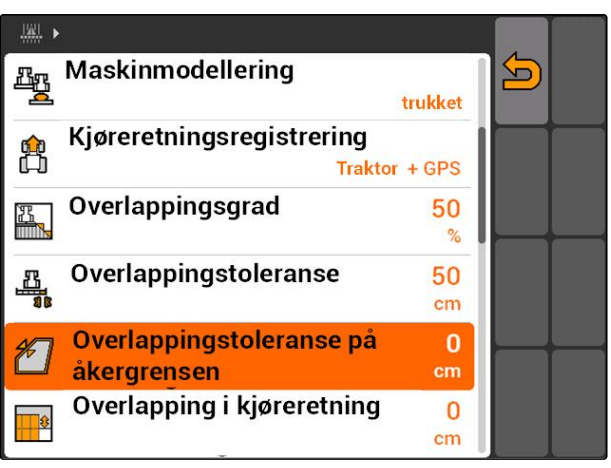

CMS-I-002273

## **11.13.2.5 Fastlegge overlapping i kjøreretning**

Overlapping i kjøreretning bestemmer, hvor langt delbreddene kan rage inn over et bearbeidet areal i kjøreretning, før de kobles ut. En overlapping i kjøreretning forhindrer, at det oppstår mellomrom mellom vendeteigen og radene eller mellom bearbeidede arealer.

#### **Grenser for overlapping i kjøreretning:**

- Grense fra ubearbeidet til bearbeidet areal  $\bullet$
- Vendeteiggrense

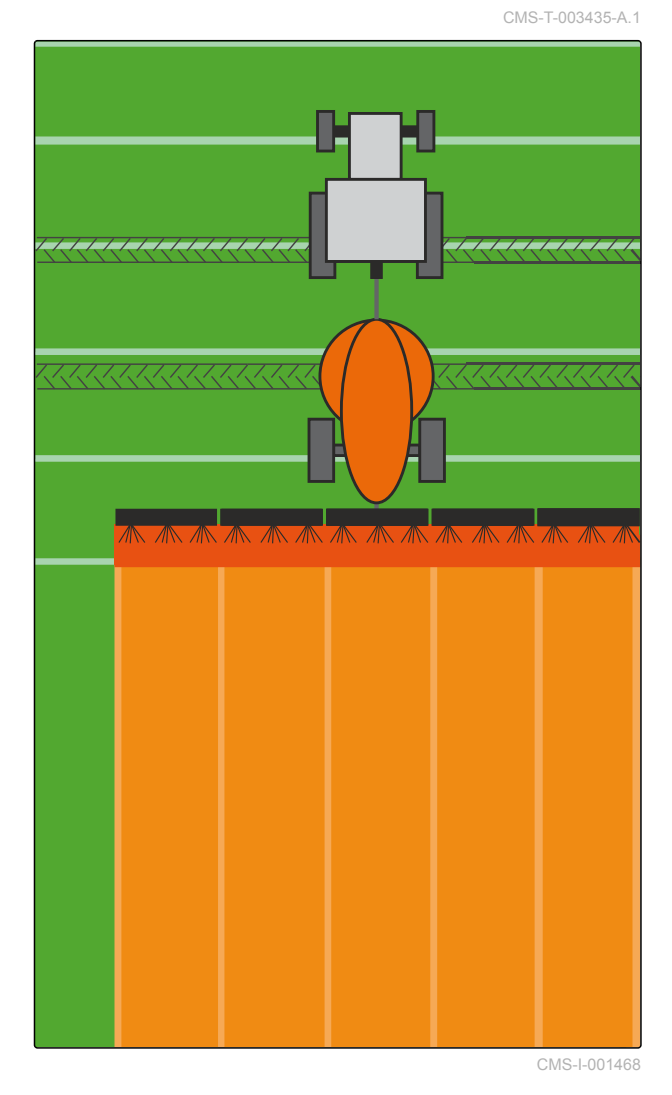

Velg *"GPS-Switch"* > > *"Overlapping i kjøreretning"*

#### **Mulige innstillinger:**

Verdi mellom -1000 cm og 1000 cm

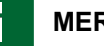

**MERK!**

Når det er ønsket med et mellomrom mellom vendeteigen og radene eller mellom bearbeidede arealer, kan det også angis en negativ verdi for overlapping i kjøreretning. Dermed forhindres for eksempel, at det oppstår overlappinger av såradene.

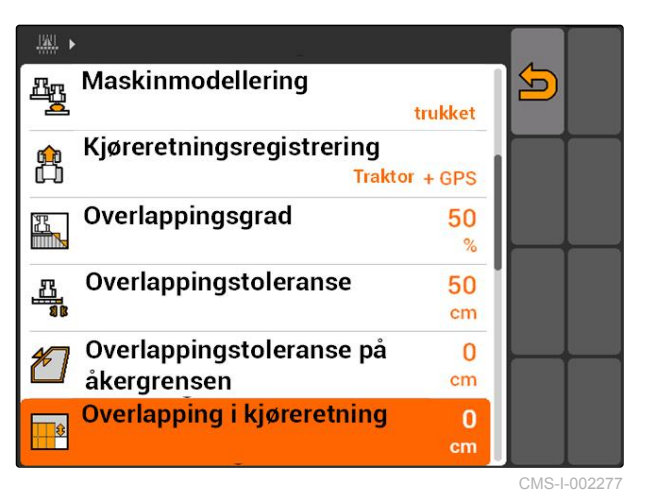

## <span id="page-122-0"></span>**11.14**

## **Administrere feltdata**

CMS-T-00004694-A.1

## **11.14.1 Lagre registrerte feltdata**

Feltdata, som ble opprettet med AMATRON 3, kan lagres som registrering på en USB-pinne. Lagrede registreringer kan lastes inn og brukes igjen på et senere tidspunkt.

#### **Følgende data hører til feltdataene:**

- Feltgrense  $\bullet$
- Behandlet areal  $\bullet$
- Styrespor
- Hinder
- Applikasjonskart  $\bullet$
- Vendeteig

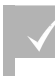

**FORUTSETNINGER**

1. Velg "GPS-Switch" >  $\begin{array}{c} \begin{array}{|c} \hline \end{array} \end{array}$ 

USB-pinne satt inn

- Feltdatamenyen åpnes.  $\rightarrow$
- 2. Velg  $\boxed{\Box}$  i feltdatamenyen.
- 3. Angi navn for feltdatafil og bekreft.
- $\rightarrow$  Feltdataene lagres på USB-pinnen.

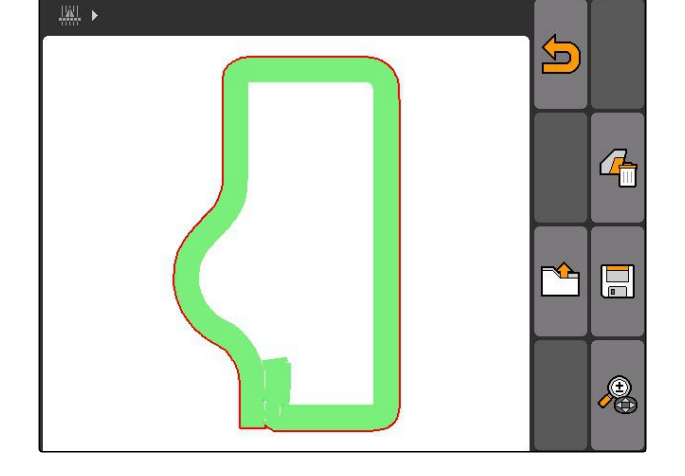

## **11.14.2 Slette registrerte feltdata**

Alle registrerte feltdata kan slettes. Feltdataene kan på forhånd lagres på USB-pinnen.

#### **Følgende data hører til feltdataene:**

- **•** Feltgrense
- Behandlet areal
- Styrespor
- Hinder

CMS-T-003509-A.1

CMS-T-003499-A.1

- <span id="page-123-0"></span>Applikasjonskart  $\bullet$
- Vendeteig
- 1. *"GPS-Switch"* >  $\left( \frac{1}{2} \right)$
- Feltdatamenyen åpnes.  $\rightarrow$
- 2. Velg  $\sqrt{\frac{1}{m}}$  i feltdatamenyen.
- 3. *Når feltdataene skal slettes, uten å lagre feltdataene på USB-pinnen,* velg *"Nei"*.
- **→** Feltdataene slettes fra det aktuelle oppdraget.
- 4. *Når de registrerte feltdataene skal lagres på USB-pinnen, før feltdataene slettes,* velg *"Ja"*.
- 5. Angi navn for feltdataene og bekreft inntastingen.
- **→** Feltdataene lagres på USB-pinnen.
- $\rightarrow$  Feltdataene slettes.

## **11.14.3 Laste inn feltdata fra registreringer**

Registreringer feltdatafiler, som ble opprettet og lagret med en AMATRON 3.

#### **Følgende feltdata kan lastes inn:**

- Feltgrenser  $\bullet$
- Behandlede arealer  $\bullet$
- Styrespor  $\bullet$
- Hinder
- Applikasjonskart
- Vendeteig  $\bullet$

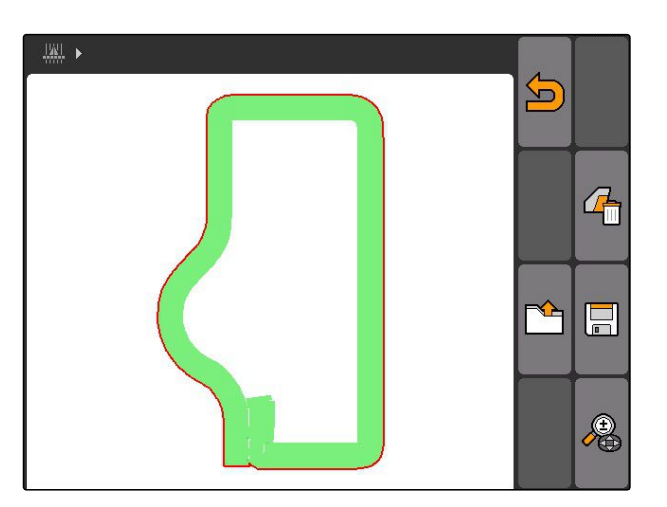

CMS-T-003515-B.1

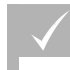

### **FORUTSETNINGER**

- Registreringer foreligger på USB-pinne
- 1. Velg "GPS-Switch" >  $\boxed{\mathbf{I}^{\mathbf{L}}$ .
- $\rightarrow$  Feltdatamenyen åpnes.
- 2. Velg<sup>1</sup> i feltdatamenyen.

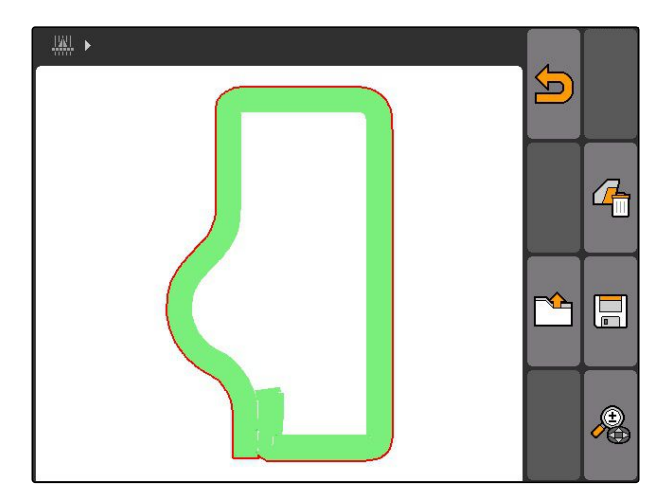

- 3. Velg *"Registrering"*.
- **→** De lagrede feltdatafilene vises.

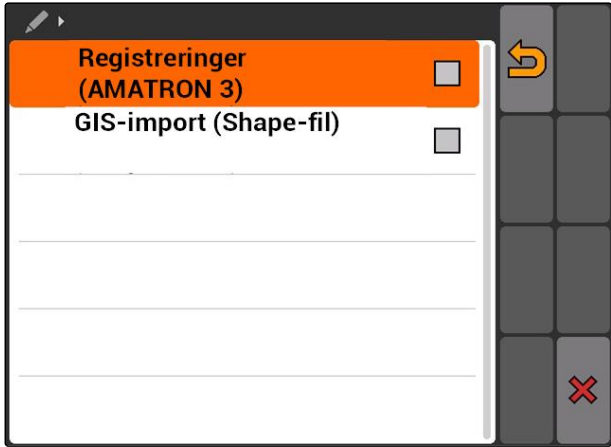

#### **11 | Bruke GPS-Switch Administrere feltdata**

**AMAZONE** 

4. For å slette en feltdatafil:

 $V$ elg  $\overline{||||}$ 

eller

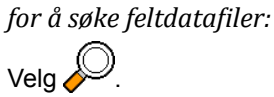

#### eller

for å vise alle feltdatafiler til felt i området *rundt:*

 $Velg$ 

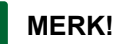

Omkretsen, for hvilken de foreliggende feltdatafilene vises,er avhengig av den tilsvarende GPS-Switch-innstillingen, se side 120.

For visningen av feltdatafilene i omkretsen er det nødvendig med et GPS-signal.

- 5. For å laste inn en feltdatafil, velg ønsket feltdatafil.
- 6. Velg, hvilke feltdata som skal importeres og bekreft.
- **→** Valgte feltdata importeres.

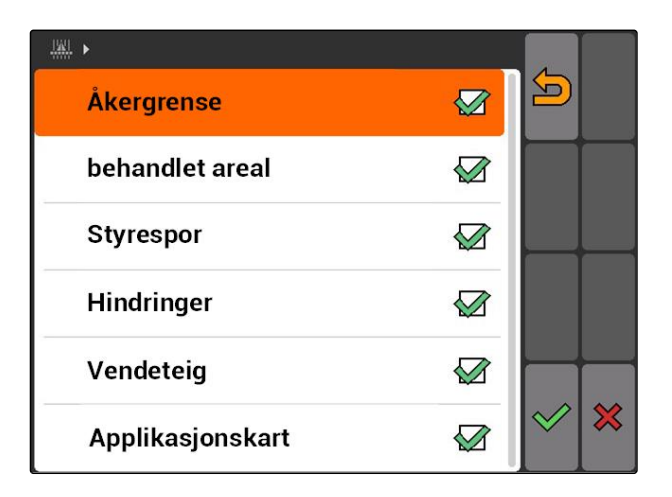

## **11.14.3.1 Fastlegge omkrets til feltregistrering**

Omkretsen til feltregistreringen angir, hvilke feltdatafiler som vises ved import av feltdata. Feltdatafilene til alle feltene i den angitte omkretsen i forhold til kjøretøyposisjonen vises.

CMS-T-003445-A.1

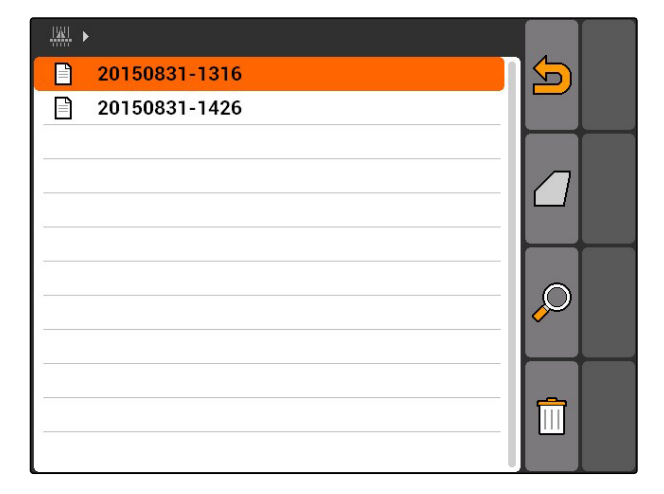

- 1. Velg *"GPS-Switch"* > > *"Registrere felt (omkrets)"*.
- 2. Angi omkrets for feltregistreringen og bekreft.

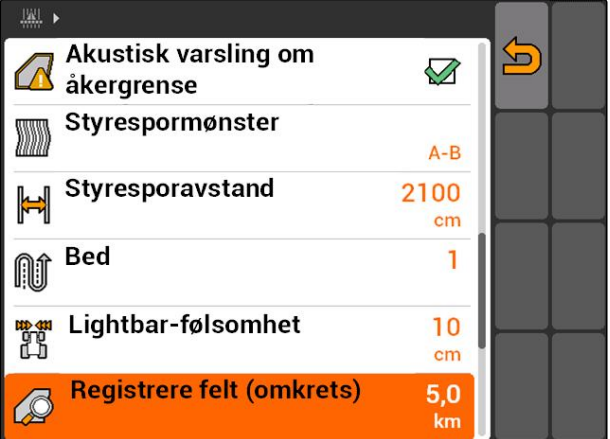

## **11.14.4 Fastlegge omkrets til feltregistrering**

CMS-T-003445-A.1

Omkretsen til feltregistreringen angir, hvilke feltdatafiler som vises ved import av feltdata. Feltdatafilene til alle feltene i den angitte omkretsen i forhold til kjøretøyposisjonen vises.

- 1. Velg *"GPS-Switch"* > > *"Registrere felt (omkrets)"*.
- 2. Angi omkrets for feltregistreringen og bekreft.

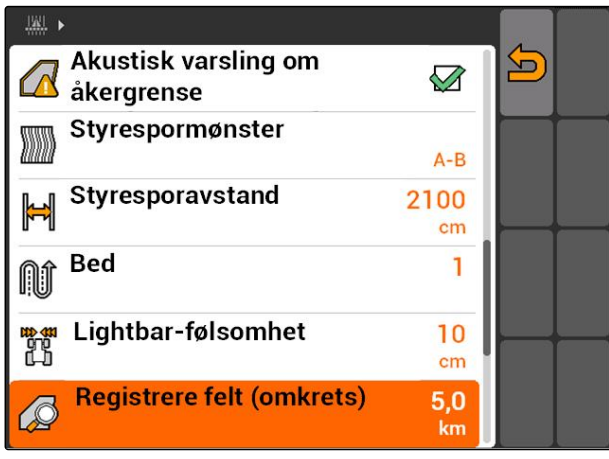

CMS-I-002013

## <span id="page-127-0"></span>**11.14.5 Laste inn feltdata fra Shape-fil**

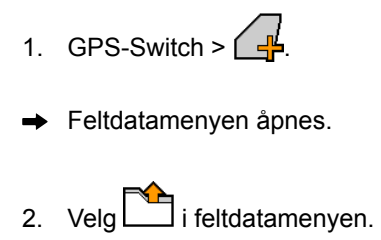

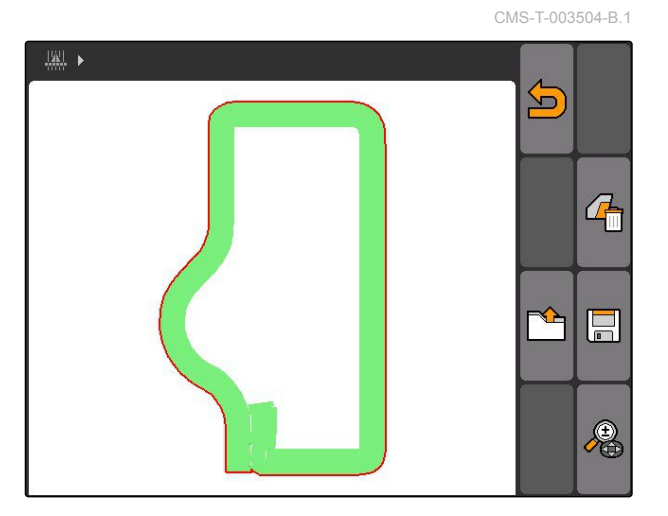

3. Velg *"GIS-import"*.

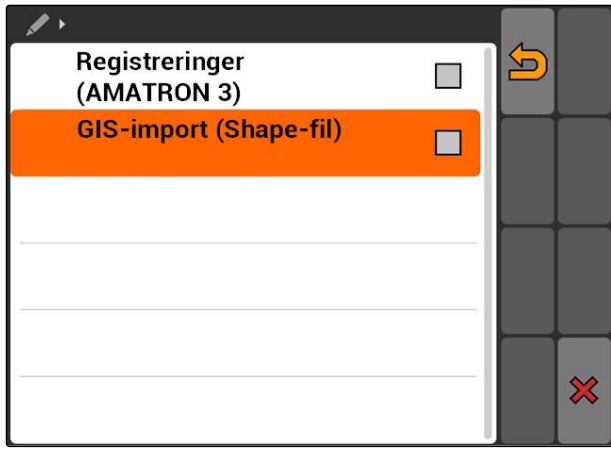

- 4. Velg, hvilke feltdatatyper som skal importeres.
- $\rightarrow$  Innholdet til USB-pinnen vises.

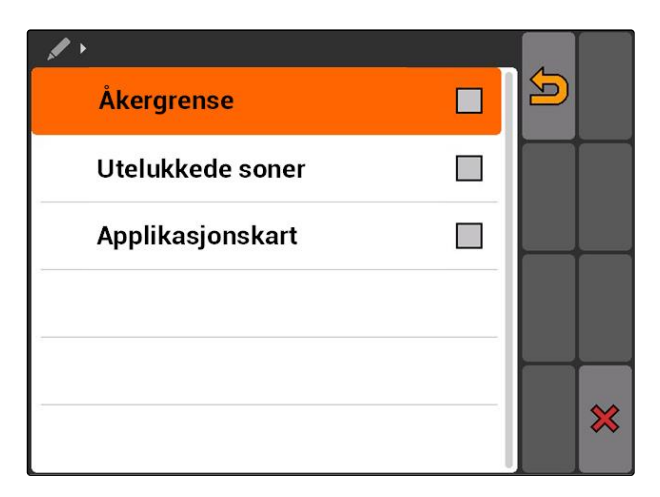

CMS-T-005142-A.1

- <span id="page-128-0"></span>5. Velg Shape-fil og bekreft.
- **→** Den valgte feltdatatypen importeres.

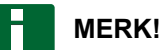

Importerte applikasjonskart må konfigureres, se side 123.

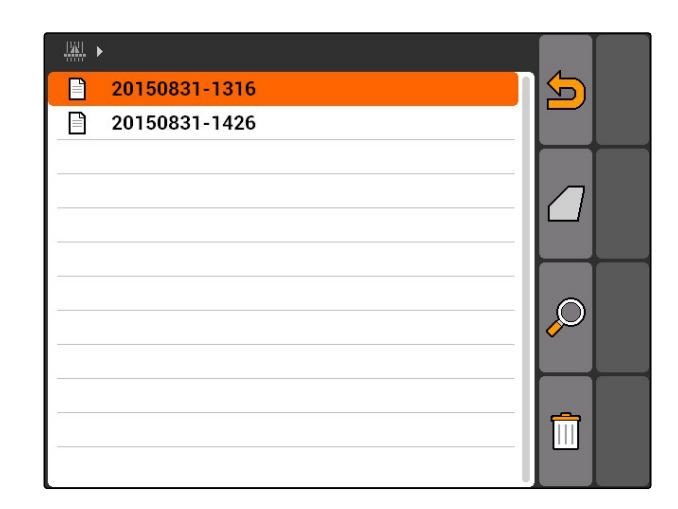

### **11.14.5.1 Konfigurere applikasjonskart**

Når det ved importering av feltdata ble valgt *"Applikasjonskart"*, må det foretas videre innstillinger.

- 1. Velg verdier for spredemengdene.
- 2. Velg enhet for spredemengdene.
- 3. *Når alle verdiene skal økes eller reduseres med en bestemt prosentverdi,*

velg  $\sim$  og angi prosentverdi.

- 4. *Når en bestemt verdi skal endres,* velg verdien fra listen og tast inn ny verdi. Eksempel: Spredemengden skal økes med 10 %, tast inn 110 % og bekreft.
- $\rightarrow$  Applikasjonskartet importeres.

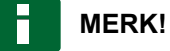

For å kunne bruke applikasjonskartet for et ISO-XML-oppdrag, må applikasjonskartet tilføyes som nominell verdi til et oppdrag.

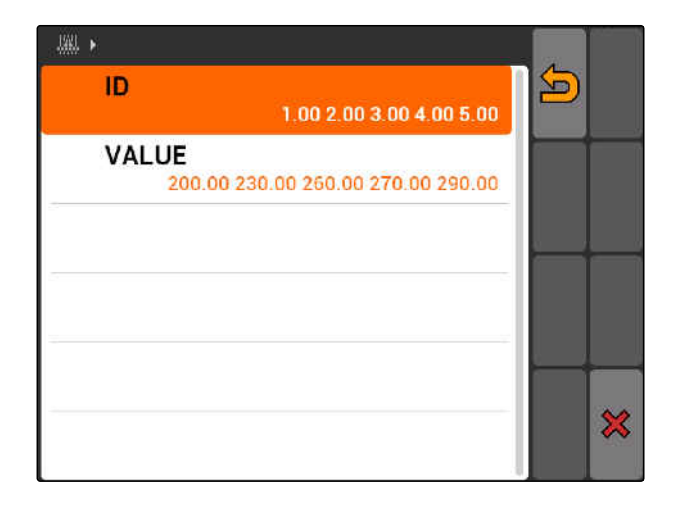

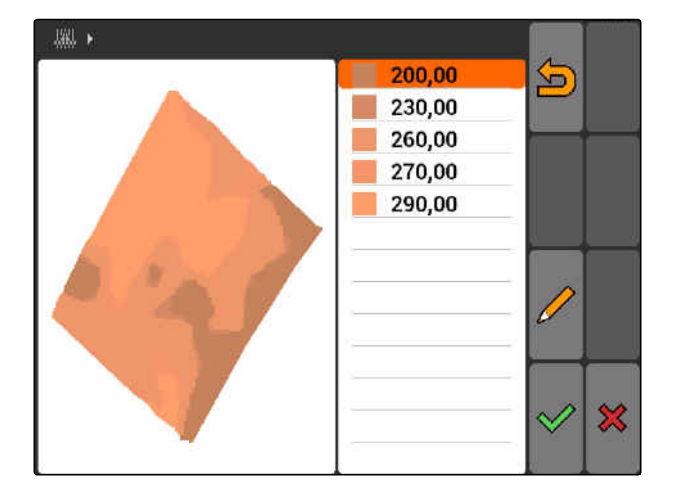

## <span id="page-129-0"></span>**11.14.6 Konfigurere applikasjonskart**

Når det ved importering av feltdata ble valgt *"Applikasjonskart"*, må det foretas videre innstillinger.

- 1. Velg verdier for spredemengdene.
- 2. Velg enhet for spredemengdene.
- 3. *Når alle verdiene skal økes eller reduseres med en bestemt prosentverdi,*

velg og angi prosentverdi.

4. *Når en bestemt verdi skal endres,* velg verdien fra listen og tast inn ny verdi. Eksempel: Spredemengden skal økes med 10 %, tast inn 110 % og bekreft.

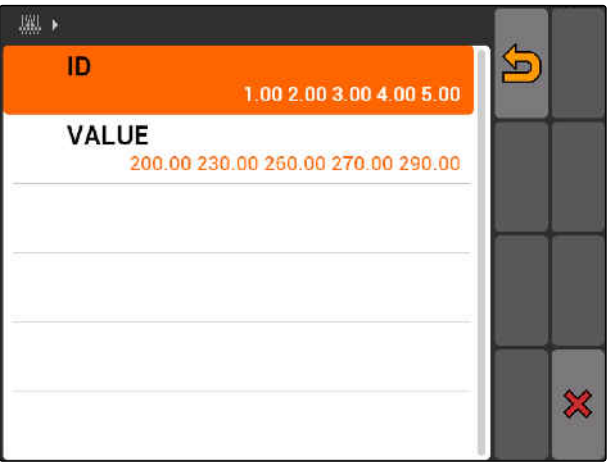

CMS-I-001549

Applikasjonskartet importeres.

### **MERK!**

For å kunne bruke applikasjonskartet for et ISO-XML-oppdrag, må applikasjonskartet tilføyes som nominell verdi til et oppdrag.

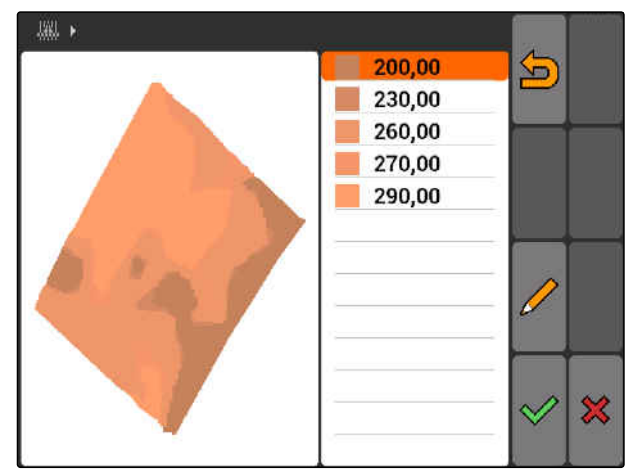

CMS-I-001550

## **11.15**

## **Bruke førerhjelpesystem**

Gjennom koblingsforsinkelsen til såmaskinen og en ujevn kjørehastighet kan det oppstå overlapping eller underlapping av såradene. Førerhjelpesystemet hjelper føreren med å bearbeide feltet fullstendig dekkende. Førerhjelpesystemet varsler føreren med en signaltone og et symbol om at kjøretøyet nærmer seg koblingspunktet og at kjørehastigheten må holdes jevn.

CMS-T-005190-A.1

CMS-T-005142-A.1

#### **Førerhjelpesystemet kan brukes på følgende grenser:**

- Vendeteiggrense
- Feltgrense
- Grense fra bearbeidet til ubearbeidet areal

Et koblingspunkt som er vanlig å bruke er vendeteiggrensen. I den følgende veiledningen forklares førerhjelpesystemet i forhold til innkjøringen i vendeteigen.

#### **FORUTSETNINGER**

- Førerhjelpesystem konfigurert, [se side 85](#page-90-0)
- GPS-Switch er i automatikkmodus, [se side 110](#page-115-0)
- 1. Kjør mot vendeteigen.
- $\rightarrow$  Fra den konfigurerte avstanden til vendeteigen vises et tilleggssymbol for koblingspunktet til maskinen.
- $\rightarrow$  AMATRON 3 avgir to korte, dype toner.

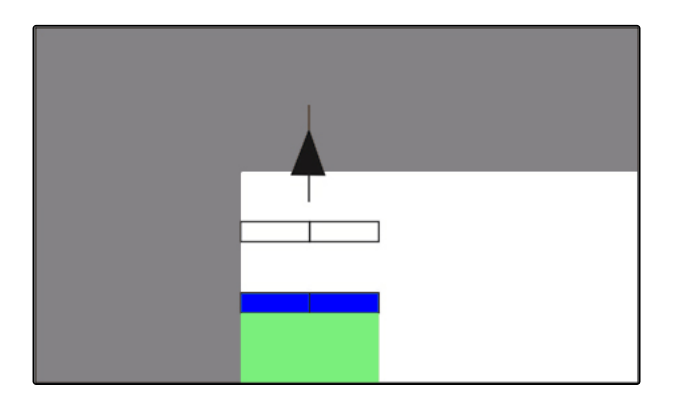

- 2. Hold hastigheten.
- **→** Når tilleggssymbolet har nådd vendeteiggrensen, kobles delbreddene ut. Tilleggssymbolet farges grønt og blir stående på vendeteiggrensen.
- Når hastigheten holdes konstant, til spredningen stopper, forblir tilleggssymbolet farget grønt. Det oppstår ingen overlapping eller underlapping.
- **→** Når hastigheten blir uregelmessig, før spredningen stopper, farges tilleggssymbolet rødt og forskyver seg. AMATRON 3 avgir en lang, høy signaltone. Det oppstår en overlapping eller underlapping.

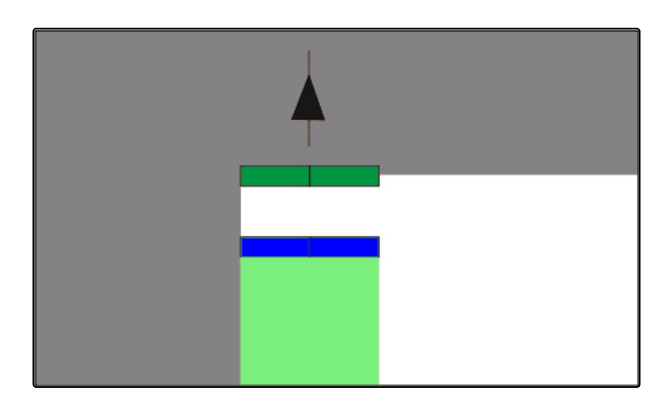

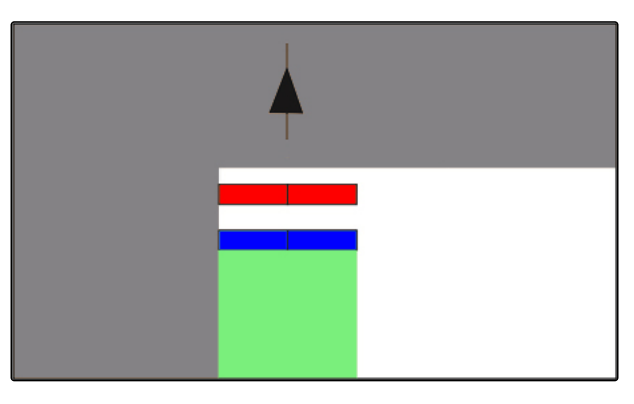

## <span id="page-131-0"></span>**11.16**

## **Kalibrere GPS-Switch**

CMS-T-00004696-B.1

**AMAZONE** 

## **11.16.1 Korrigere GPS-Switch**

GPS-Switch kan kalibreres, for å utligne GPS-Drift. Som GPS-Drift betegnes avvikene til GPS-signalet. GPS-Drift oppstår, når det brukes korrekturkilder med lav nøyaktighet. GPS-Drift gjenkjennes ved at posisjonen til kjøretøysymbolet på AMATRON 3 ikke lenger stemmer overens med den reelle posisjonen til kjøretøyet.

#### **GPS-Drift kan korrigeres på 2 måter:**

- Korrigere GPS-Drift med referansepunkt
- Korrigere GPS-Drift manuelt  $\bullet$
- Velg *"GPS-Switch"* > .
- Menyen *"Kalibrering"* åpnes. Foreliggende referansepunkter listes opp.

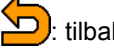

tilbake til GPS-Switch

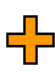

**TL**: oppretter et referansepunkt, se side 126

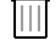

: sletter markert referansepunkt

eller  $\mathbb{R}$  eller  $\mathbb{R}$  sorterer referansepunktene alfabetisk eller etter avstand

: starter kalibreringen for det markerte referansepunktet, se side 126

 $\bigoplus$ : åpner den manuelle posisjonskorreksjonen, [se](#page-133-0) [side 128](#page-133-0)

**11.16.2.1 Opprette referansepunkt**

Kjøretøyposisjonen kan kontrolleres og korrigeres ved hjelp av et virtuelt referansepunkt. Til dette kreves det et markant sted i feltet, som brukes som

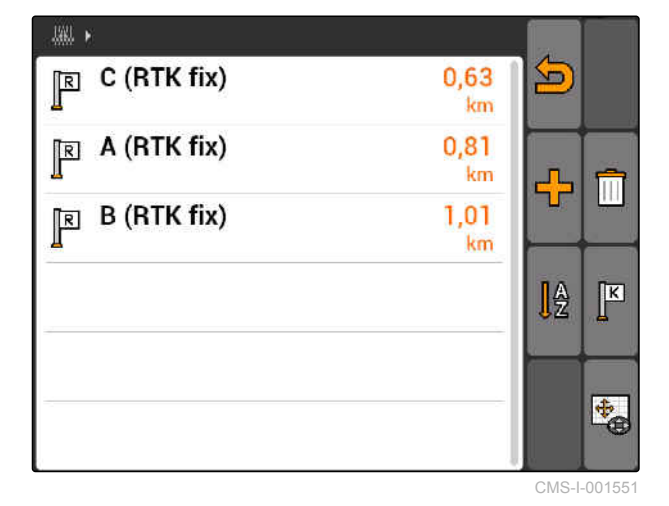

## **11.16.2 Korrigere GPS-Drift med referansepunkt**

#### CMS-T-00004697-A.1

CMS-T-001622-B.1

CMS-T-001610-C.1

reellt referansepunkt, for eksempel feltinnkjørselen eller et tre. Det kan når som helst kjøres til dette stedet, for å sammenligne den reelle kjøretøyposisjonen med det virtuelle referansepunktet på AMATRON 3. Derved er det viktig, at det alltid kjøres til referansepunktet på samme måten og fra den samme retningen. Når posisjonene ikke stemmer overens, kan kalibreringen for det tilsvarende referansepunktet startes.

- 1. Kjør kjøretøyet til et markant sted.
- 2. Opprett et nytt referansepunkt.
- 3. Angi navn for referansepunktet og bekreft inntastingen.
- $\rightarrow$  Referansepunktet settes til den aktuelle kjøretøyposisjonen.

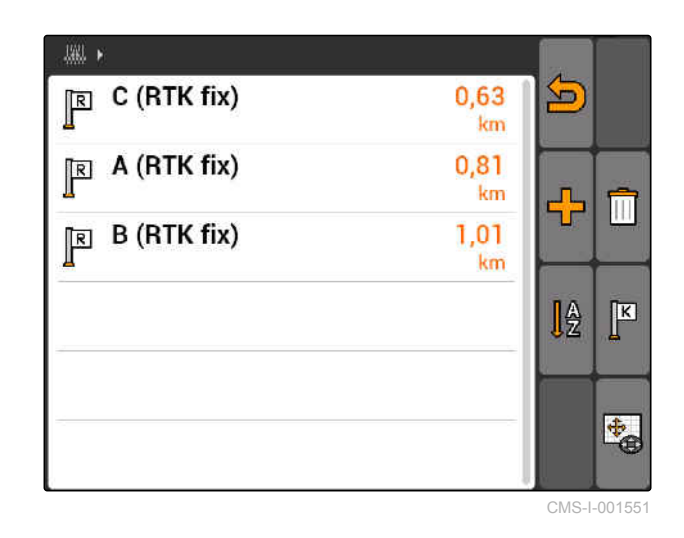

**11.16.2.2 Starte kalibrering**

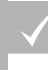

#### **FORUTSETNINGER**

- Referansepunkt satt
- 1. Kjør kjøretøyet til det reelle referansepunktet.
- 2. Marker referansepunktet i listen.

3. velg 
$$
\boxed{K}
$$

 $\rightarrow$  Kalibreringen er startet. Det virtuelle referansepunktet forskyves til den aktuelle kjøretøyposisjonen.

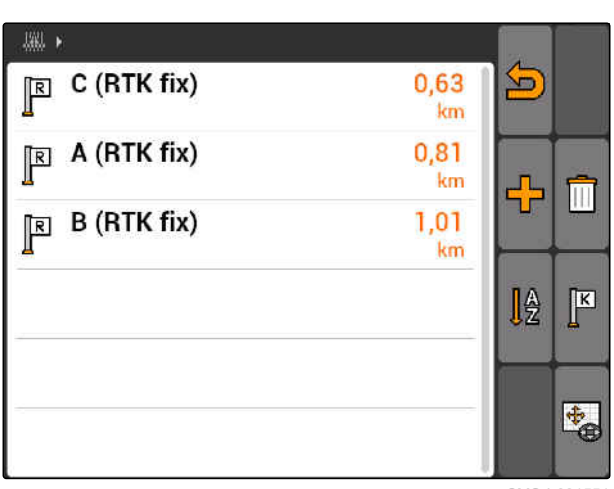

CMS-I-001551

CMS-T-003535-A.1

## <span id="page-133-0"></span>**11.16.3 Korrigere GPS-Drift manuelt**

- 1. GPS-Switch >  $\leftrightarrow$
- GPS-Switch-kalibreringen åpnes  $\rightarrow$

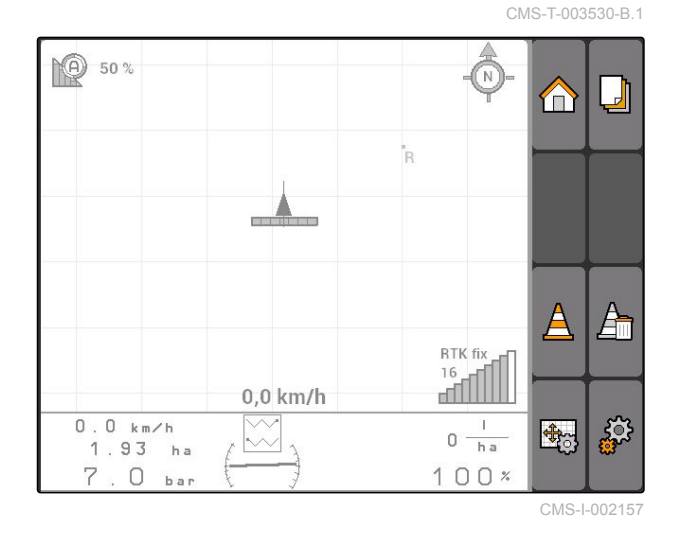

- 2. Start manuell kalibrering med
- GPS-Switch-kartet vises.  $\rightarrow$

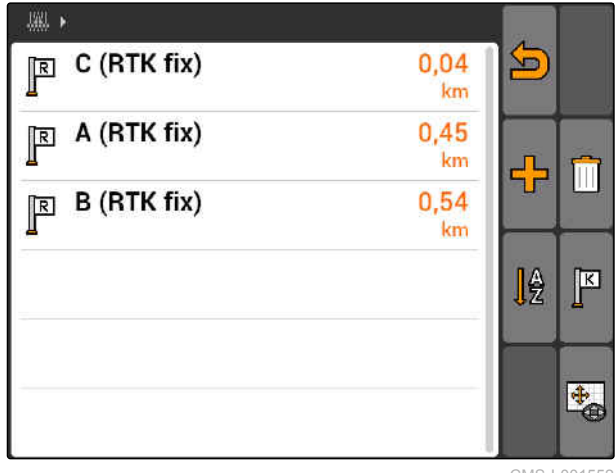

CMS-I-001552

- 3. Bruk kontrollpaden til å forskyve kjøretøysymbolet.
- $\rightarrow$  Kjøretøysymbolet forskyves med den innstilte trinnstørrelsen.
- $\rightarrow$  Lengden til forskyvningen vises på den tilsvarende pilen på kartet.
- 4. *For å endre trinnstørrelse:*

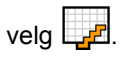

5. *For å forskyve kjøretøysymbolet med en bestemt lengde oppover eller nedover:*

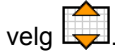

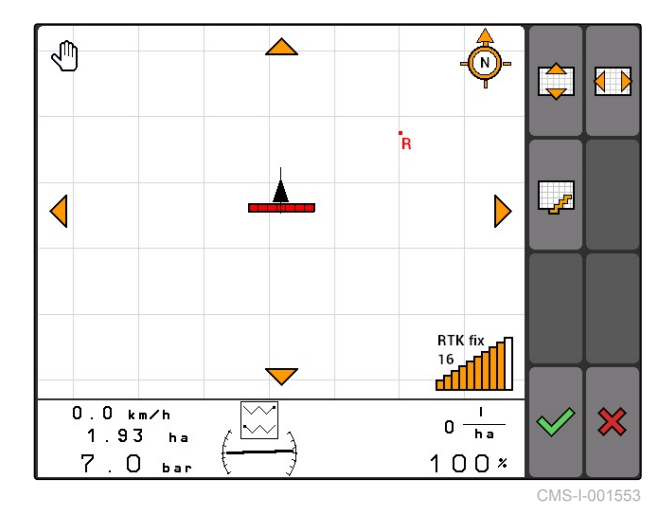

6. *For å forskyve kjøretøysymbolet med en bestemt lengde mot venstre eller høyre:*

 $velg \left( \frac{1}{2} \right)$ 

7. Bekreft innstillingene.

## **11.17**

## **Bruke ekstern Lightbar**

Lightbar viser følgingen av sporstyringen.

Den nedre LED-listen viser avvik til venstre eller til høyre for ledesporet.

Den øvre LED-listen viser styreutslaget, som er nødvendig for å komme tilbake i ledesporet. Lyser kun de gule LED-ene er maskinen i ledesporet.

Lightbar må ha samme baudhastighet, som AMATRON 3 og GPS-mottakeren. Lightbar er som standard innstilt med en baudhastighet på 19200. Baudhastigheten kan endres i konfigurasjonsmenyen til Lightbar.

1. *For å endre baudhastigheten til Lightbar i konfigurasjonsmenyen,* 

Hold  $\boxed{\text{MODE}}$ ·trykt og koble inn AMATRON 3.

Den øvre LED-listen viser baudhastigheten i konfigurasjonsmenyen: Baudhastighet 600 til 57600 stigende fra venstre.

Den nedre LED-listen viser programvarestatusen i konfigurasjonsmenyen. Programvarestatus: x.x, x = 1-5 lysende LED-er).

- 2. *For å øke eller redusere baudhastigheten,* trykk  $\left( \begin{array}{c} 1 \\ 1 \end{array} \right)$ eller  $\left( \begin{array}{c} 0 \\ 0 \end{array} \right)$
- 3. Gå ut av konfigurasjonsmenyen.
- 4. Start AMATRON på nytt.

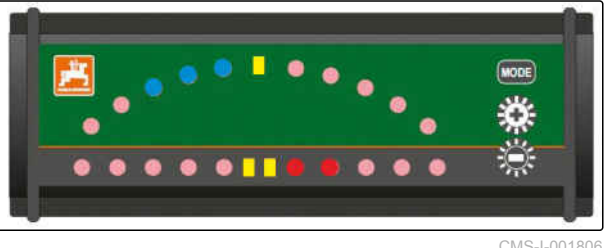

CMS-I-001806

CMS-T-005180-B.1

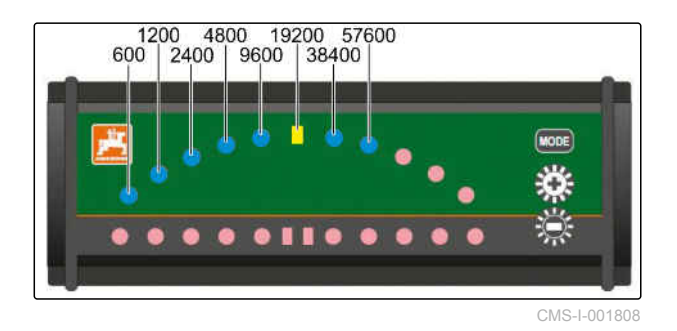

CMS-T-003875-A.1

# <span id="page-135-0"></span>**Bruke AUX-N-meny** 12 and 12 and 12 and 12 and 12 and 12 and 12 and 12 and 12 and 12 and 12 and 12 and 12 and 12<br>
12 and 12 and 12 and 12 and 12 and 12 and 12 and 12 and 12 and 12 and 12 and 12 and 12 and 12 and 12 and 12

Når det er tilkoblet en ekstern inndataenhet, er det tilgang til denne inndataenheten via AUX-N-menyen. Funksjonene innenfor menyen er avhengig av den tilkoblede inndataenheten. I denne driftsveiledningen beskrives AUX-N-menyen ved bruk av AmaPilot**<sup>+</sup>** .

1. Velg AUX-N i hovedmenyen.

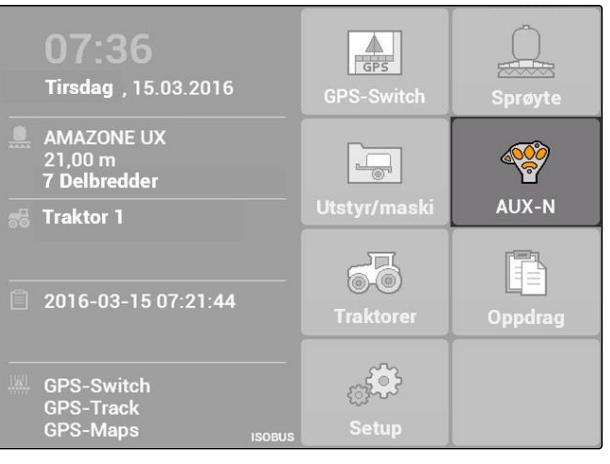

For hver av tastene til AmaPilot<sup>+</sup> vises tilordningen.

- 2. Bruk kontrollpaden til å skifte mellom tilordningene.
- 3. *For å vise detaljer til en tilordning:*

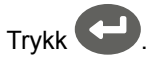

- **→** Den valgte tilordningen vises sammen med et symbol for den tilhørende maskinen.
- 4. *For å lukke detaljene til en tilordning:* Trykk .

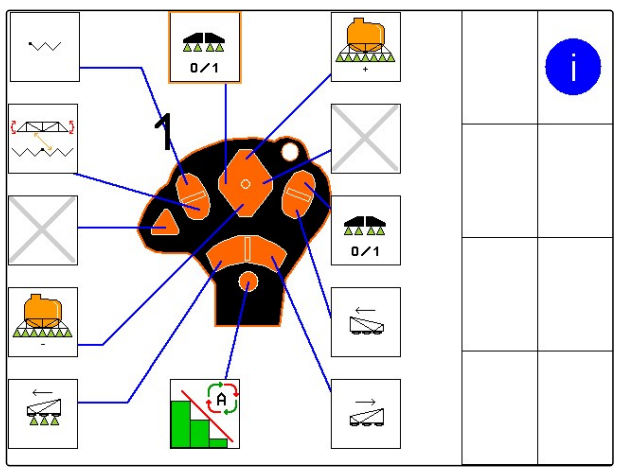

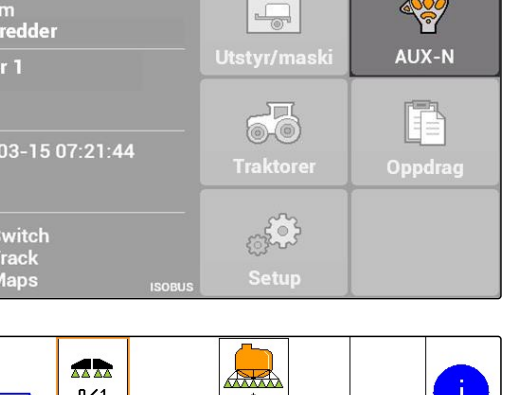

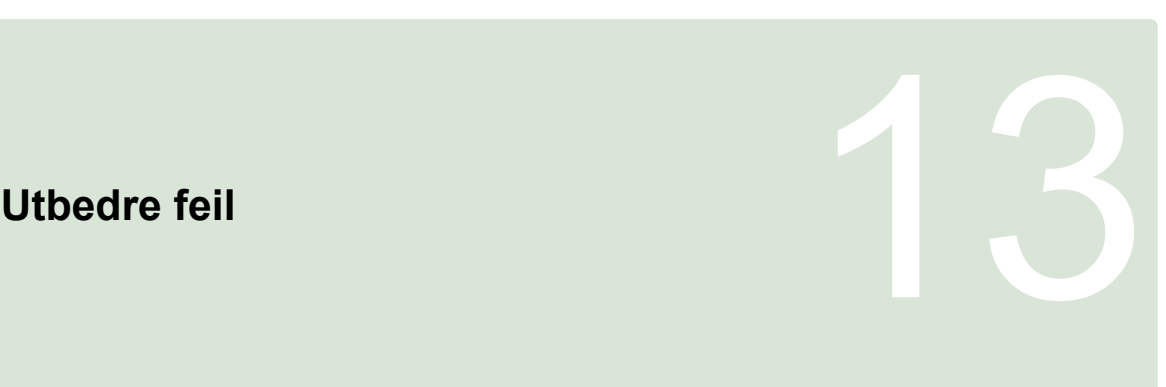

CMS-T-00004703-A.1

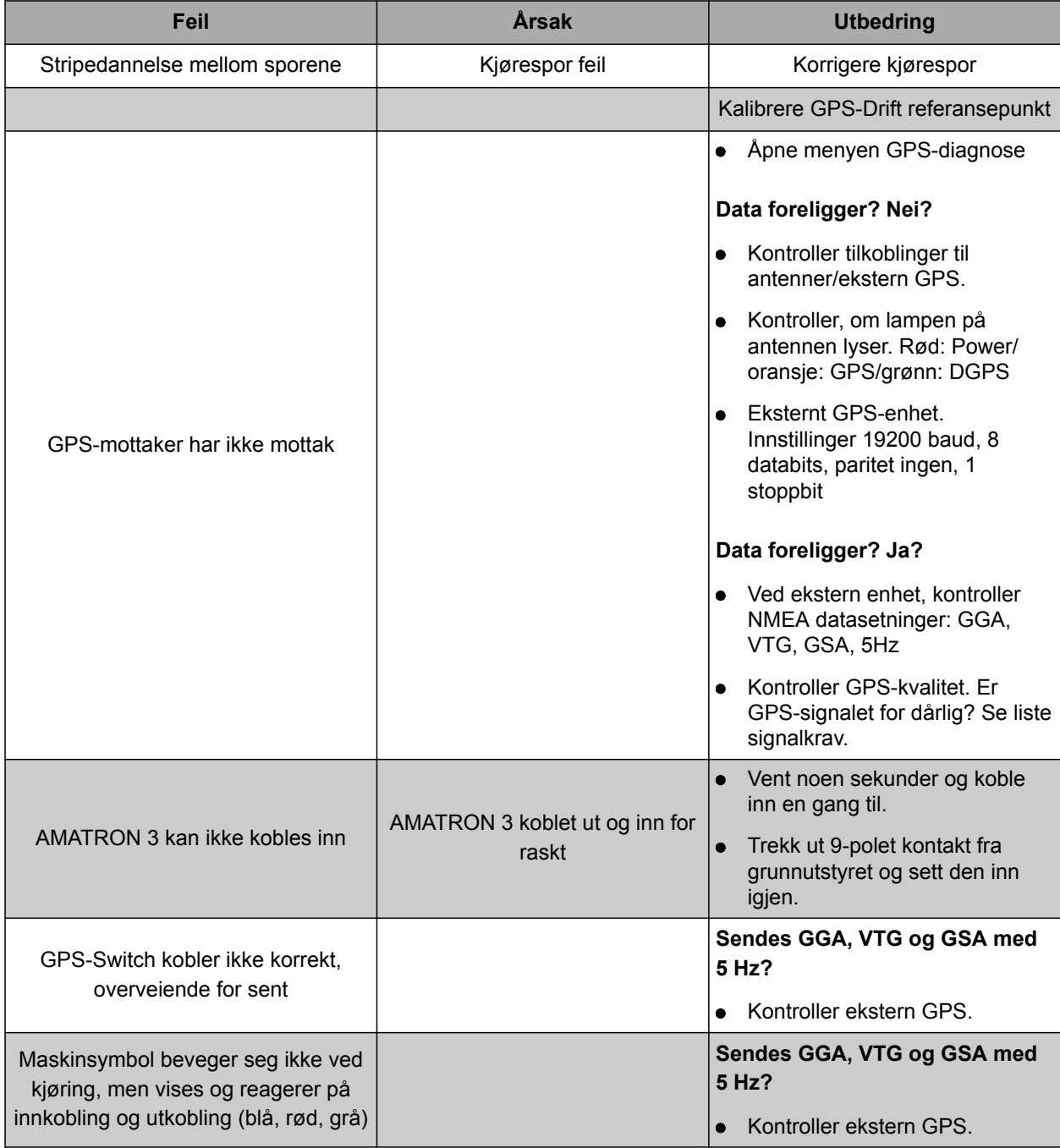

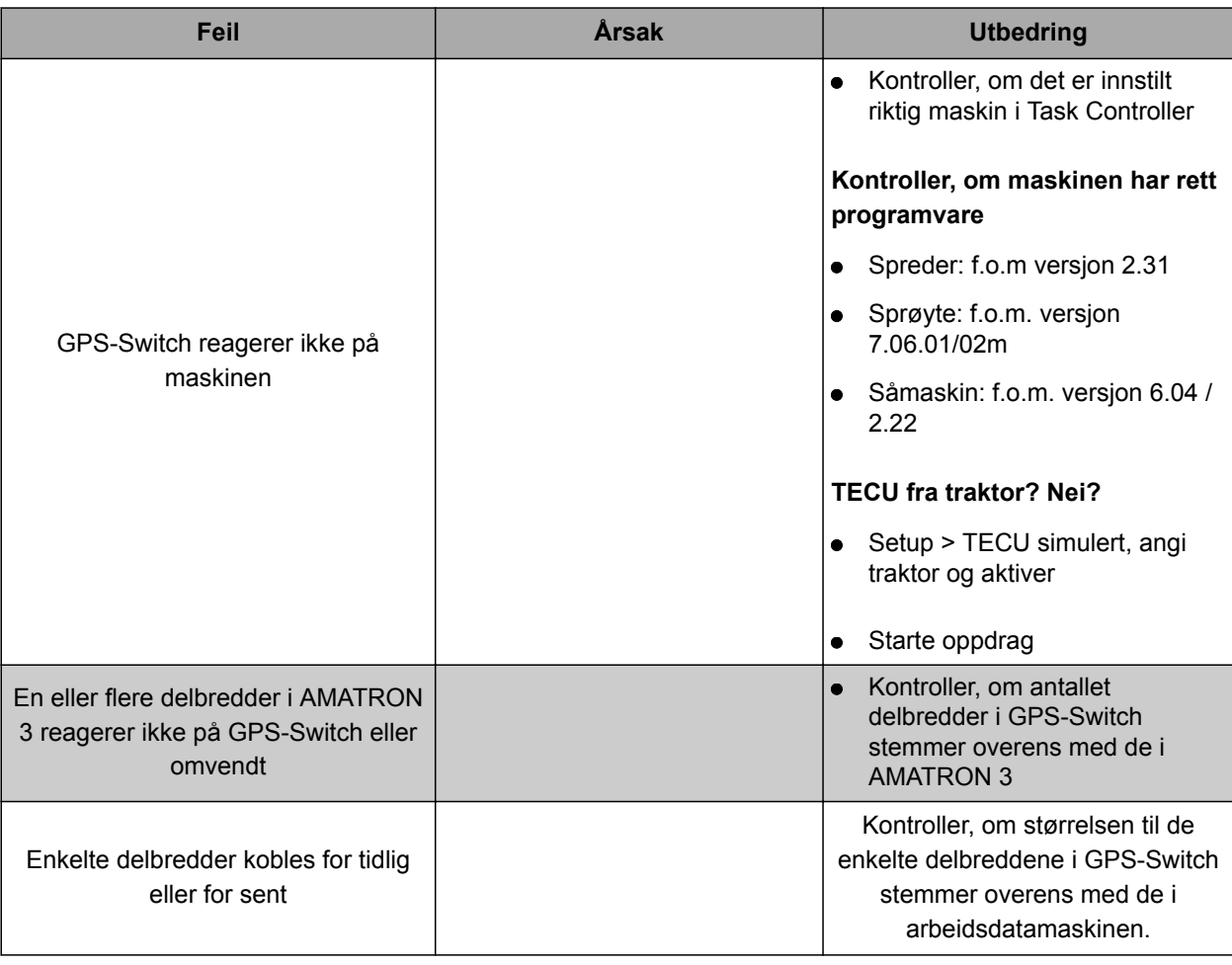

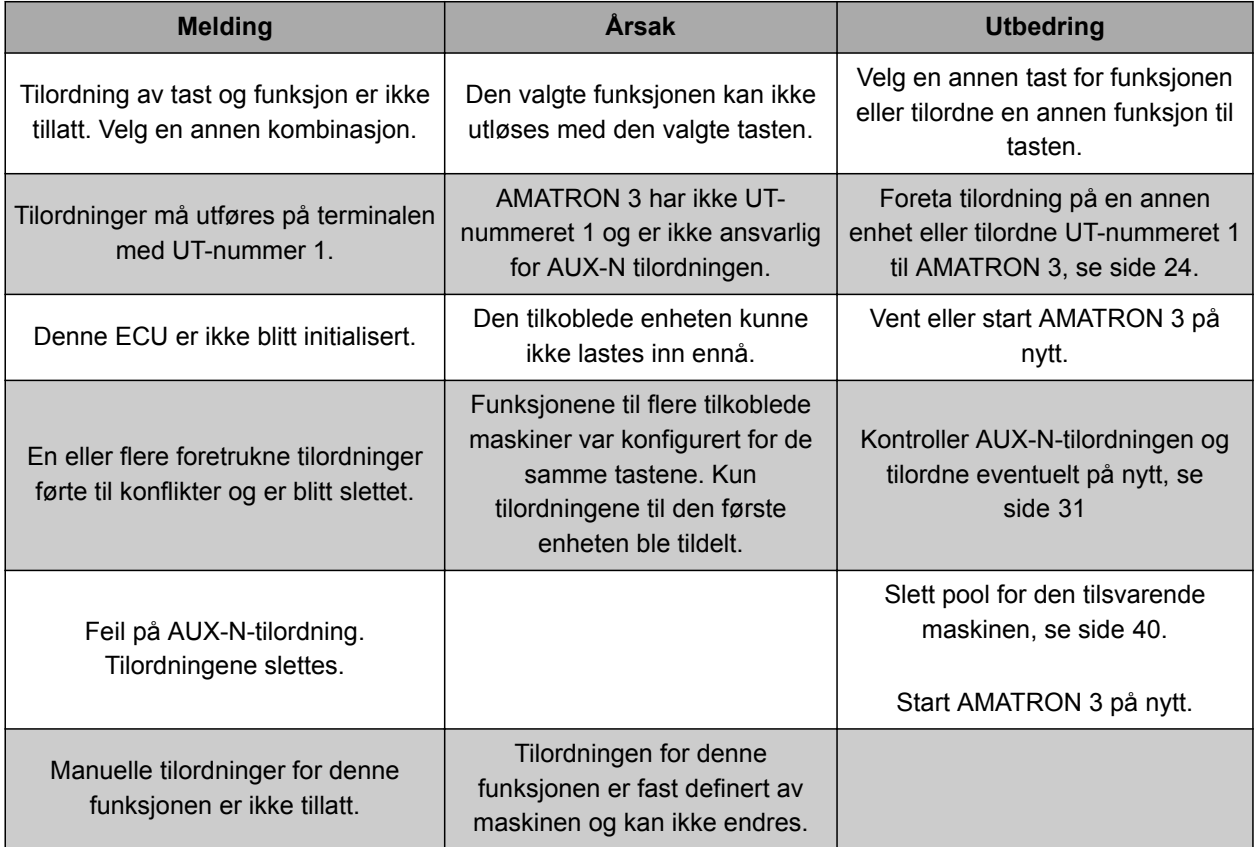

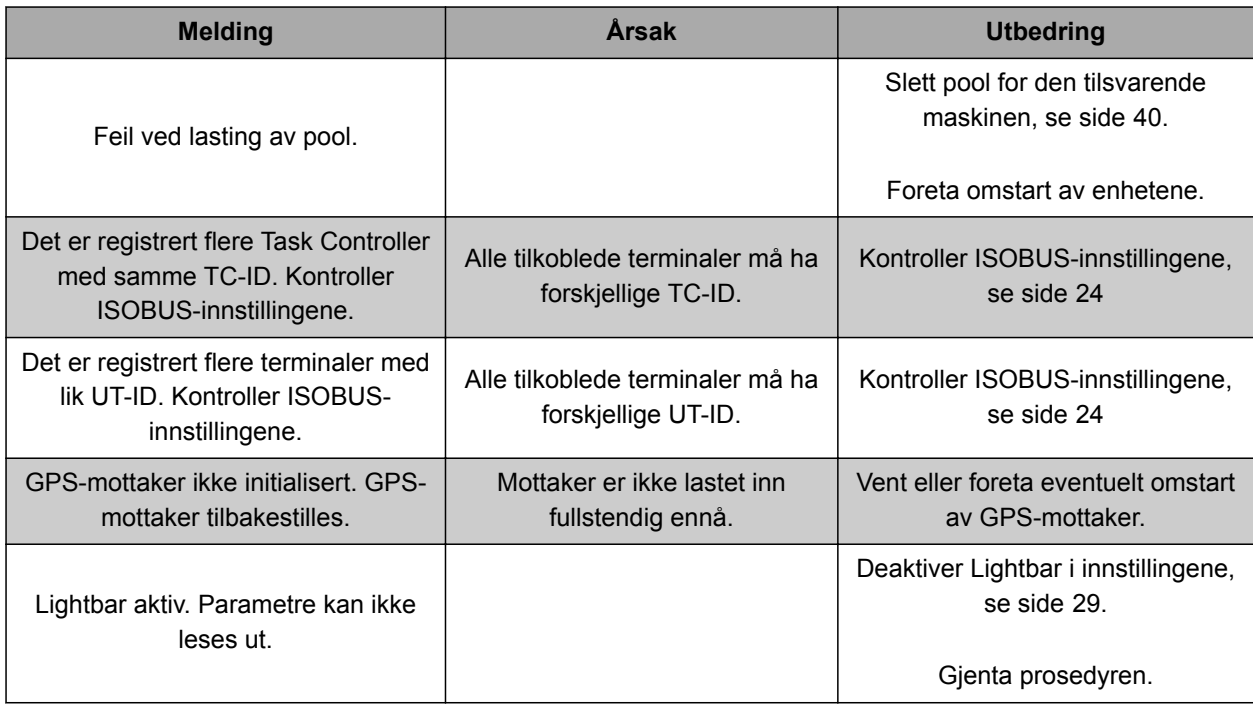

#### **14 | Opprette skjermbilde**

## **AMAZONE**

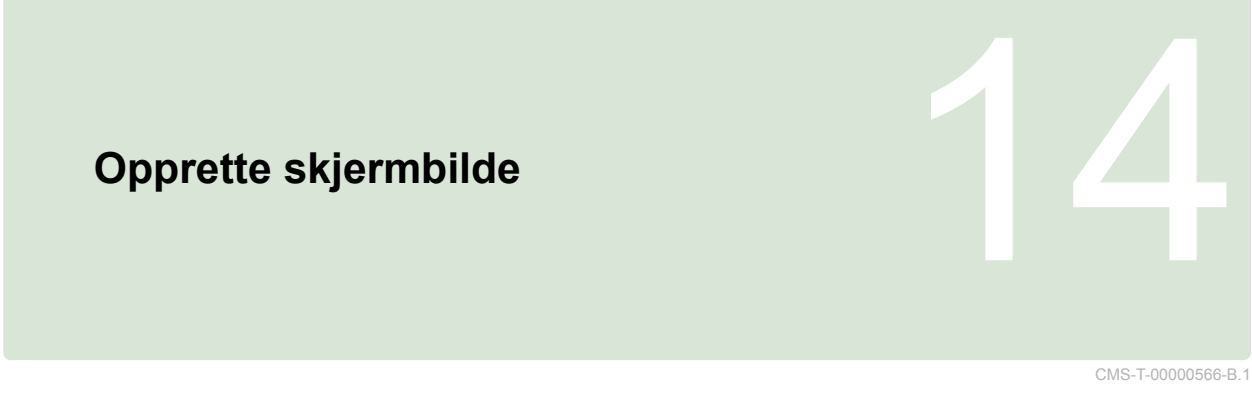

Ved å lage et skjermbilde blir et bilde av den viste programvareoverflaten lagret som bildefil på USBpinnen.

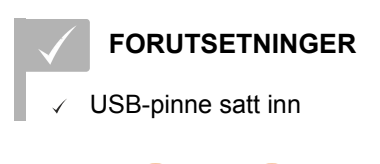

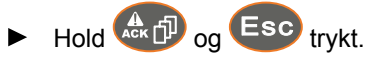

# **Fortegnelser**<br>
15 October 15 October 15 October 15 October 15 October 15 October 15 October 15 October 15 October 15 October<br>
15 October 15 October 15 October 15 October 15 October 15 October 15 October 15 October 15 Octo

# **15.1**

**ORDLISTE**

CMS-T-003880-A.1

#### **AEF-sertifikat**

*AEF-sertifikatet bekrefter, at en ISOBUS-komponent tilsvarer den av AEF fastlagte ISOBUS-standarden og har de tilsvarende funksjonene. ISOBUSkomponenten er dermed kompatibel med andre sertifiserte ISOBUS-komponenter.*

**A**

#### **Applikasjonskart**

*Applikasjonskart inneholder data, som kan brukes til å styre et element av en maskin. Til disse dataene hører spredemengder eller arbeidsdybder.*

#### **Attributt**

*I en shape-fil kan det lagres forskjellige verdier i tabellspalter. Disse tabellspaltene betegnes som attributter og kan velges enkeltvis. Slik kan for eksempel forskjellige spredemengder for et produkt lagres i en shape-fil.*

#### **ASD**

*Automatisert feltrelatert dokumentasjon. Med ASDgrensesnittet kan ASD-kompatible data overføres til AMATRON 3. Til dette hører for eksempel dataene til sensorer.*

#### **AUX**

*AUX står for auxiliary og betegner en ekstra inndataenhet, som for eksempel en multifunksjonsspak.*

#### **Baudhastighet**

*Dataoverføringshastighet målt i bits per sekund.*

**B**

**D**

**DGPS**

*Differential GPS: Differensielt globalt posisjonsbestemmelsessystem. Korrektursystem øker nøyaktigheten til +/-0,5 m (0,02 m ved RTK).*

#### **ECU**

*ECU betegner maskinstyringen, som er innebygd i maskinen. Med en betjeningsterminal kan det opprettes tilgang til maskinstyringen og maskinen kan betjenes.*

**E**

#### **EGNOS**

*European Geostationary Navigation Overlay Service. Europeisk system for korreksjon av satellittnavigasjon.*

**F**

## **Farm Management Information System**

*Et Farm Management Information System, FMIS, er et program for administrering av jordbruksbedrifter. Med et slikt program kan oppdrag og stamdata administreres.*

#### **Feltgrense**

*Virtuell linje på kartet til AMATRON 3. Med feltgrensen markeres et område, som kan bearbeides. Når en feltgrense er blitt opprettet, kan AMATRON 3 beregne følgende verdier:*

- Feltstørrelse
- behandlet areal
- gjenværende areal

#### **Fastvare**

*Et dataprogram, som er fast integrert i en maskin.*

**G**

**GPS**

*Global Positioning System eller globalt posisjonsbestemmelsessystem.*

#### **GLONASS**

*Russisk globalt navigasjonssatellittsystem*

**HDOP**

*Horizontal Dilution of Precision: Mål for nøyaktigheten til de horisontale posisjonsdataene (bredde- og lengdegrad), som sendes fra satellittene.*

**K**

**M**

**H**

**Korrekturkilde**

*Korrekturkilder er de forskjellige systemene for forbedring og korreksjon av GPS-signalet.*

#### **MSAS**

*Multifunctional Satellite Augmentation. Japansk system for korreksjon av satellittnavigasjon.*

#### **Orienteringsvinkel**

*Beskriver posisjonen til mottakeren ved montering.*

**O**

#### **RTK**

*Kostnadspliktig system for korreksjon av satellittdata.*

**S**

**R**

**shape-fil**

*Shape-filen lagrer geometriinformasjoner og attributtinformasjoner i en datasetning. Geometriinformasjonene danner former, som kan brukes som grenselinjer. Attributtinformasjonene er nødvendig for applikasjonene, for å styre for eksempel spredemengdene. Shape-filen har formatet ".shp".*

#### **Stamdata**

#### **Følgende data hører blant annet til stamdataene:**

- Data til kunder, bedrifter og arbeidere
- Data til felt
- Data til kjøretøyene og arbeidsmaskinene
- Data til styrespor

#### **Styrestørrelse**

*Som styrestørrelse betegnes det styrbare elementet til arbeidsmaskinen. Ved en åkersprøyte kan sprøytetrykkregulatoren angis som styrbart element, med hvilket spredemengden kan reguleres.*

**T**

#### **TASKDATA.XML**

*TASKDATA.XML er en fil, som inneholder data til oppdrag.*

## **U**

#### **Universal Terminal (UT)**

*Ved hjelp av Universal terminal kan betjeningsoverflaten til ECU-en vises på AMATRON 3.*

## **15.2**

## **STIKKORDREGISTER**

## **A**

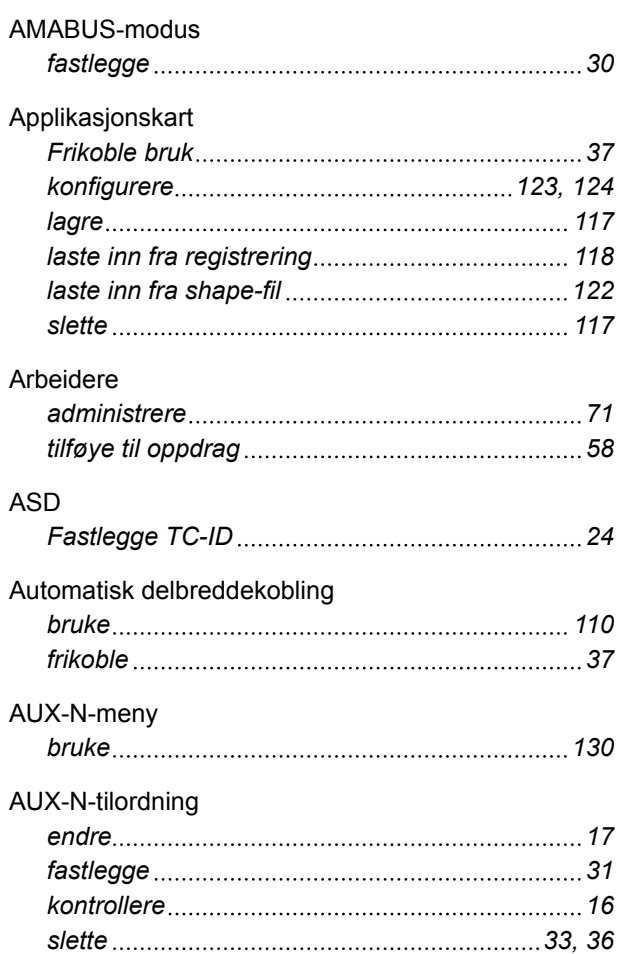

## **B**

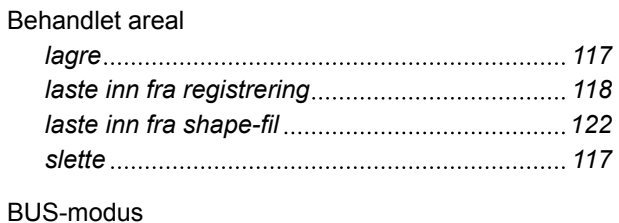

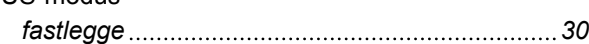

## **D**

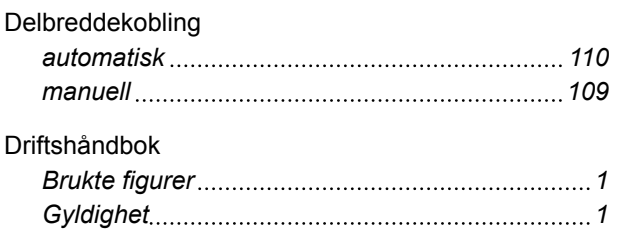

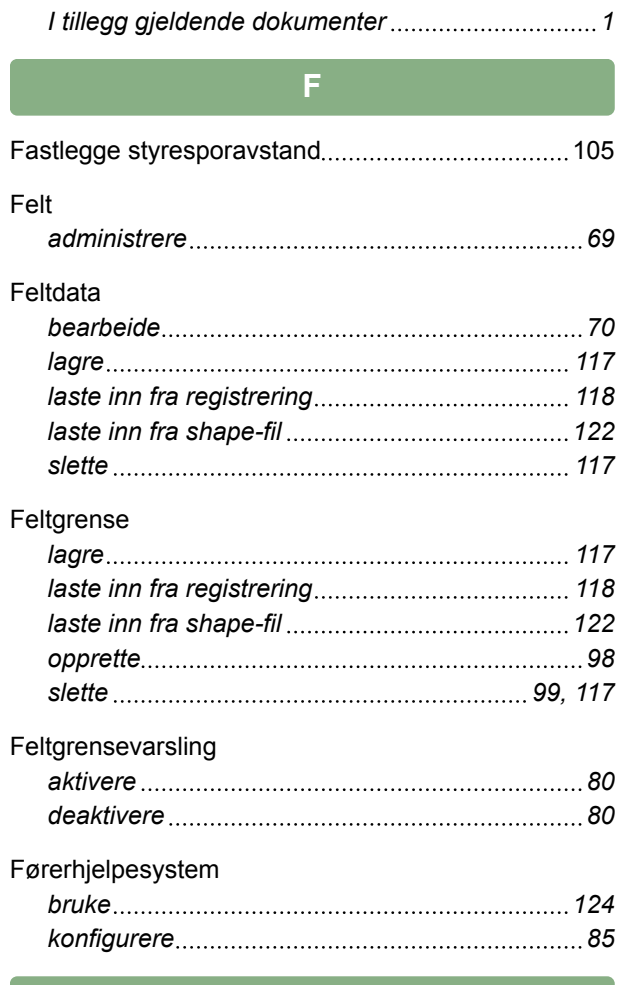

## **G**

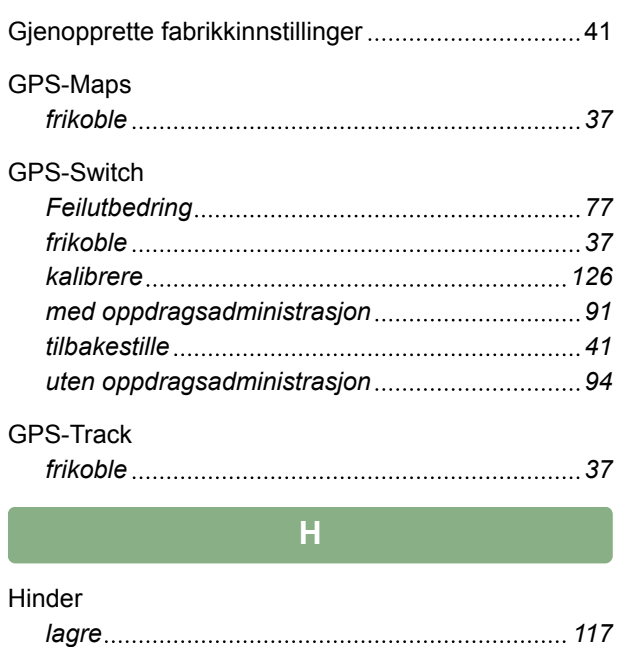

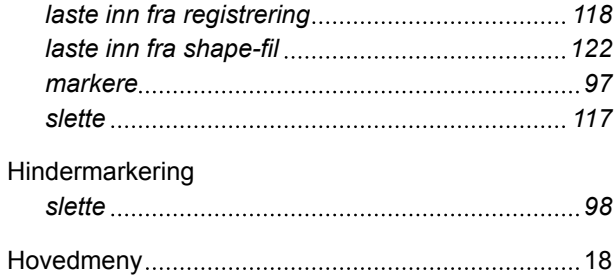

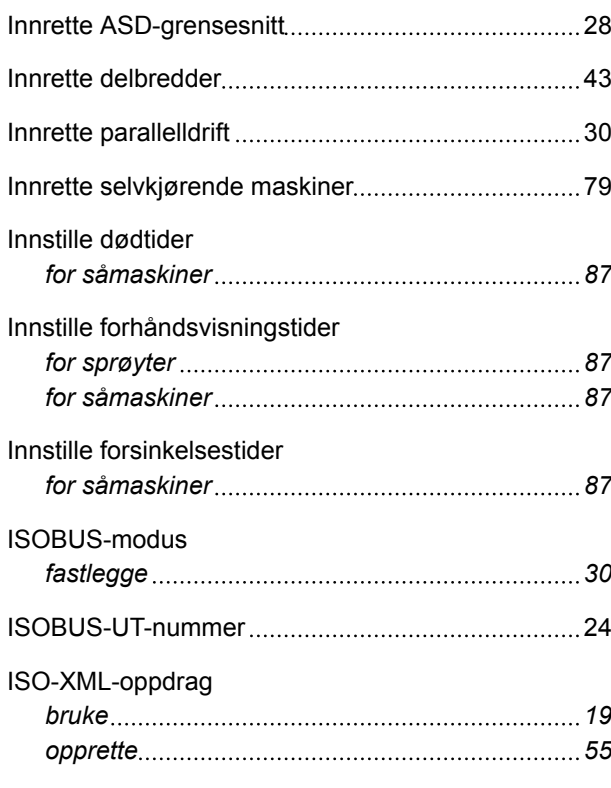

# **K**

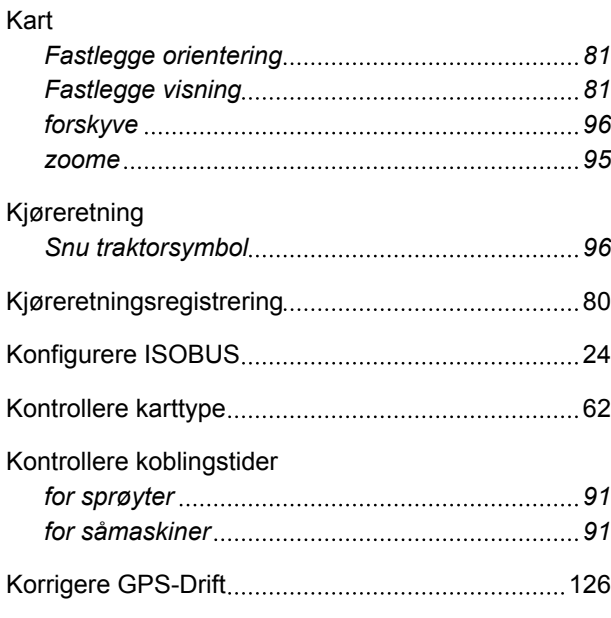

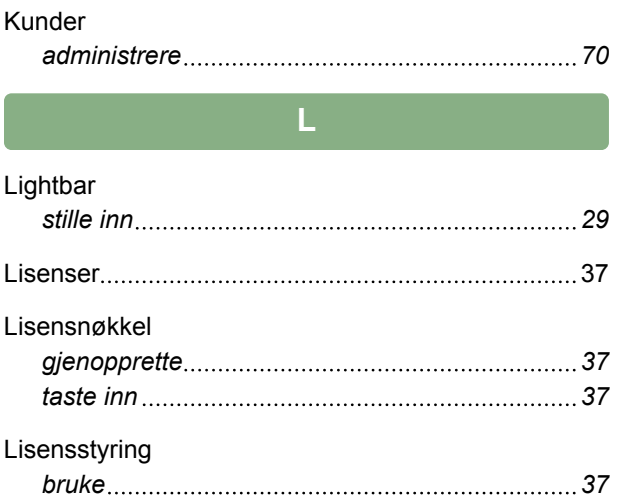

### **M**

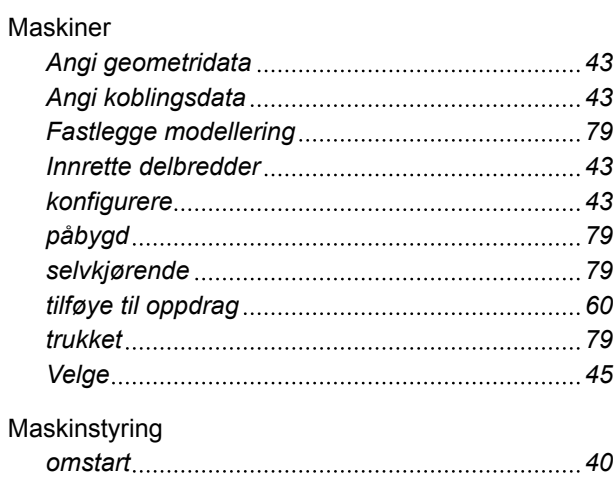

## **N**

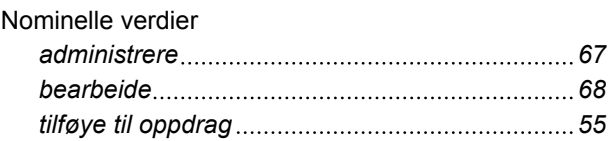

#### **O**

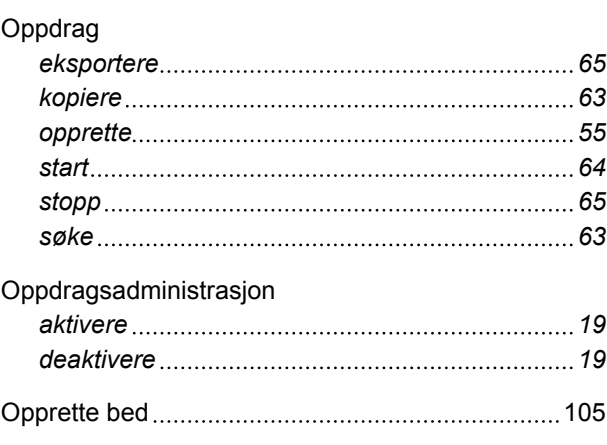

Opprette referansepunkt [126](#page-131-0)
# **AMAZONE**

#### Overlapping

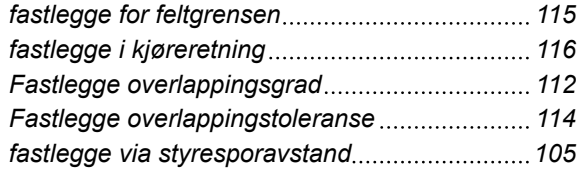

## **P**

Produkter

*administrere [72](#page-77-0)*

## **R**

#### Registrering

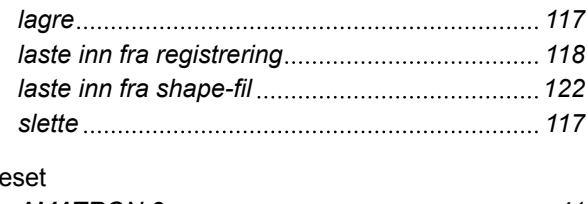

## $R_6$

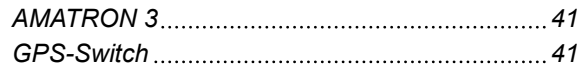

# **S**

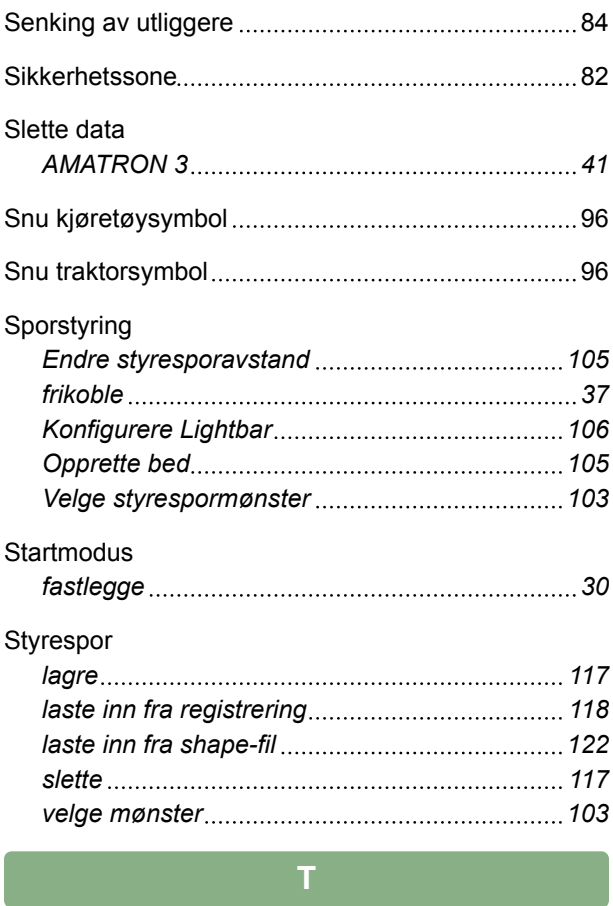

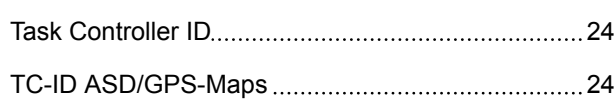

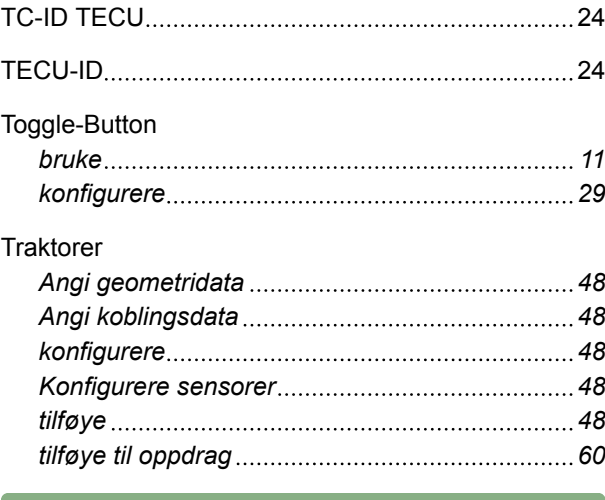

### **U**

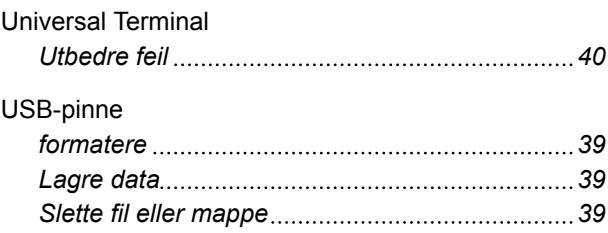

### **V**

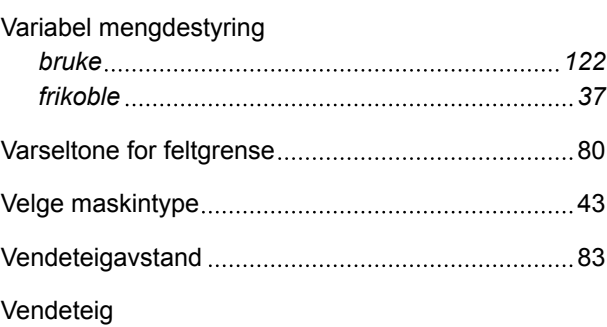

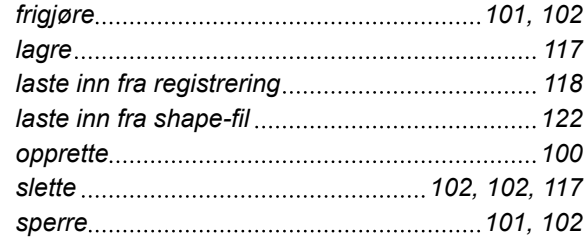

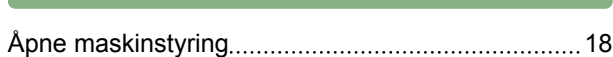

**Å**

**AMAZONEN-WERKE**

H. DREYER GmbH und Co. KG Postfach 51 49202 Hasbergen-Gaste **Germany** 

+49 (0) 5405 501-0 amazone@amazone.de www.amazone.de

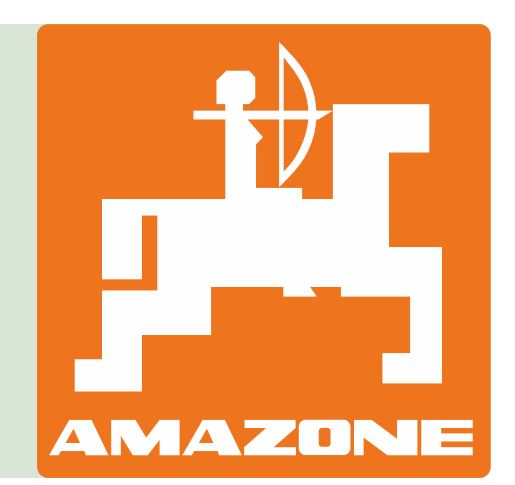